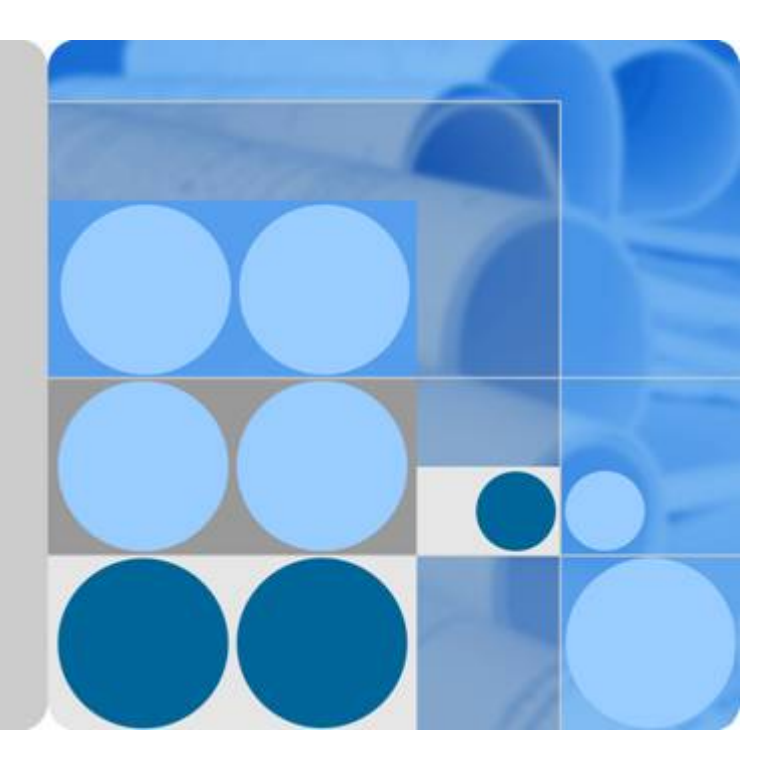

# 关系型数据库

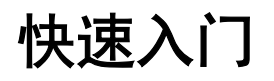

文档版本 **13** 发布日期 **2019-08-12**

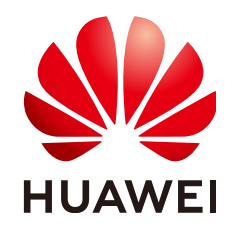

华为技术有限公司

#### 版权所有 **©** 华为技术有限公司 **2019**。 保留一切权利。

非经本公司书面许可,任何单位和个人不得擅自摘抄、复制本文档内容的部分或全部,并不得以任何形式传 播。

#### 商标声明

**、之**<br>HUAWEI和其他华为商标均为华为技术有限公司的商标。 本文档提及的其他所有商标或注册商标,由各自的所有人拥有。

## 注意

您购买的产品、服务或特性等应受华为公司商业合同和条款的约束,本文档中描述的全部或部分产品、服务或 特性可能不在您的购买或使用范围之内。除非合同另有约定,华为公司对本文档内容不做任何明示或默示的声 明或保证。

由于产品版本升级或其他原因,本文档内容会不定期进行更新。除非另有约定,本文档仅作为使用指导,本文 档中的所有陈述、信息和建议不构成任何明示或暗示的担保。

# 华为技术有限公司

地址: 深圳市龙岗区坂田华为总部办公楼 邮编:518129

网址: <http://e.huawei.com>

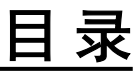

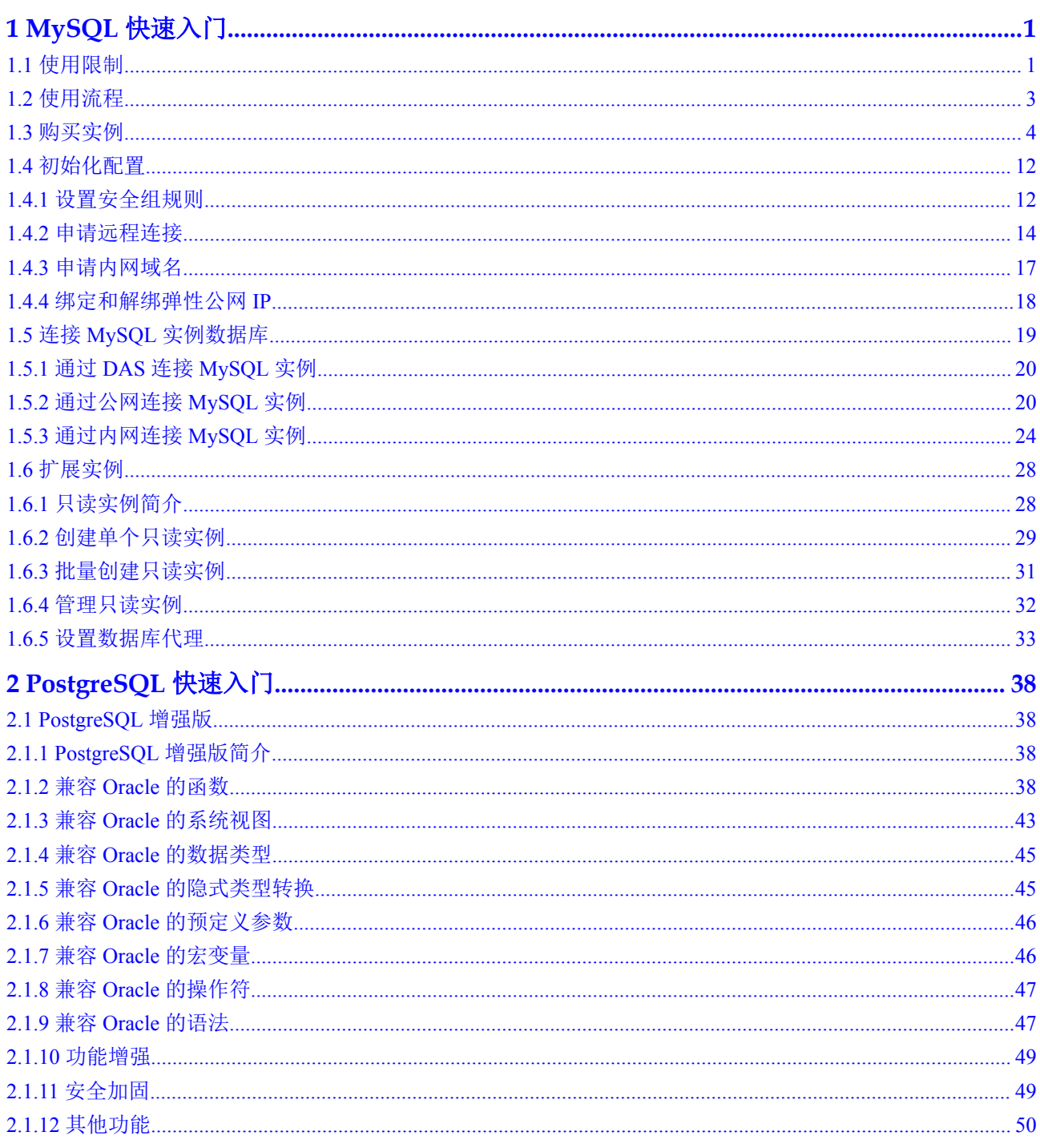

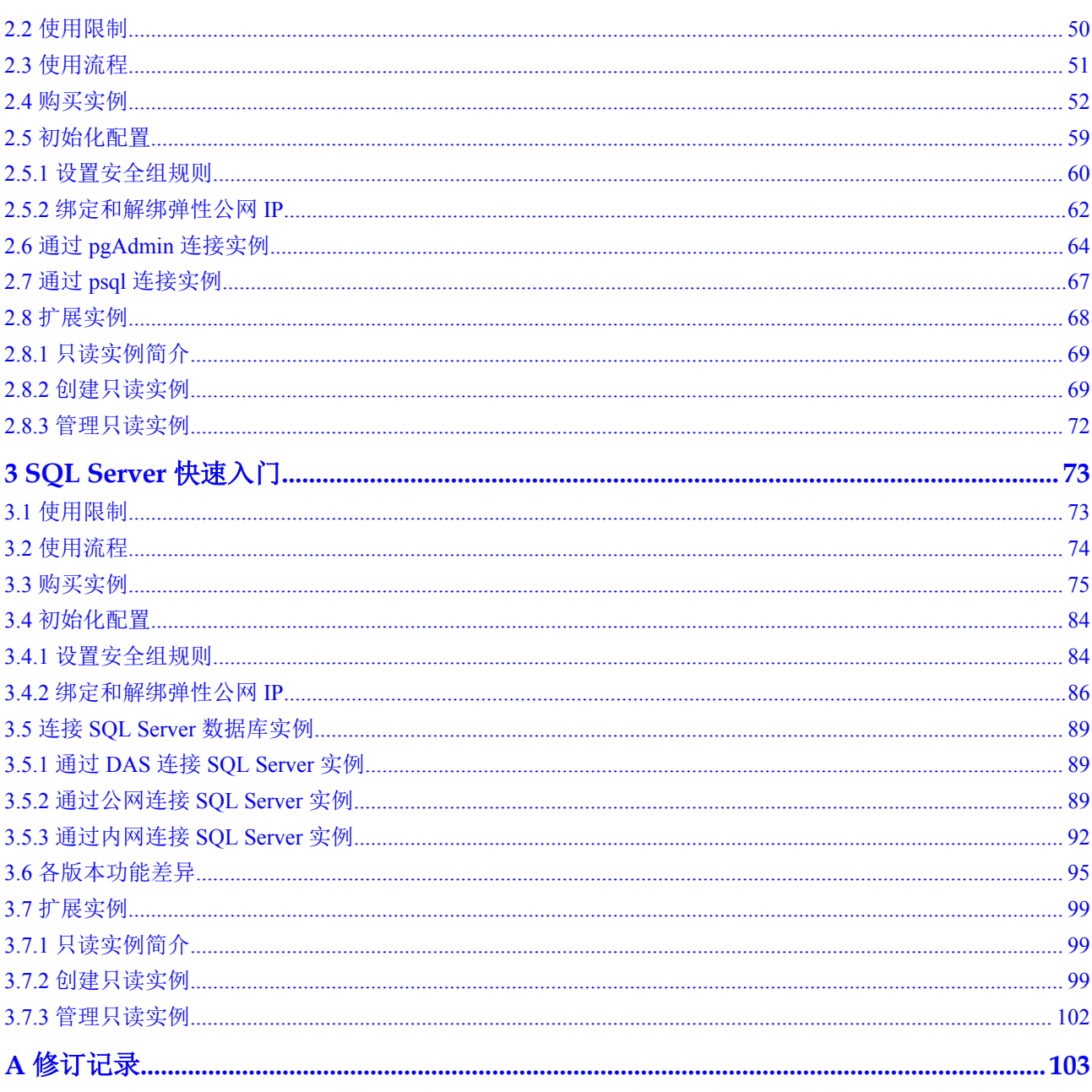

# **1 MySQL** 快速入门

# <span id="page-4-0"></span>**1.1** 使用限制

华为云关系型数据库服务上的MySQL在使用上有一些固定限制,用来提高实例的稳定 性和安全性,具体详见表**1-1**。

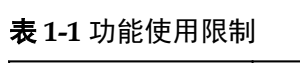

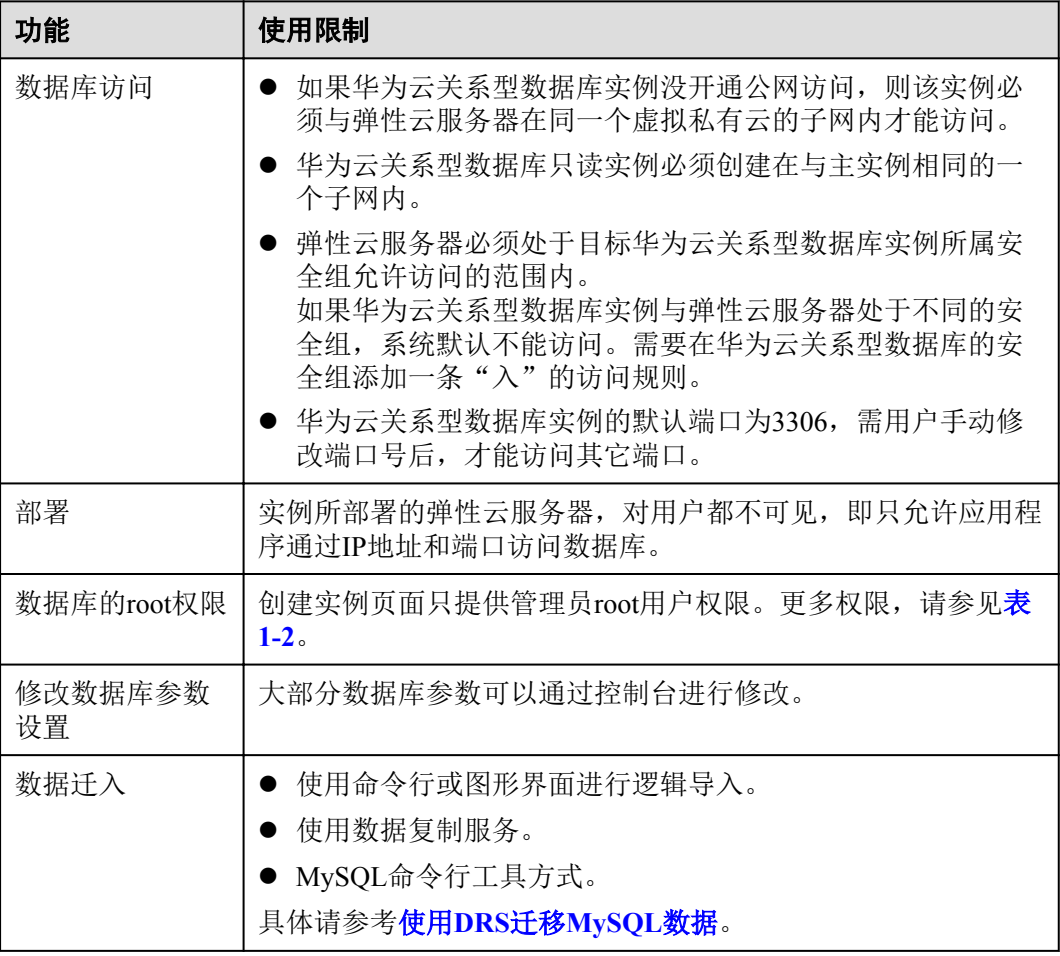

<span id="page-5-0"></span>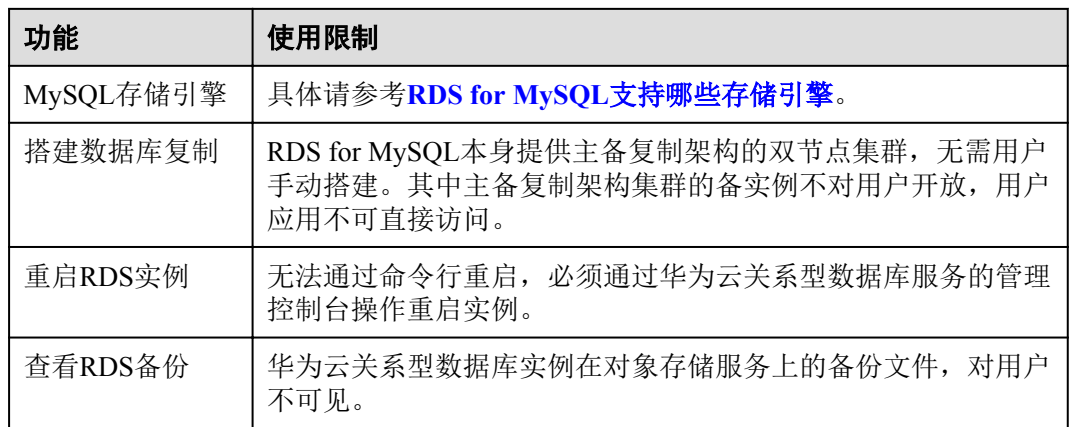

# 表 **1-2** root 用户权限列表

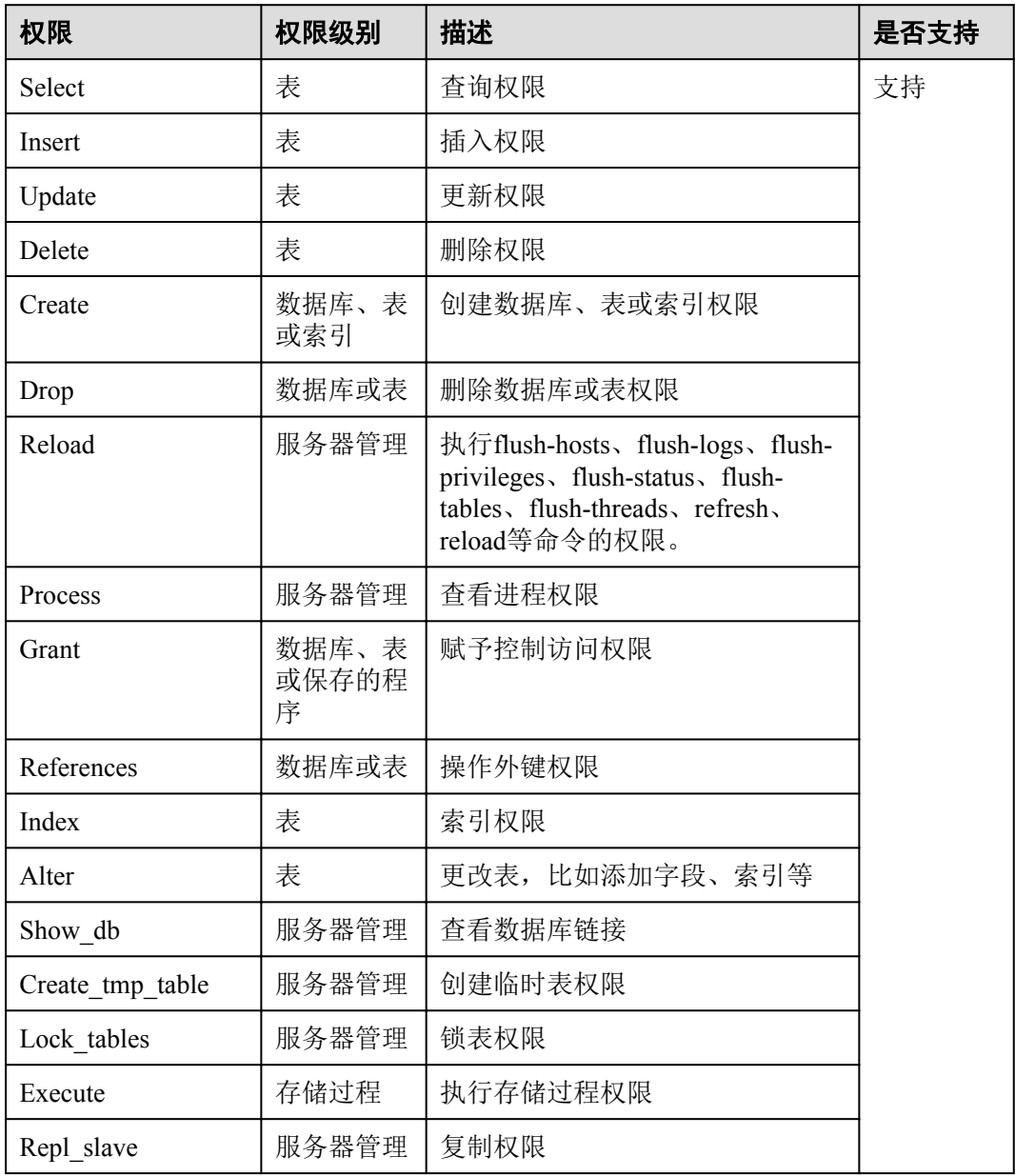

<span id="page-6-0"></span>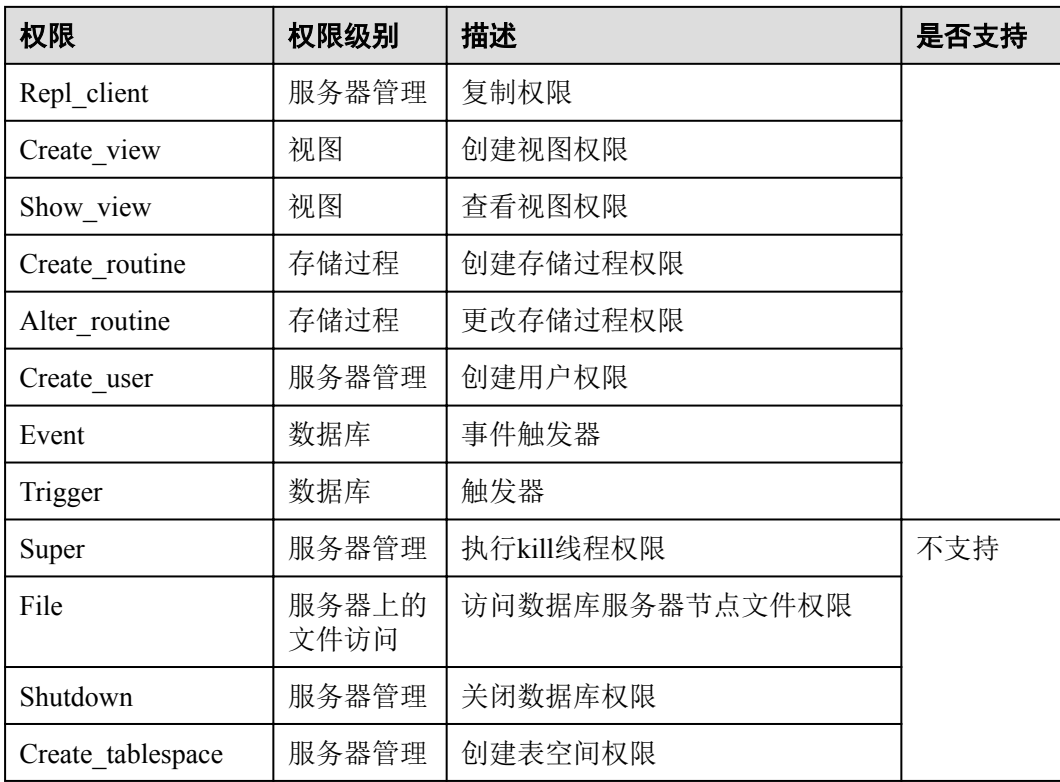

# **1.2** 使用流程

目的

快速入门旨在介绍如何创建华为云关系型数据库实例、进行初始设置以及连接实例数 据库,使用户能够了解从购买到开始使用华为云关系型数据库实例的流程。

# 目标读者

- l 初次创建华为云关系型数据库实例的用户。
- l 新建实例后需要对其进行初始设置的用户。
- l 想要了解如何连接华为云关系型数据库实例的用户。

# 流程图

若您第一次使用华为云关系型数据库服务,请先了[解使用限制](#page-4-0)。 第一次创建新实例到可以开始使用实例,您需要完成如下操作:

<span id="page-7-0"></span>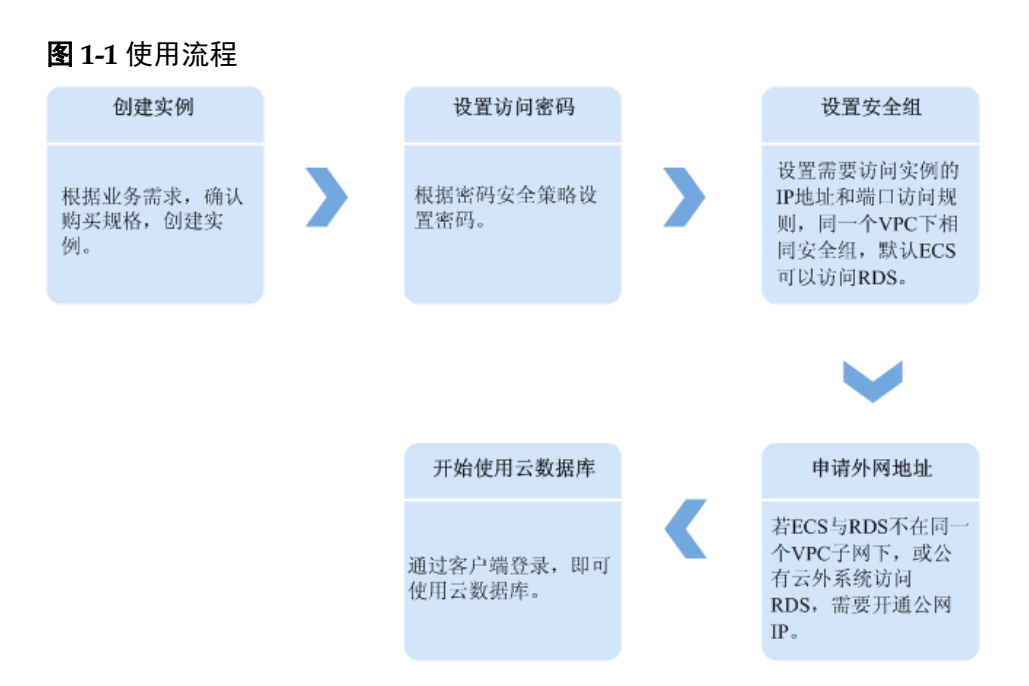

# 说明

- l VPC:虚拟私有云(Virtual Private Cloud,简称VPC)。
- **ECS**: 弹性云服务器 (Elastic Cloud Server, 简称ECS)。
- 您可以通过数据管理服务 (Data Admin Service, 简称DAS), 或其他数据库客户端登录使用 云数据库。
- l 若弹性云服务器和华为云关系型数据库实例处于同一个虚拟私有云的子网内,则无需申请外 网地址。

# **1.3** 购买实例

# 操作场景

本文将介绍在华为云关系型数据库服务的管理控制台创建实例的过程。

RDS for MySQL支持"包年/包月"和"按需计费"购买,您可以根据业务需要定制相 应计算能力和存储空间的关系型数据库实例。

RDS for MySQL支持购买主备实例或单实例时可以批量同步购买只读实例, 您可以根 据业务需要进行购买。

# 前提条件

- l 已注册华为云账号。
- 注册华为云后,如果需要对华为云上的资源进行精细管理,请使用统一身份认证 服务(Identity and Access Management,简称IAM)创建IAM用户及用户组,并授 权,以使得IAM用户获得具体的操作权限,更多操作,请参见[创建用户组、用户](https://support.huaweicloud.com/usermanual-rds/rds_07_0002.html) [并授予](https://support.huaweicloud.com/usermanual-rds/rds_07_0002.html)**RDS**权限。
- l 账户余额大于等于0元。

# 操作步骤

步骤**1** 登录管理控制台。

- 步骤2 单击管理控制台左上角的 ↓, 选择区域和项目。
- 步骤**3** 选择"数据库 > 关系型数据库"。进入关系型数据库信息页面。
- 步骤**4** 在"实例管理"页面,单击"购买数据库实例"。
- 步骤**5** 在"服务选型"页面,选择计费模式,填写并选择实例相关信息后,单击"立即购 买"。

#### 图 **1-2** 计费方式和基本信息

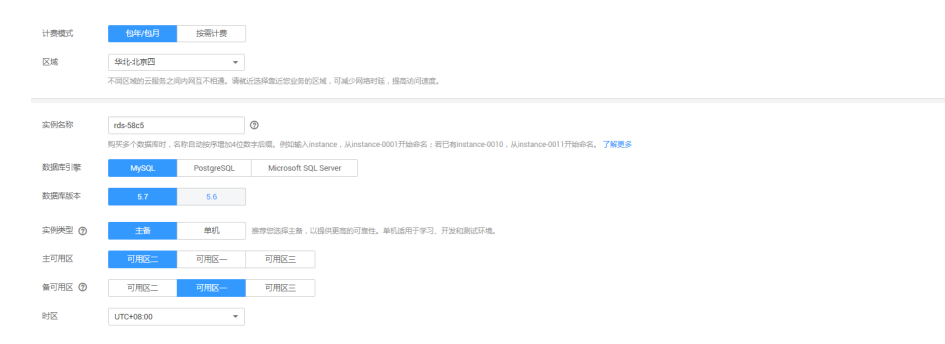

计费模式:

#### 包年**/**包月:

若选择该模式,跳[过步骤](#page-13-0)**6**,执行[步骤](#page-14-0)**7**。

#### 按需计费:

若选择该模式,继续执[行步骤](#page-13-0)**6**。

#### 表 **1-3** 基本信息

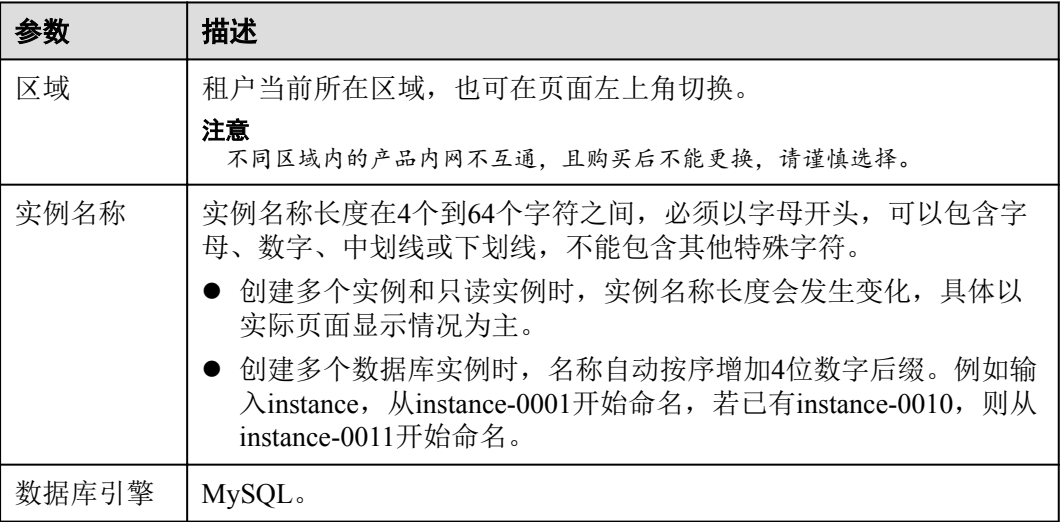

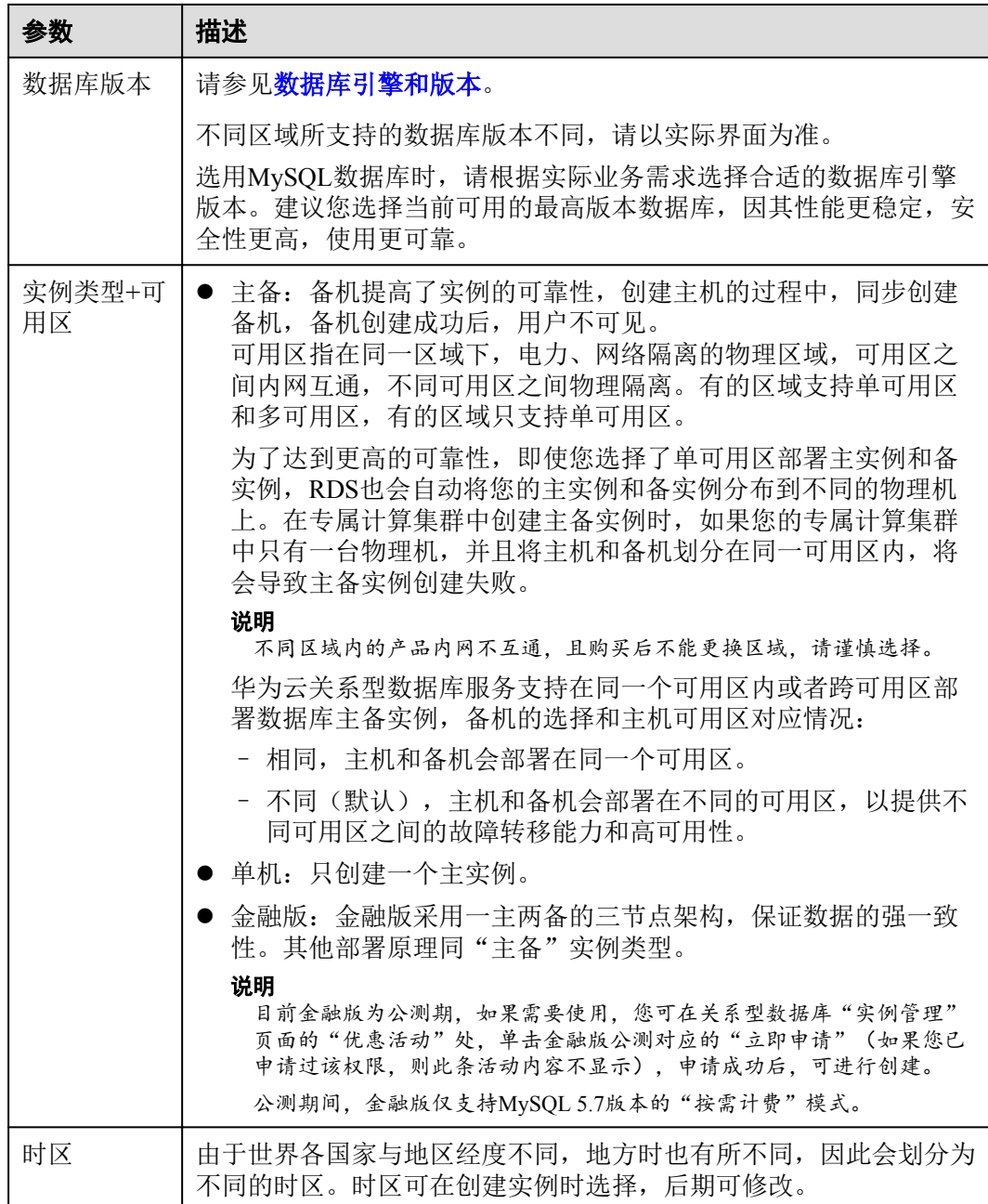

# 图 **1-3** 规格与存储

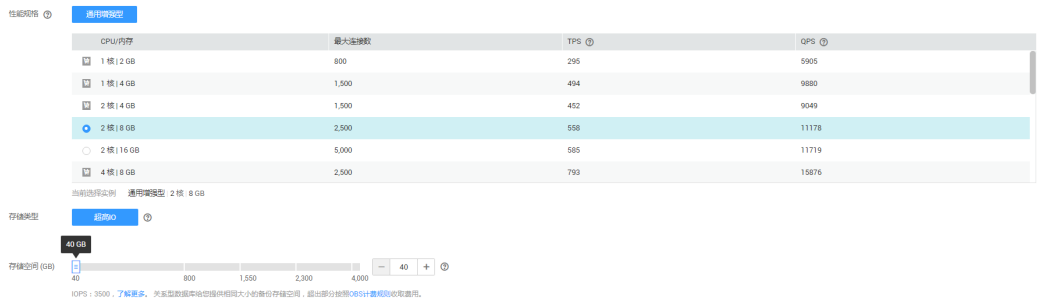

# 表 **1-4** 规格与存储

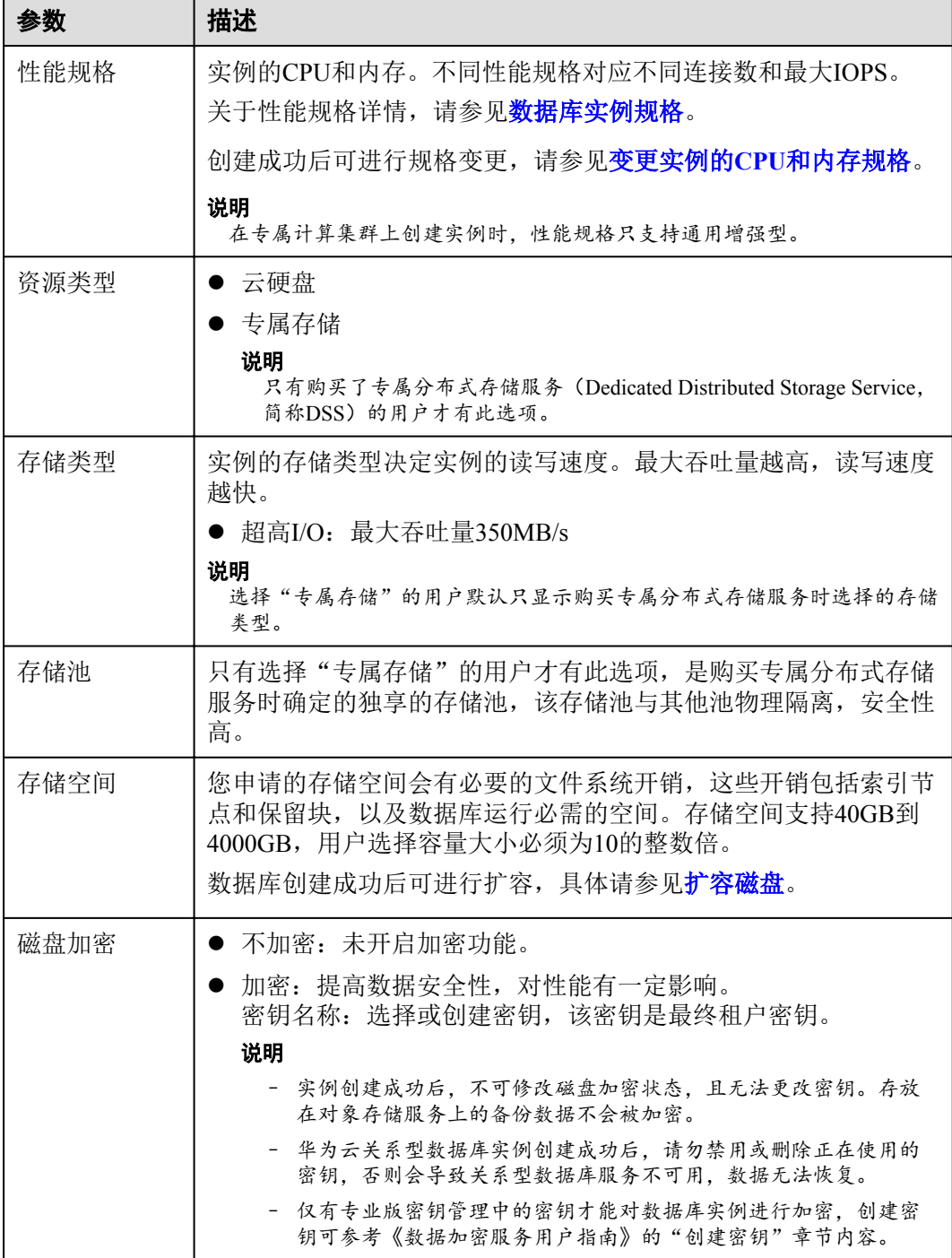

#### 表 **1-5** 数据库安全服务

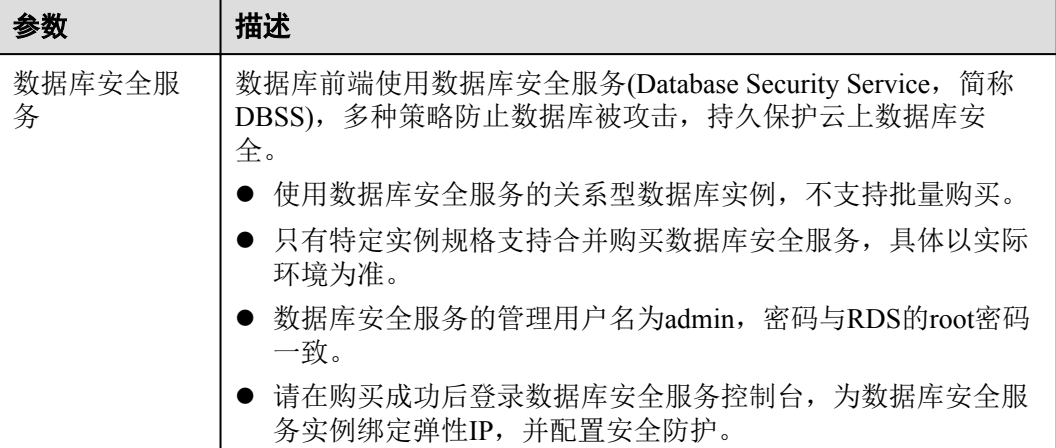

# 图 **1-4** 网络和数据库配置

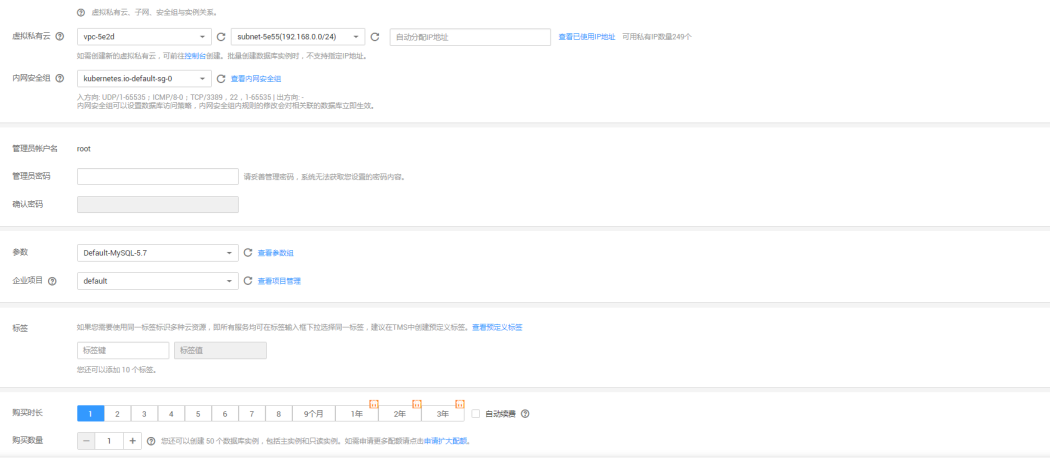

# 表 **1-6** 网络

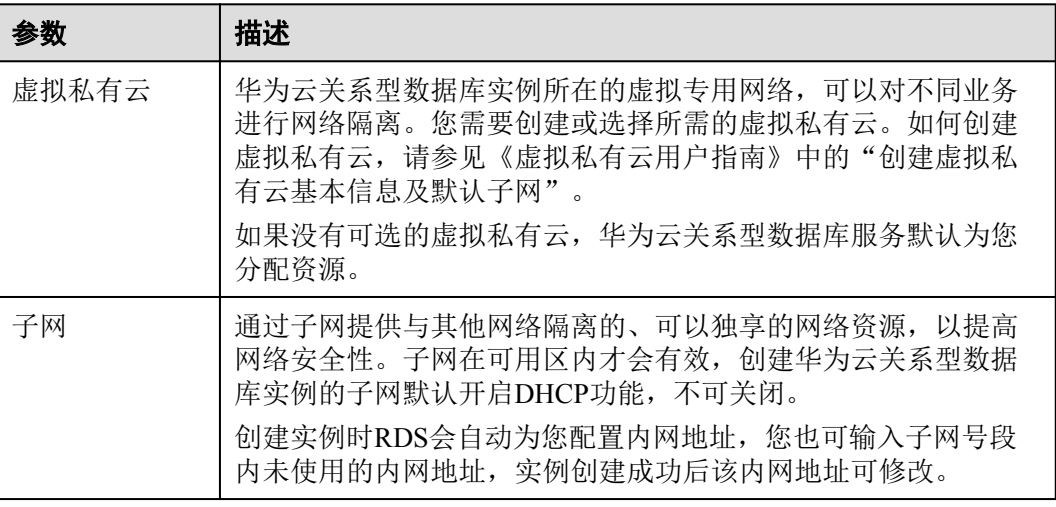

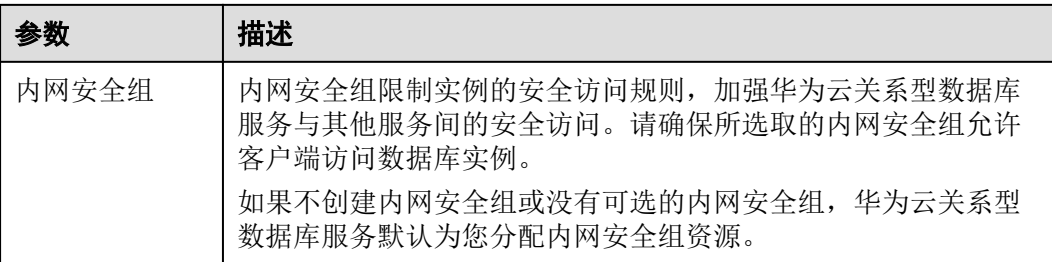

#### 表 **1-7** 数据库配置

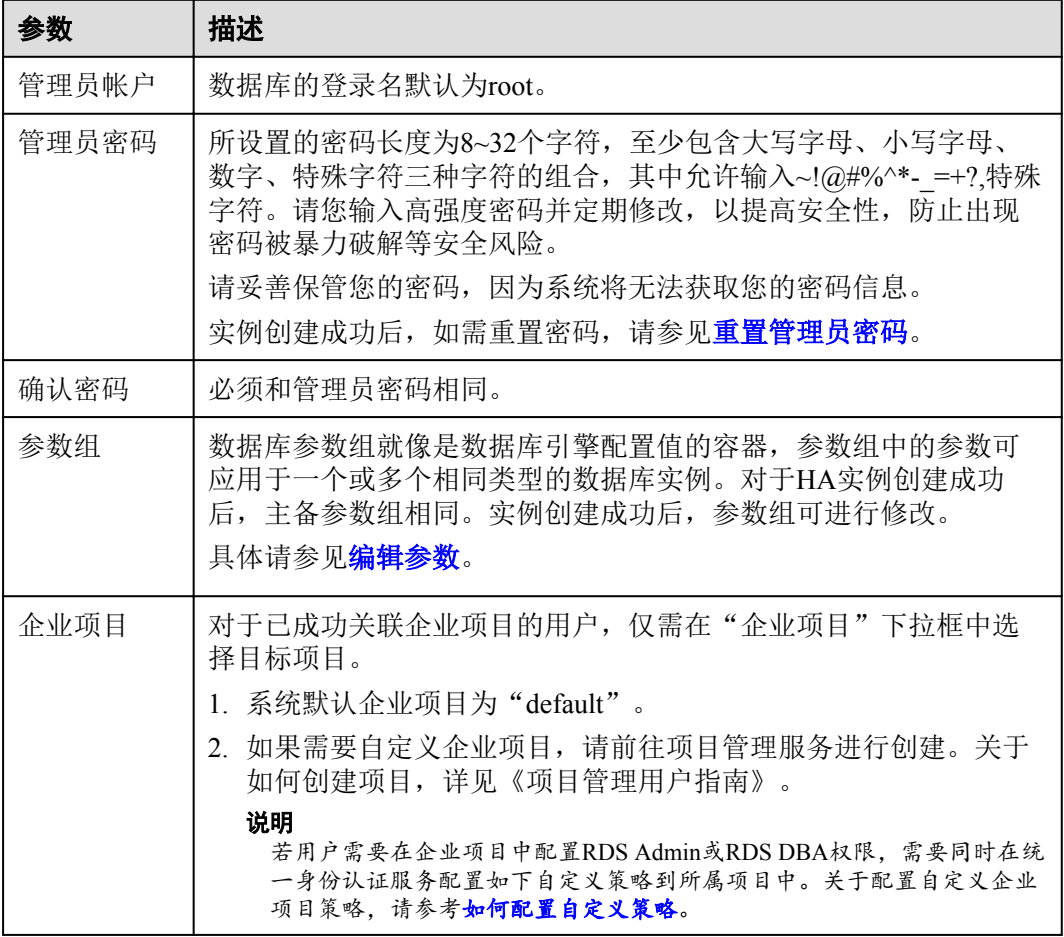

## 表 **1-8** 标签

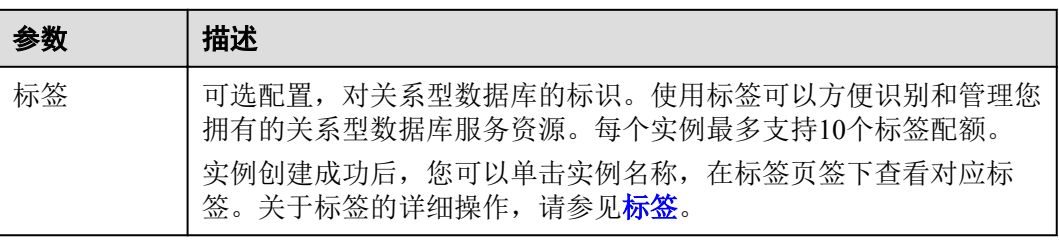

#### <span id="page-13-0"></span>表 **1-9** 购买周期

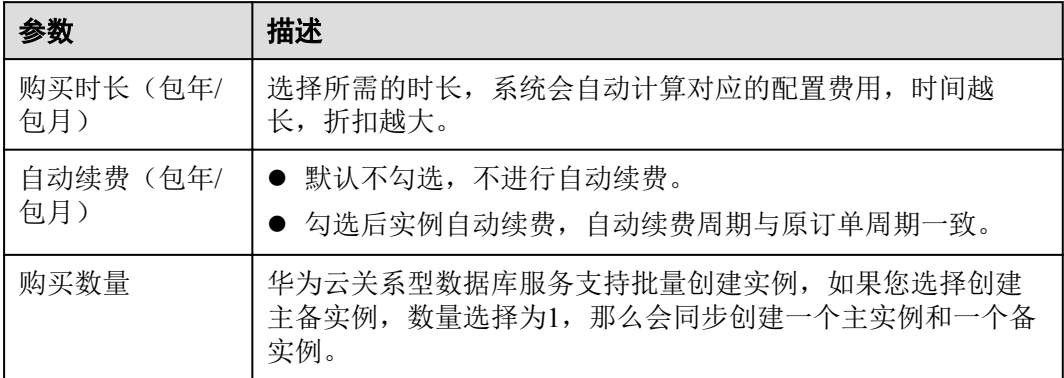

## 表 **1-10** 创建只读实例

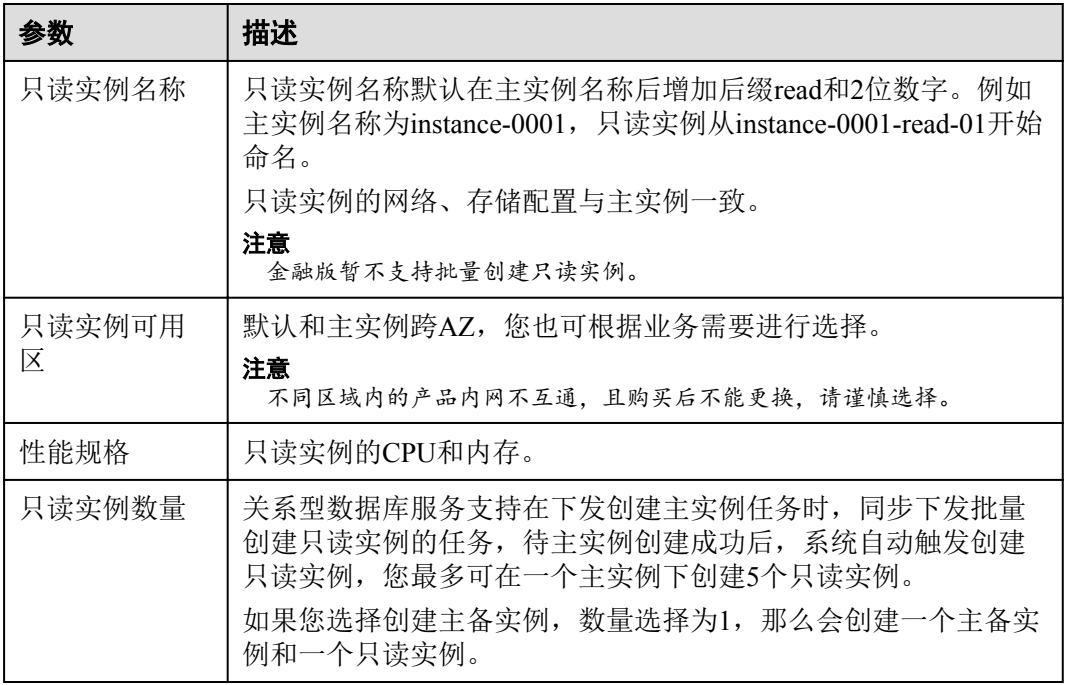

如果您对价格有疑问,可以单击页面底部"配置费用"处的"了解计费详情"来了解 产品价格。

#### 说明

华为云关系型数据库的性能,取决于用户申请华为云关系型数据库时所选择的配置。可供用户选 择的硬件配置项为性能规格、存储类型以及存储空间。

步骤**6** 对于按需计费的实例,进行规格确认。

<span id="page-14-0"></span>图 **1-5** 规格确认

| 详情       |              |                           |      |             |                                        |            |
|----------|--------------|---------------------------|------|-------------|----------------------------------------|------------|
| 产品类型     | 产品规格         |                           | 计类换式 |             | 数量                                     | 价格         |
|          | 计类模式         | 按需计费                      |      |             |                                        |            |
|          | 区域           | 北京一                       |      |             |                                        |            |
|          | 实例名称         | rds-cb85                  |      |             |                                        |            |
|          | 数据库引擎        | MySQL                     |      |             |                                        |            |
|          | 数据库版本        | 5.7                       |      |             |                                        |            |
|          | 实例类型         | 单机                        |      |             |                                        |            |
|          | 可用区          | 可用区kvmxen                 |      |             |                                        |            |
|          | 生能规格         | 通用增强型 1核 2 3B             |      |             |                                        |            |
|          | 与储水型         | 邦令10                      |      |             |                                        |            |
| 关系型数据库地务 | 与储空间         | $40$ GB                   | 按照计费 | 三本例<br>只读实例 | $\begin{array}{c} 20 \\ 5 \end{array}$ | grands and |
|          | 磁盘加密         | 不加整                       |      |             |                                        |            |
|          | 虚拟松有云        | vpo01                     |      |             |                                        |            |
|          | 子网           | subnet-U1(192 168.3.0/24) |      |             |                                        |            |
|          | 内的地址         | 目和分配                      |      |             |                                        |            |
|          | 内网安全组        | eg-1 (入方向 - l出方向 -)       |      |             |                                        |            |
|          | 参数组          | Ecfault MySQL 5.7         |      |             |                                        |            |
|          | 只读实例         |                           |      |             |                                        |            |
|          | <b>7. 用区</b> | azl.dcl                   |      |             |                                        |            |
|          | 性能抑格         | 通用增强型 1 核 2 GB            |      |             |                                        |            |
|          |              |                           |      |             |                                        |            |
|          |              |                           |      |             |                                        |            |

<br>参考化格,具体把装置以联单力准。子解计装计链

- 如果需要重新选择实例规格,单击"上一步",回到上个页面修改实例信息。
- 如果规格确认无误,单击"提交",完成购买实例的申请。

跳过步骤**7**和步骤**8**,直接执[行步骤](#page-15-0)**9**。

步骤**7** 对于包年/包月模式的实例,进行订单确认。

#### 图 **1-6** 订单确认

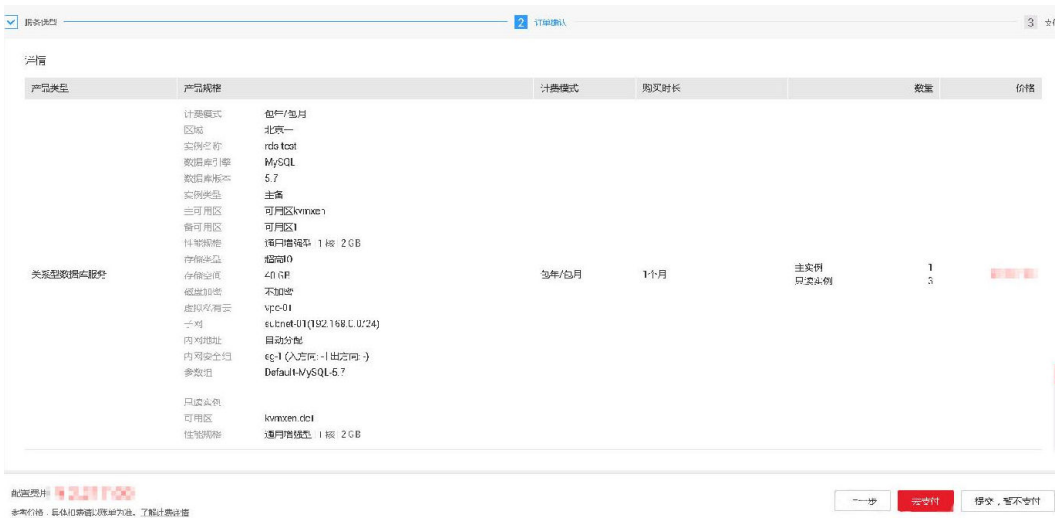

- 如果需要重新选择实例规格,单击"上一步",回到上个页面修改华为云关系型 数据库实例信息。
- 如果订单确认无误,单击"去支付",进入"付款"页面。
- 如果暂不确定实例规格,单击"提交,暂不付款",系统将保留您的订单,稍后 可在"费用 > 我的订单"中支付或取消订单。

对于"包年/包月"模式的实例,付款成功后,才会创建。

步骤**8** 选择付费方式,完成付费。

#### 说明

本操作仅适用于包年/包月计费方式。

- <span id="page-15-0"></span>步骤**9** 华为云关系型数据库实例创建成功后,用户可以在"实例管理"页面对其进行查看和 管理。
	- 创建实例过程中,状态显示为"创建中"。您可以通过"任务中心"查看详细进

度和结果。在实例列表的右上角,单击 → 刷新列表,可查看到创建完成的实例 状态显示为"正常"。

- l 创建实例时,系统默认开启自动备份策略,后期可修改。实例创建成功后,系统 会自动创建一个全量备份。
- 数据库端口默认为3306,实例创建成功后可修改。

#### 说明

建议您及时修改数据库默认端口。

具体请参[见修改数据库端口。](https://support.huaweicloud.com/usermanual-rds/zh-cn_topic_change_database_port.html)

#### **----**结束

# **1.4** 初始化配置

# **1.4.1** 设置安全组规则

#### 操作场景

安全组是一个逻辑上的分组,为同一个虚拟私有云内具有相同安全保护需求,并相互 信任的弹性云服务器和华为云关系型数据库实例提供访问策略。为了保障数据库的安 全性和稳定性,在使用华为云关系型数据库实例之前,您需要设置安全组,开通需访 问数据库的IP地址和端口。

#### 注意事项

因为安全组的默认规则是在出方向上的数据报文全部放行,同一个安全组内的弹性云 服务器和华为云关系型数据库实例可互相访问。安全组创建后,您可以在安全组中定 义各种访问规则,当华为云关系型数据库实例加入该安全组后,即受到这些访问规则 的保护。

- 默认情况下,一个租户可以创建500条安全组规则。
- l 为一个安全组设置过多的安全组规则会增加首包延时,因此,建议一个安全组内 的安全组规则不超过50条。
- l 当需要从安全组外访问安全组内的华为云关系型数据库实例时,需要为安全组添 加相应的入方向规则。

#### 说明

为了保证数据及实例安全,请合理使用权限。建议使用最小权限访问,并及时修改数据库默认端 口号(3306),同时将可访问IP地址设置为远程主机地址或远程主机所在的最小子网地址,限制 远程主机的访问范围。

源地址默认的IP地址0.0.0.0/0是指允许所有IP地址访问安全组内的华为云关系型数据库实例。

关于添加安全组规则的详细要求,可参考《虚拟私有云用户指南》的"**添加安全组规** [则](https://support.huaweicloud.com/usermanual-vpc/zh-cn_topic_0030969470.html)"章节。

## 操作步骤

步骤**1** 登录管理控制台。

- 步骤2 单击管理控制台左上角的 ↓, 选择区域和项目。
- 步骤**3** 选择"数据库 > 关系型数据库"。进入关系型数据库信息页面。
- 步骤**4** 在"实例管理"页面,选择目标实例,单击实例名称,进入实例的"基本信息"页 面。
- 步骤**5** 设置安全组规则。

在"连接信息"模块的"内网安全组"处,单击安全组名称,进入安全组页面。

#### 图 **1-7** 连接信息

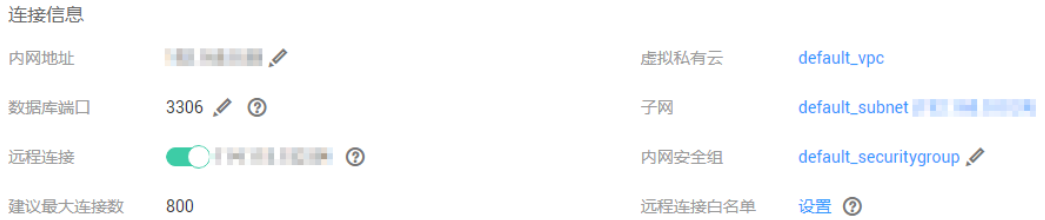

步骤**6** 在"入方向规则"子页签下单击"添加规则",在"添加入方向规则"弹出框中填选 安全组信息,单击"确定"。

单击"+"可以依次增加多条入方向规则。

#### 图 **1-8** 添加规则

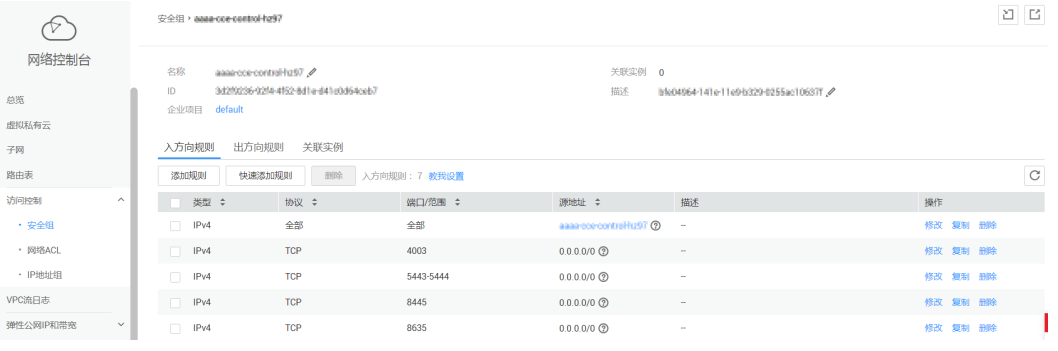

# <span id="page-17-0"></span>图 **1-9** 添加入方向规则

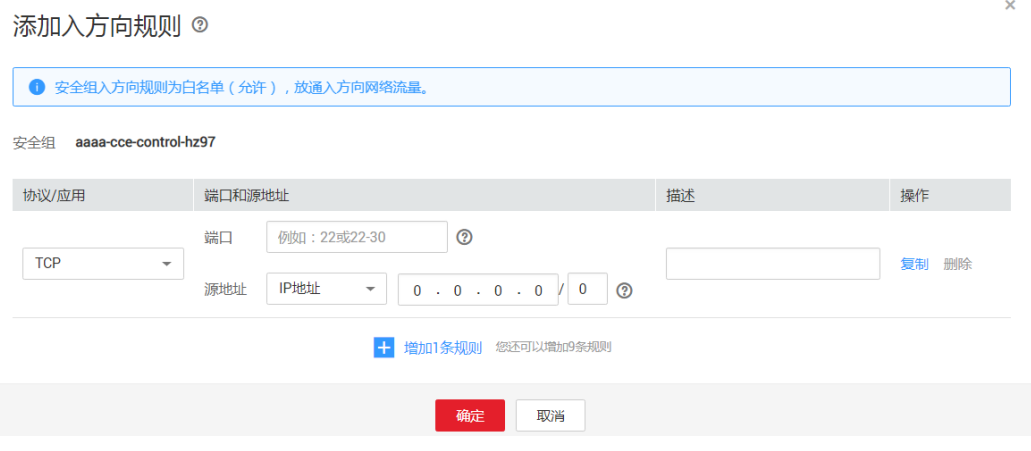

#### 表 **1-11** 入方向参数说明

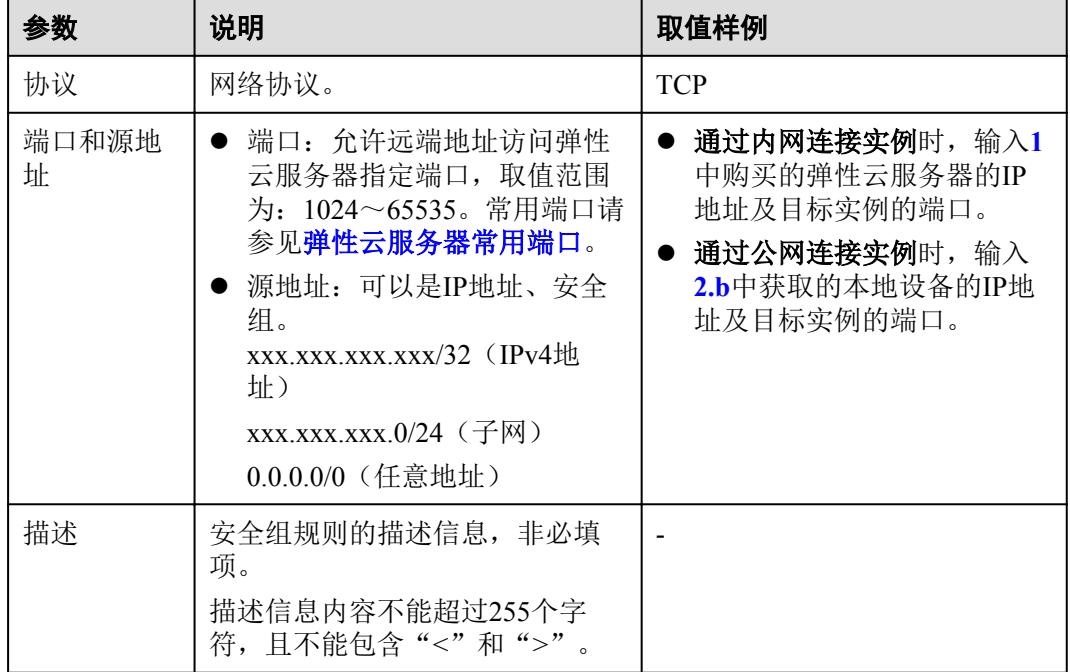

## **----**结束

# **1.4.2** 申请远程连接

说明

- 弹性云服务器与华为云关系型数据库实例只要在同一个区域内, 即使在不同可用区, 内网互 通。
- RDS for MySQL的主实例和只读实例都支持开启和关闭远程连接。新创建的关系型数据库实 例,默认关闭远程连接功能。
- **●** 您还可以通过处于相同区域且属于同一租户或子账号下的数据管理服务(Data Admin Service,简称DAS)访问并管理数据。

#### <span id="page-18-0"></span>表 **1-12** RDS 支持的两种地址

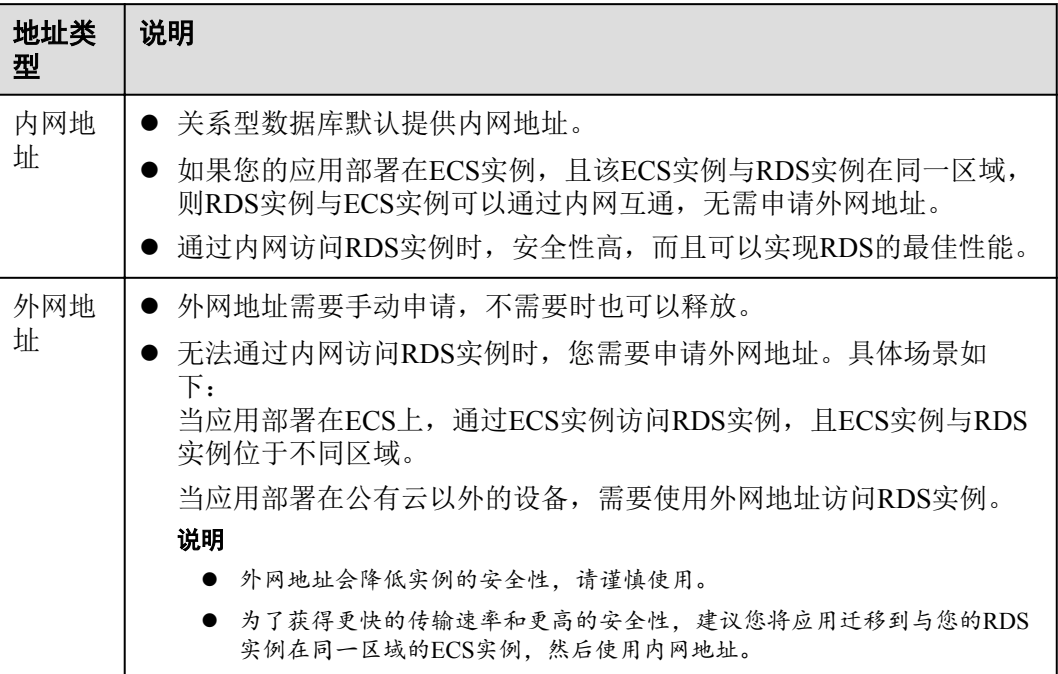

# 注意事项

- l 开启远程连接后,华为云关系型数据库服务会免费为您申请1M带宽的弹性公网 IP。如果需要连接实例,您需要在远程连接开启成功后[,设置远程连接白名单。](https://support.huaweicloud.com/usermanual-rds/rds_05_0020.html)
- l 远程连接免费提供1M带宽的EIP服务,若不满足使用,可至弹性公网IP页面进行 弹性公网IP的购买和绑定。
- l 当关闭远程连接后,为了避免IP资源的浪费,为您分配的1M带宽的远程连接IP会 被回收。下一次开启远程连接时会重新为您分配新的IP。

# 开启远程连接

- 步骤**1** 登录管理控制台。
- **步骤2** 单击管理控制台左上角的 ◎, 选择区域和项目。
- 步骤**3** 选择"数据库 > 关系型数据库"。进入关系型数据库信息页面。
- 步骤**4** 在"实例管理"页面,选择指定的实例,单击实例名称。
- **步骤5** 在"基本信息"页面,单击"连接信息"模块"远程连接"后边的◯━

#### 图 **1-10** 开启远程连接

连接信息

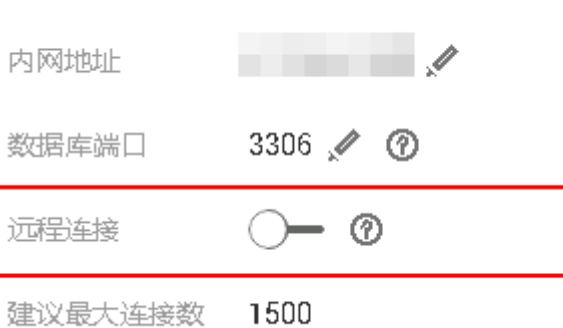

步骤**6** 在"基本信息"页面的"连接信息"模块,查看随机生成的远程连接IP地址。 您也可以在"任务中心"页面,查看"开启MySQL远程连接"任务的执行进度及结 果。

如需关闭,请参见关闭远程连接。

**----**结束

# 关闭远程连接

- 步骤**1** 对于已绑定EIP的实例,在"实例管理"页面,选择指定实例,单击实例名称。
- **步骤2** 在"基本信息"页面,单击"连接信息"模块"远程连接"后边的

#### 图 **1-11** 关闭公网访问

连接信息

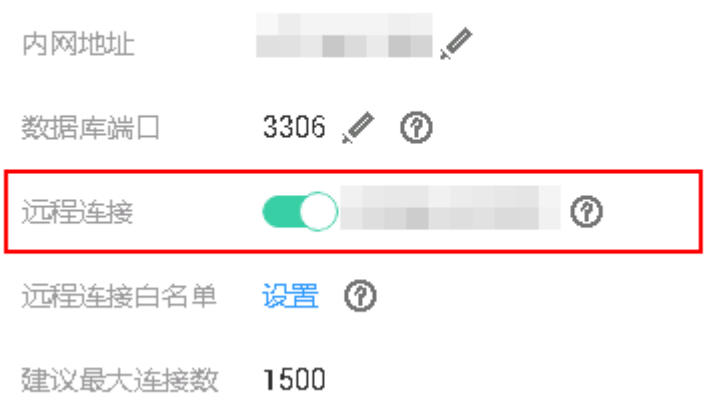

如果您已设置远程连接白名单,关闭远程连接后,系统仍会为您自动保存白名单。 您也可以在"任务中心"页面,查看"关闭MySQL远程连接"任务的执行进度及结 果。

如需重新绑定,请参见[开启远程连接。](#page-18-0)

**----**结束

# <span id="page-20-0"></span>**1.4.3** 申请内网域名

RDS for MySQL支持内网域名,您可以通过内网域名连接RDS。

## 功能限制

- 仅RDS for MySQL支持内网域名。
- l 内网域名生成后,修改内网地址将会导致数据库连接中断,请谨慎操作。

# 说明

使用和申请内网域名需要具有相应的操作权限。您可联系华为云客服人员申请内网域名的操作权 限。

# 操作步骤

- 步骤**1** 登录管理控制台。
- 步骤2 单击管理控制台左上角的 ◎, 选择区域和项目。
- 步骤**3** 选择"数据库 > 关系型数据库"。进入关系型数据库信息页面。
- **步骤4** 在"实例管理"页面,选择目标实例,单击实例名称,进入实例的"基本信息"页 面。
- 步骤**5** 在"基本信息"页"连接信息"模块"内网域名"处,单击"申请"。

#### 图 **1-12** 申请内网域名

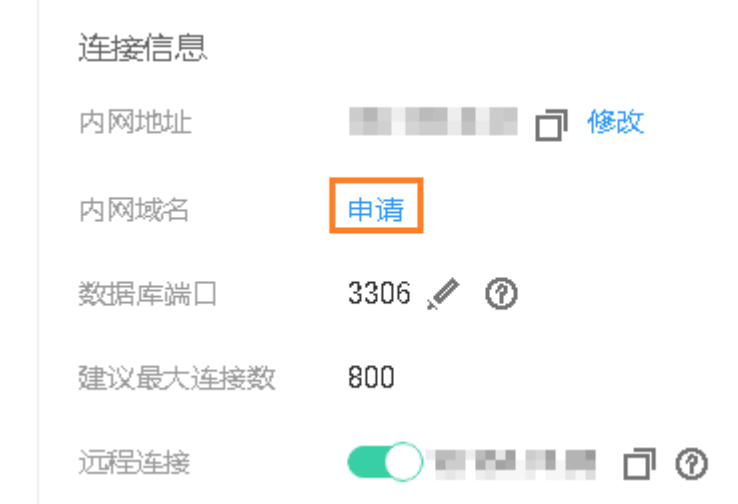

步骤**6** 在"基本信息"页"连接信息"模块"内网域名"处,查看生成的内网域名。

您也可以在"任务中心"页面, 查看"申请MySQL内网域名"任务的执行进度及结 果。

#### **----**结束

# <span id="page-21-0"></span>**1.4.4** 绑定和解绑弹性公网 **IP**

# 操作场景

开启远程连接后,RDS会为您生成一个随机的弹性公网IP,如果您需要绑定其他弹性 公网IP,可参考该章节进行操作。

如何开启远程连接,请参考[申请远程连接。](#page-17-0)

#### 注意事项

- l 在访问数据库前,您需要将访问数据库的IP地址,或者IP段加安全组入方向的访 问规则,操作请参[见设置安全组规则。](#page-15-0)
- l 华为云关系型数据库使用您在VPC控制台购买的公网IP绑定到实例上,详细收费 标准请参见:带宽和**IP**[产品价格详情。](https://www.huaweicloud.com/pricing.html#/eip)

## 绑定弹性公网 **IP**

步骤**1** 在"实例管理"页面,选择目标实例,单击实例名称,进入实例的"基本信息"页 面。

步骤2 在左侧导航栏,单击"弹性公网IP",单击"绑定弹性公网IP"。

#### 图 **1-13** 绑定弹性公网 IP

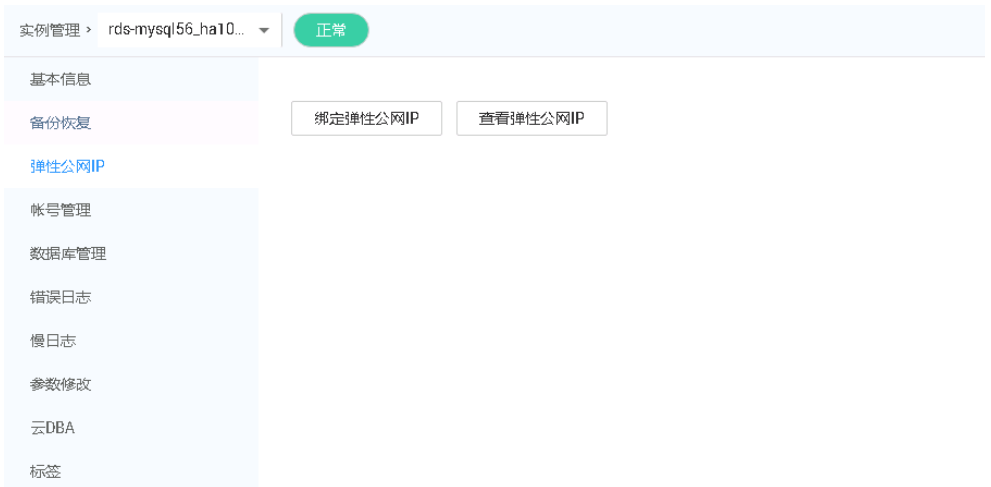

步骤**3** 在弹出框的弹性公网IP地址列表中,选择目标弹性公网IP,单击"确定",提交绑定任 务。

如果没有可用的弹性公网IP,您可单击"查看弹性公网IP",获取弹性公网IP。

#### 注意

您需要设置安全组,开通需访问数据库的IP地址和端口,才可以访问数据库实例。请 参见[设置安全组规则](#page-15-0)。

#### <span id="page-22-0"></span>图 **1-14** 选择弹性 IP

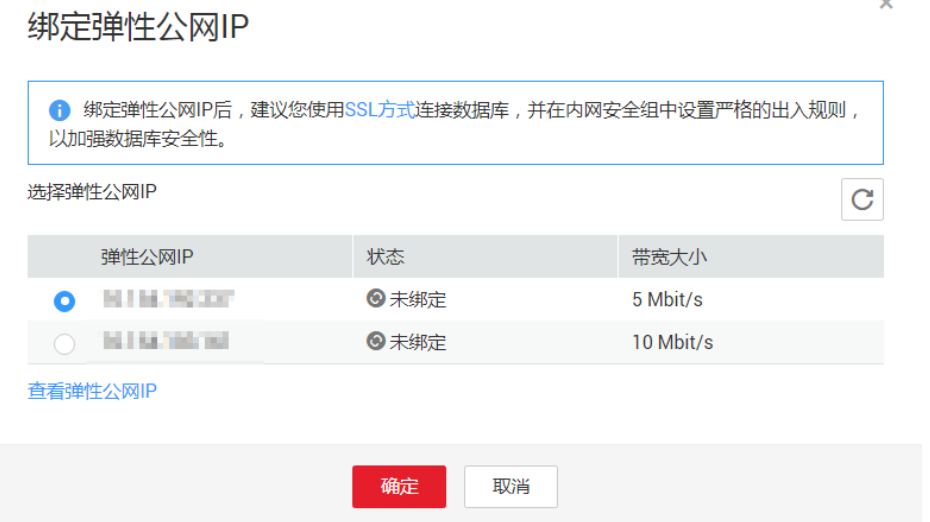

步骤**4** 在"弹性公网IP"页面,查看绑定成功的弹性公网IP。

您也可以在"任务中心"页面, 查看"MySQL实例绑定弹性公网IP"任务的执行进度 及结果。

如需解绑,请参见解绑弹性公网**IP**。

**----**结束

## 解绑弹性公网 **IP**

- 步骤**1** 对于已绑定弹性公网IP的实例,在"实例管理"页面,选择目标实例,单击实例名 称,进入实例的"基本信息"页面。
- 步骤2 在页面左侧导航栏,单击"弹性公网IP",单击目标弹性公网IP后边的"解绑"。

#### 图 **1-15** 解绑弹性公网 IP

- 绑定弹性公园IP 直看弹性公园IP  $\begin{array}{rcl} \sim & 10156, 101101102, 1001250110 \\ \end{array}$ 

步骤**3** 在"解绑"弹出框中单击"是",解绑弹性公网IP。

您也可以在"任务中心"页面,查看"MySQL实例解绑弹性公网IP"任务的执行进度 及结果。

如需重新绑定,请参见[绑定弹性公网](#page-21-0)**IP**。

**----**结束

# **1.5** 连接 **MySQL** 实例数据库

# <span id="page-23-0"></span>**1.5.1** 通过 **DAS** 连接 **MySQL** 实例

# 操作场景

华为云数据管理服务(Data Admin Service,简称DAS)是一款专业的简化数据库管理 工具,提供优质的可视化操作界面,大幅提高工作效率,让数据管理变得既安全又简 单。您可以通过数据管理服务连接并管理实例。华为云关系型数据库服务默认为您开 通了远程主机登录权限,推荐您使用更安全便捷的数据管理服务连接实例。

# 操作步骤

- 步骤**1** 登录管理控制台。
- 步骤2 单击管理控制台左上角的 ↓, 选择区域和项目。
- 步骤**3** 选择"数据库 > 关系型数据库"。进入关系型数据库信息页面。
- 步骤**4** 在"实例管理"页面,选择目标实例,单击操作列的"登录",进入数据管理服务数 据库登录界面。

您也可以在"实例管理"页面,单击目标实例名称,在页面右上角,单击"登录", 进入数据管理服务数据库登录界面。

#### 图 **1-16** 登录

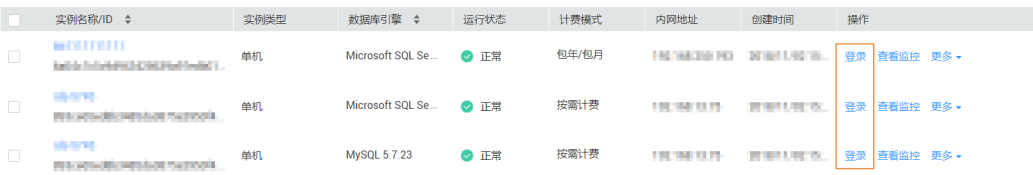

步骤**5** 正确输入数据库用户名和密码,单击"登录",即可进入您的数据库并进行管理。

通过数据管理服务管理数据库可参见**MySQL**[数据管理。](https://support.huaweicloud.com/usermanual-das/das_04_0031.html)

#### **----**结束

# **1.5.2** 通过公网连接 **MySQL** 实例

华为云提供两种连接方式通过MySQL客户端连接实例:普通连接和SSL连接。其中, SSL连接实现了数据加密功能,具有更高的安全性。

## 前提条件

#### 1. 绑定弹性公网**IP**并设置安全组规则。

- a. 对目标实例绑定弹性公网IP。 关于如何绑定弹性公网IP,请参见**[绑定和解绑弹性公网](#page-21-0)IP**。
- b. 获取本地设备的IP地址。
- c. 设置安全组规则。 将**1.b**中获取的IP地址及目标实例的端口加入安全组允许访问的范围中。 关于如何[设置安全组规则](#page-15-0),请参见设置安全组规则章节。
- d. 使用**ping**命令连通**1.a**中绑定的弹性公网IP地址,确保本地设备可以访问该弹 性公网IP地址。

#### 2. 使用客户端连接实例。

您可以在Linux操作系统和Windows操作系统中,使用数据库客户端连接RDS实 例。

- 在Linux操作系统中,您需要在弹性云服务器上安装MySQL客户端。建议您下 载的MySQL客户端版本高于已创建的RDS实例中数据库版本。 如何获取相应安装包及完成安装,请参[见如何安装](https://support.huaweicloud.com/rds_faq/rds_faq_0027.html)**MySQL**客户端。
- 在Windows操作系统中,您可以使用任何通用的数据库客户端连接到RDS实例 且连接方法类似。

以**MySQL-front**为例,具体操作请参见使用**MySQL-Front**连接实例。

# 使用 **MySQL-Front** 连接实例

- 步骤**1** 启动MySQL-Front客户端。
- 步骤**2** 在连接管理对话框中,单击"新建"。

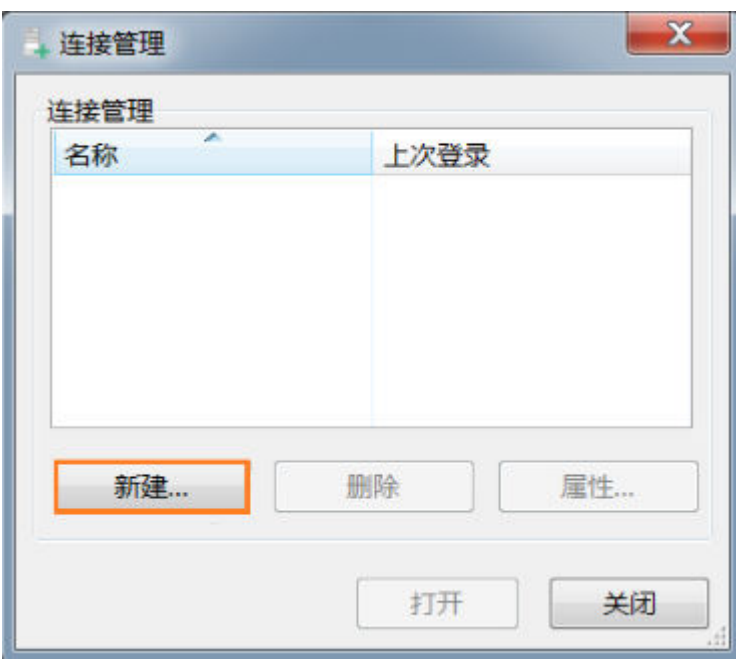

图 **1-17** 连接管理

步骤**3** 输入需要连接的华为云关系型数据库实例信息,然后单击"确定"。如图**[1-18](#page-25-0)**所示。

## <span id="page-25-0"></span>图 **1-18** 添加信息

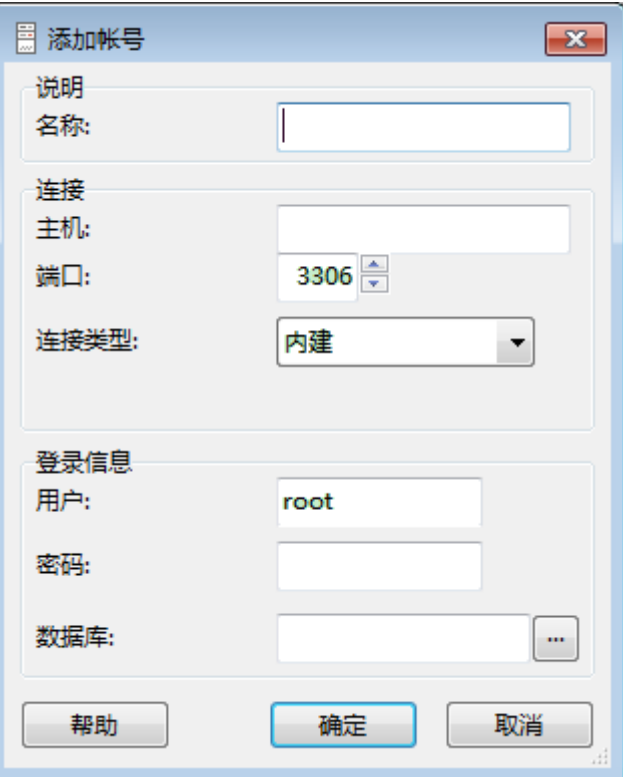

#### 表 **1-13** 参数说明

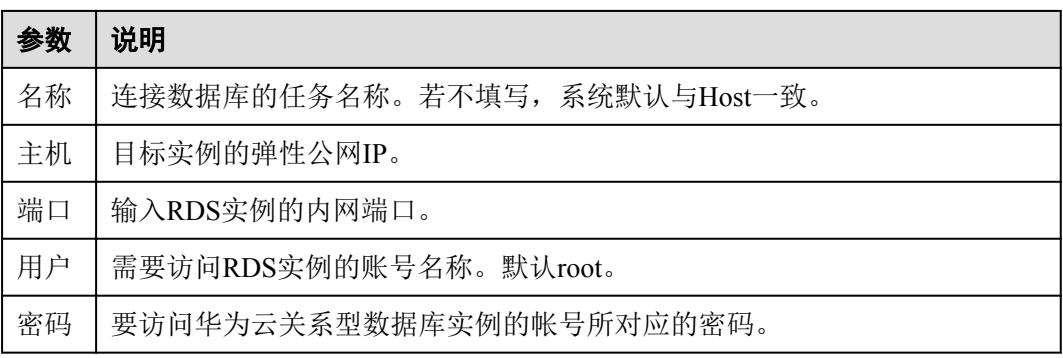

步骤**4** 在打开登录信息窗口,选中图**[1-19](#page-26-0)**创建的连接,单击"打开",如下图所示。 若连接信息无误,即会成功连接实例。

#### <span id="page-26-0"></span>图 **1-19** 打开登录信息

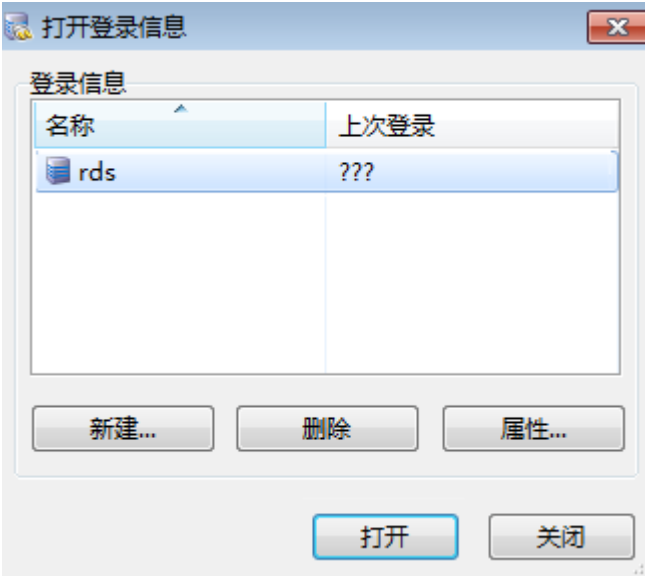

#### 说明

若连接失败,请确保各[项前提条件](#page-23-0)正确配置后, 重新尝试连接。

```
----结束
```
# **SSL** 连接

- 步骤**1** 登录管理控制台。
- 步骤2 单击管理控制台左上角的 。,选择区域和项目。
- 步骤**3** 选择"数据库 > 关系型数据库"。进入关系型数据库信息页面。
- 步骤**4** 在"实例管理"页面,单击实例名称进入"基本信息"页面,单击"实例信息"模块 "SSL"处的上,下载根证书或捆绑包。
- 步骤**5** 将根证书导入弹性云服务器Linux操作系统,请参见将根证书导入**[Windows/Linux](http://support.huaweicloud.com/rds_faq/rds_faq_0052.html)**操作 [系统。](http://support.huaweicloud.com/rds_faq/rds_faq_0052.html)

#### 说明

- 华为云关系型数据库服务在2017年4月提供了20年有效期的新根证书,该证书在实例重启后 生效。请在原有根证书到期前及时更换正规机构颁发的证书,提高系统安全性。
	- 请参见如何确认**SSL**[根证书的有效期。](http://support.huaweicloud.com/rds_faq/rds_faq_0051.html)
- 华为云关系型数据库服务还提供根证书捆绑包下载,其中包含2017年4月之后的新根证书和 原有根证书。
- 步骤**6** 连接华为云关系型数据库实例。以Linux系统为例,执行如下命令。

**mysql -h**  $\leq$  *hostName* $\geq$  **-P**  $\leq$  *port* $\geq$  **-u**  $\leq$  *userName* $\geq$  **-p --ssl-ca**= $\leq$  *caName* $\geq$ 

#### <span id="page-27-0"></span>表 **1-14** 参数说明

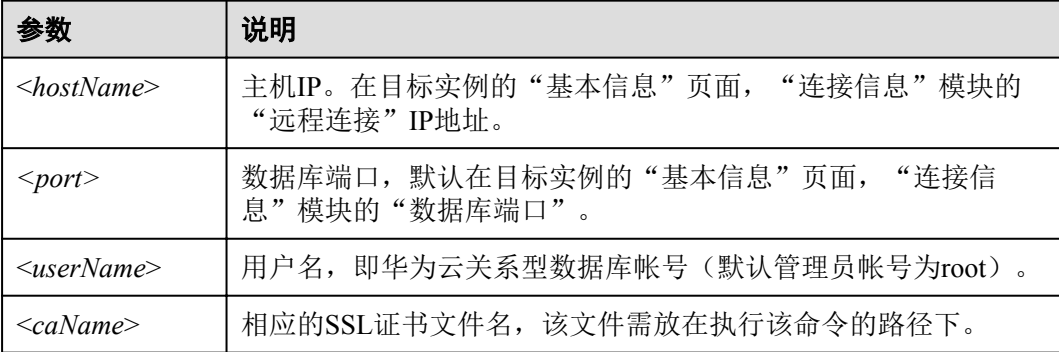

使用root用户SSL连接数据库实例,示例如下:

#### **mysql -h 172.16.0.31 -P 3306 -u root -p --ssl-ca=ca.pem**

出现如下提示时,输入数据库帐号对应的密码:

Enter password:

## 说明

若连接失败,请确保各[项前提条件](#page-23-0)正确配置后,重新尝试连接。

#### **----**结束

# **1.5.3** 通过内网连接 **MySQL** 实例

华为云提供两种连接方式通过MySQL客户端连接实例:普通连接和SSL连接。其中, SSL连接实现了数据加密功能,具有更高的安全性。

# 前提条件

- 1. 登录弹性云服务器。
	- 创建并登录弹性云服务器,请参见《弹性云服务器快速入门》中"[购买弹性](https://support.huaweicloud.com/qs-ecs/zh-cn_topic_0021831611.html) [云服务器](https://support.huaweicloud.com/qs-ecs/zh-cn_topic_0021831611.html)"和"[登录弹性云服务器"](https://support.huaweicloud.com/qs-ecs/zh-cn_topic_0092494193.html)。
	- 通过弹性云服务器连接关系型数据库实例,需要具备以下条件。
		- 该弹性云服务器与目标实例必须处于同一VPC、子网内。
		- 该弹性云服务器必须处于目标实例所属安全组允许访问的范围内。
			- 如果目标实例所属安全组为默认安全组, 则无需设置安全组规则。
			- 如果目标实例所属安全组非默认安全组,请查看安全组规则是否允 许该弹性云服务器访问。具体操作请参考[设置安全组规则](#page-15-0)。 如果安全组规则允许弹性云服务器访问,即可连接实例。 如果安全组规则不允许弹性云服务器访问,则需添加安全组规则。 该弹性云服务器必须处于目标实例所属安全组允许访问的范围内。
- 2. 使用客户端连接实例。

您可以在Linux操作系统和Windows操作系统中,使用数据库客户端连接RDS实 例。

- 在Linux操作系统中,您需要在可访问华为云关系型数据库的设备上安装 MySQL客户端。建议您下载的MySQL客户端版本应该高于已创建的RDS实例 中数据库版本。

如何获取相应安装包及完成安装,请参[见如何安装](https://support.huaweicloud.com/rds_faq/rds_faq_0027.html)**MySQL**客户端。

– 在Windows操作系统中,您可以使用任何通用的数据库客户端连接到RDS实例 且连接方法类似。

以**MySQL-front**为例,具体操作请参见使用**MySQL-Front**连接实例。

# <span id="page-28-0"></span>使用 **MySQL-Front** 连接实例

- 步骤**1** 启动MySQL-Front客户端。
- 步骤**2** 在连接管理对话框中,单击"新建"。

# 图 **1-20** 连接管理

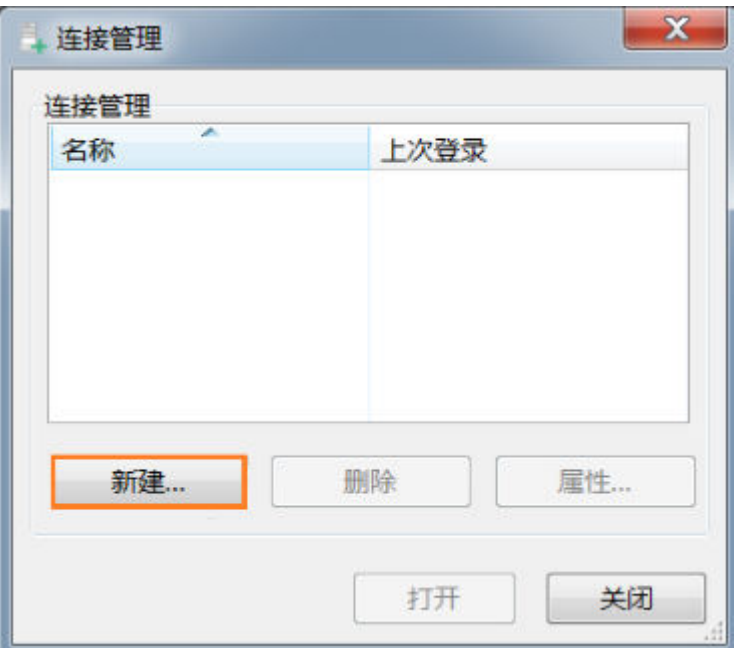

步骤**3** 输入需要连接的华为云关系型数据库实例信息,然后单击"确定"。如图**[1-21](#page-29-0)**所示。

## <span id="page-29-0"></span>图 **1-21** 添加信息

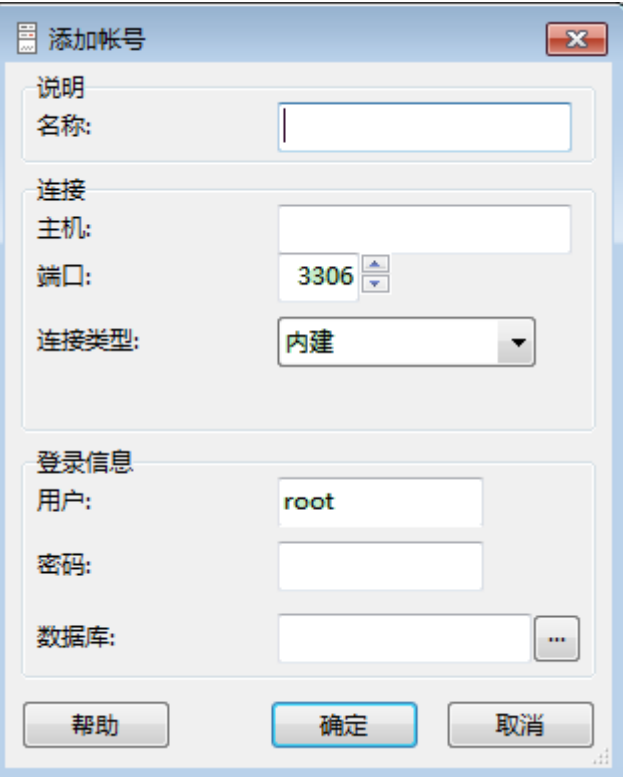

#### 表 **1-15** 参数说明

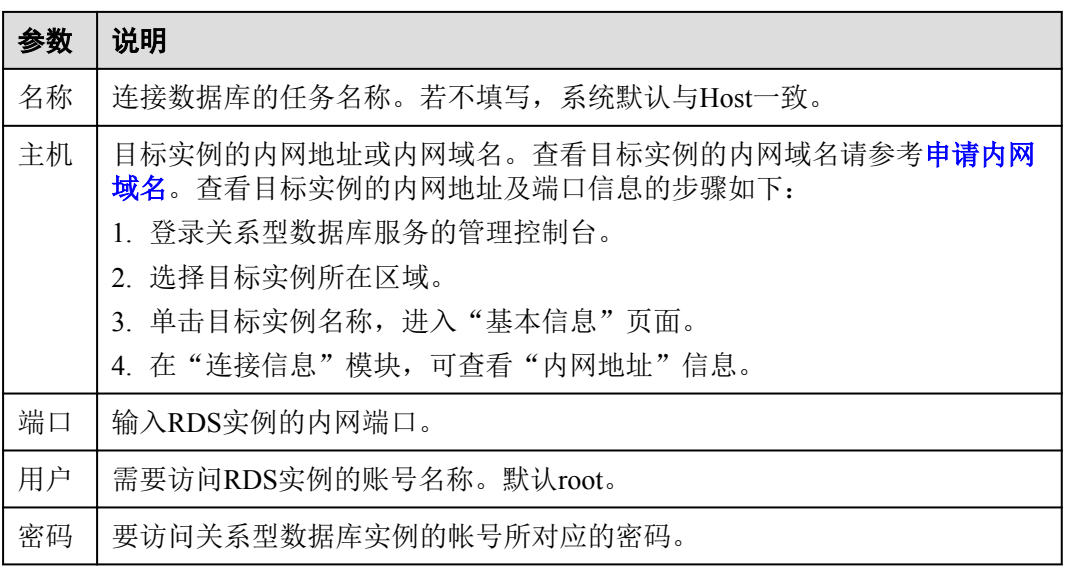

#### **[步骤](#page-28-0)4** 在"连接管理"窗口,选中<mark>步骤3</mark>创建的连接,单击"打开",如下图所示。若连接信 息无误,即会成功连接实例。

#### 图 **1-22** 打开登录信息

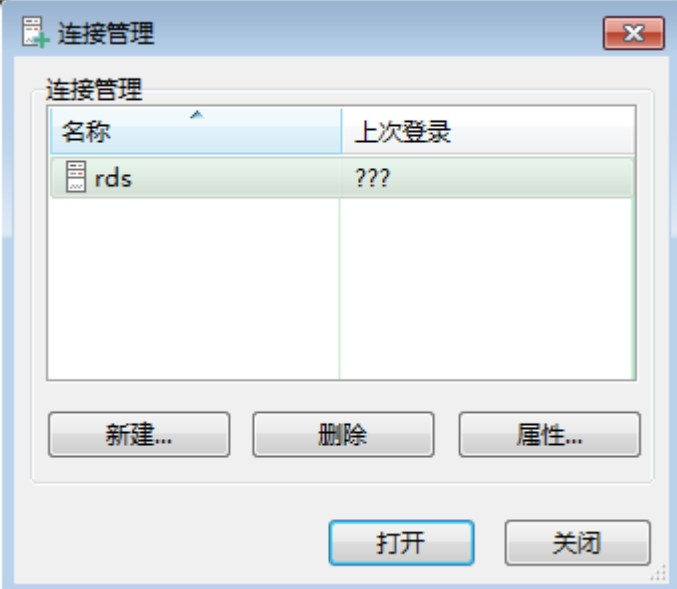

# 说明

若连接失败,请参见**ECS**无法连接到**RDS**[实例的原因。](https://support.huaweicloud.com/rds_faq/rds_faq_0020.html)

**----**结束

## **SSL** 连接

- 步骤**1** 登录管理控制台。
- 步骤2 单击管理控制台左上角的 。, 选择区域和项目。
- 步骤**3** 选择"数据库 > 关系型数据库"。进入关系型数据库信息页面。
- 步骤**4** 在"实例管理"页面,单击实例名称进入"基本信息"页面,单击"实例信息"模块 "SSL"处的上, 下载根证书或捆绑包。
- 步骤**5** 将根证书导入弹性云服务器Linux操作系统,请参见将根证书导入**[Windows/Linux](http://support.huaweicloud.com/rds_faq/rds_faq_0052.html)**操作 [系统。](http://support.huaweicloud.com/rds_faq/rds_faq_0052.html)

说明

- 华为云关系型数据库服务在2017年4月提供了20年有效期的新根证书,该证书在实例重启后 生效。请在原有根证书到期前及时更换正规机构颁发的证书,提高系统安全性。 请参见如何确认**SSL**[根证书的有效期。](http://support.huaweicloud.com/rds_faq/rds_faq_0051.html)
- 华为云关系型数据库服务还提供根证书捆绑包下载, 其中包含2017年4月之后的新根证书和 原有根证书。
- 步骤**6** 连接华为云关系型数据库实例。以Linux系统为例,执行如下命令。

**mysql -h** <*hostName*> **-P** *<port>* **-u** <*userName*> **-p --ssl-ca=**<*caName*>

#### <span id="page-31-0"></span>表 **1-16** 参数说明

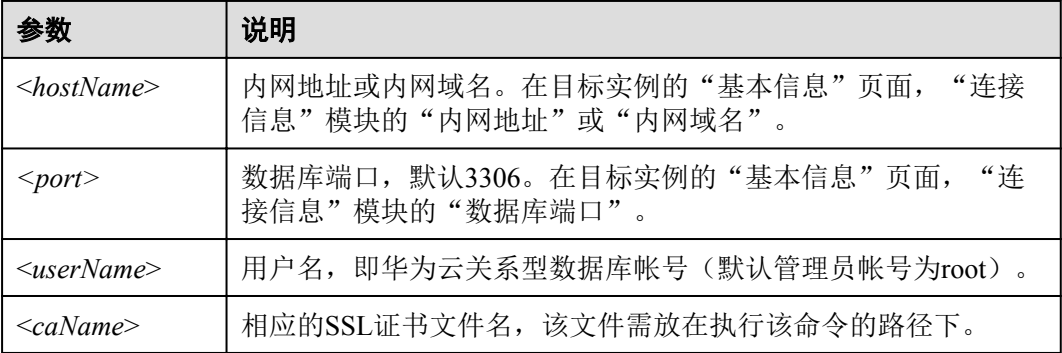

使用root用户SSL连接数据库实例,示例如下:

**mysql -h 172.16.0.31 -P 3306 -u root -p --ssl-ca=ca.pem**

出现如下提示时,输入数据库帐号对应的密码:

Enter password:

# 说明

若连接失败,请参见**ECS**无法连接到**RDS**[实例的原因。](https://support.huaweicloud.com/rds_faq/rds_faq_0020.html)

**----**结束

# **1.6** 扩展实例

# **1.6.1** 只读实例简介

# 产品简介

目前,云数据库MySQL 5.6/5.7版的实例支持只读实例和开通读写分离功能。

在对数据库有少量写请求,但有大量读请求的应用场景下,单个实例可能无法抵抗读 取压力, 甚至对主业务产生影响。为了实现读取能力的弹性扩展, 分担数据库压力, 您可以在某个区域中创建一个或多个只读实例,利用只读实例满足大量的数据库读取 需求,以此增加应用的吞吐量。

创建只读实例后,您可[以开通读写分离功能](#page-36-0),通过RDS的读写分离连接地址,写请求 自动访问主实例,读请求按照读权重设置自动访问各个只读实例。

不开通读写分离时,您需要在应用程序中分别配置主实例和每个只读实例的连接地 址,才能实现将写请求发往主实例而将读请求发往只读实例。

只读实例为单个物理节点的架构(没有备节点),采用MySQL的原生复制功能,将主 实例的更改同步到所有只读实例,而且主实例和只读实例之间的数据同步不受网络延 时的影响,只读实例跟主实例在同一区域,但可以在不同的可用区。

# 计费标准

只读实例需要额外收费,其计费方式是按需付费。计费详情请参[见云数据库](https://portal.huaweicloud.com/pricing#rds)**RDS**产品 [价格详情中](https://portal.huaweicloud.com/pricing#rds)的只读实例部分。

# <span id="page-32-0"></span>功能特点

- 规格可以与主实例不一致,并可以随时更改规格(没有时间限制), 便于弹性升 降级。
- l 不需要维护帐号与数据库,全部通过主实例同步。
- l 提供系统性能监控。 华为云关系型数据库服务提供近20个系统性能的监控视图,如磁盘容量、IOPS、 连接数、CPU利用率、网络流量等,用户可以轻松查看实例的负载。
- 支持开启和关闭公网访问。具体操作请参见**申请远程连接**。

# 功能限制

- l 1个主实例最多可以创建5个只读实例。云数据库MySQL的实例可以在一个主实例 中,创建10个只读实例,需要具有相应的操作权限,您可以联系客服人员申请。
- l 备份设置:不支持备份设置以及临时备份。
- 实例恢复:不支持通过备份文件或任意时间点创建临时实例,不支持通过备份集 覆盖实例。
- 数据迁移:不支持将数据迁移至只读实例。
- 数据库管理:不支持创建和删除数据库。
- l 帐号管理:只读实例不提供创建帐号权限,如需增加只读实例帐号,请在主实例 上操作。

# **1.6.2** 创建单个只读实例

### 操作场景

只读实例用于增强主实例的读能力,减轻主实例负载。

华为云关系型数据库单实例或主备实例创建成功后,您可根据业务需要,创建只读实 例。

#### 说明

账户余额大于等于0元,才可新增只读实例。 一个主实例中,默认可以增加5个只读实例。需要更多只读实例请联系客服人员申请,最多可以 增加10个只读实例。

#### 操作步骤

步骤**1** 登录管理控制台。

- **步骤2** 单击管理控制台左上角的 ♥, 选择区域和项目。
- 步骤**3** 选择"数据库 > 关系型数据库"。进入关系型数据库信息页面。
- 步骤**4** 在"实例管理"页面,选择指定的实例,单击操作列的"更多 > 创建只读",进入 "服务选型"页面。

您也可在实例的"基本信息"页面,单击实例拓扑图中,主实例下方的添加按钮  $\equiv$ , 创建只读实例。

步骤**5** 在"服务选型"页面,填选实例相关信息后,单击"立即购买"。

#### 表 **1-17** 基本信息

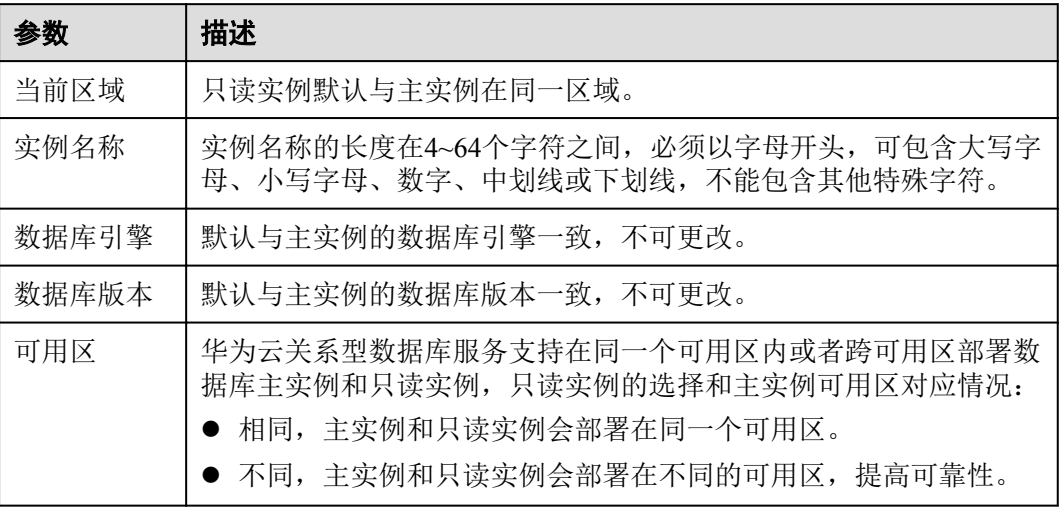

# 表 **1-18** 规格与存储

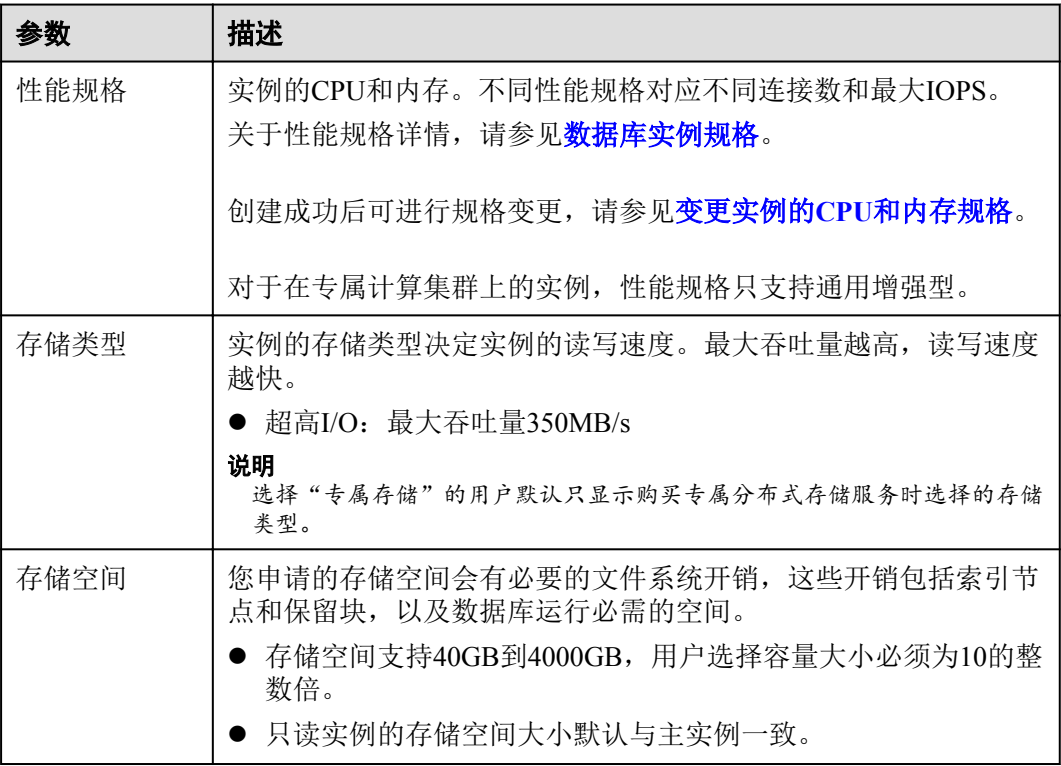

<span id="page-34-0"></span>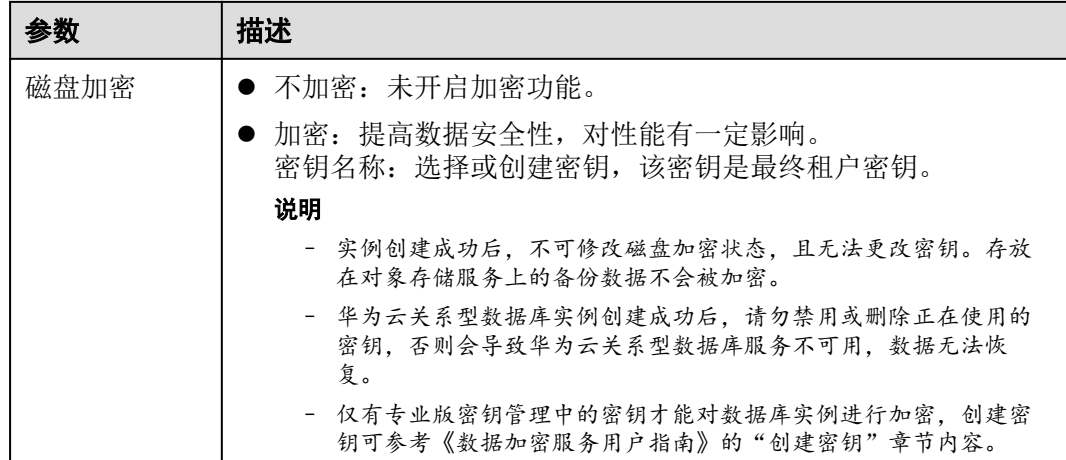

#### 表 **1-19** 网络

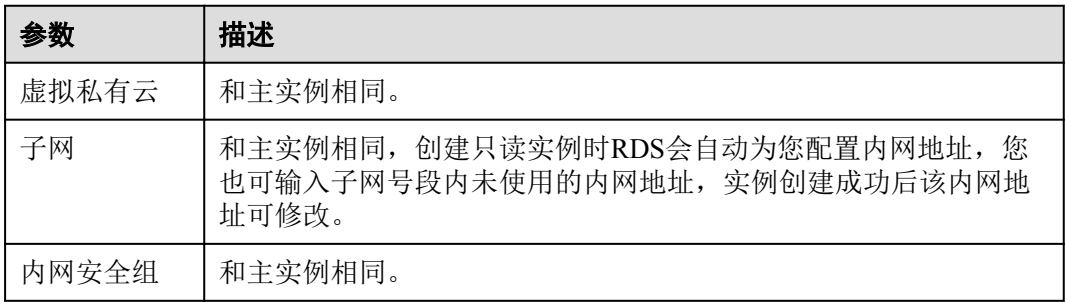

步骤**6** 在"规格确认"页面,进行信息确认。

- 如果需要重新选择,单击"上一步",回到服务选型页面修改基本信息。
- l 信息确认无误,单击"提交",下发新增只读实例请求。

步骤**7** 只读实例创建成功后,您可以对其进行查看和管理。

管理只读实例操作,请参见[管理只读实例。](#page-35-0)

您可以通过"任务中心"查看详细进度和结果。具体请参见[任务中心。](https://support.huaweicloud.com/usermanual-rds/rds_05_0007.html)

#### **----**结束

# **1.6.3** 批量创建只读实例

# 操作场景

只读实例用于增强主实例的读能力,减轻主实例负载,RDS支持在"实例管理"页 面,选择多个主实例或主备实例,并给这些目标实例,批量创建只读实例。

#### <span id="page-35-0"></span>说明

- l 账户余额大于等于0元,才可新增只读实例。
- 一个主实例中, 最多可以增加5个只读实例。
- l 一次最多可以选择50个主实例进行批量创建只读。
- l 不支持金融版实例。
- l 仅支持相同数据库版本的MySQL实例批量创建只读。

#### 操作步骤

- 步骤**1** 登录管理控制台。
- **步骤2** 单击管理控制台左上角的 ↓, 选择区域和项目。
- 步骤**3** 选择"数据库 > 关系型数据库"。进入关系型数据库信息页面。
- 步骤**4** 在"实例管理"页面,勾选一个或多个指定的实例,单击实例列表上方的"批量购买 只读",进入"创建只读"页面。
- 步骤**5** 在"创建只读"页面,填选实例相关信息后,单击"立即购买"。
	- l 只读实例名称默认在主实例名称后增加后缀read和2位数字。例如主实例名称为 instance-0001,只读实例从instance-0001-read-01开始命名。
	- l 只读实例的网络、存储空间与主实例一致。
	- l 购买数量为目标主实例允许购买的只读实例下限。 比如: 勾选了2个目标主实例, 实例A己有1个只读实例, 实例B有2个只实例, 那 么本次最多只可批量购买min{4,3},即3个只读实例。

#### 步骤**6** 确认订单信息。

- 如果需要重新选择,单击"上一步",回到服务选型页面修改基本信息。
- l 信息确认无误,单击"提交",下发新增只读实例请求。

步骤**7** 只读实例创建成功后,您可以对其进行查看和管理。

管理只读实例操作,请参见管理只读实例。

您可以通过"任务中心"查看单个只读实例的详细进度和结果。具体请参[见任务中](https://support.huaweicloud.com/usermanual-rds/rds_05_0007.html) [心](https://support.huaweicloud.com/usermanual-rds/rds_05_0007.html)。

**----**结束

# **1.6.4** 管理只读实例

#### 通过只读实例管理

- 步骤**1** 登录管理控制台。
- **步骤2** 单击管理控制台左上角的 ♥ , 选择区域和项目。

步骤**3** 选择"数据库 > 关系型数据库"。进入关系型数据库信息页面。
**步骤4** 在实例列表中,单击实例名称前的V,单击目标只读实例的名称,进入实例的基本信 息页面,即进入只读实例的管理页面。

**----**结束

#### 通过主实例管理

- 步骤**1** 登录管理控制台。
- **步骤2** 单击管理控制台左上角的 ♥, 选择区域和项目。
- 步骤**3** 选择"数据库 > 关系型数据库"。进入关系型数据库信息页面。
- 步骤**4** 单击只读实例所在的主实例名称,进入主实例的"基本信息"页面。
- 步骤5 在"实例拓扑图"中单击只读实例的名称,进入该只读实例的"基本信息"页面,即 进入只读实例的管理页面。

#### 图 **1-23** 实例拓扑图

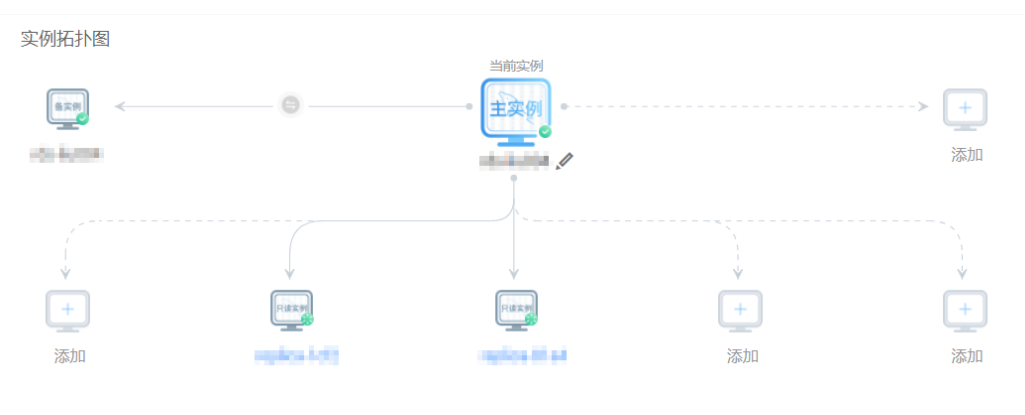

**----**结束

## **1.6.5** 设置数据库代理

读写分离是指通过一个读写分离的连接地址实现读写请求的自动转发。通过RDS的读 写分离连接地址,写请求自动访问主实例,读请求按照读权重设置自动访问各个只读 实例。本文将介绍如何开通读写分离功能。

#### 限制条件

#### 注意

由于开启或关闭读写分离时,系统会自动删除已有的帐户rdsProxy,然后自动创建新的 rdsProxy帐户,因此,建议您不要创建rdsProxy帐户,防止被系统误删除。

- l 仅具有数据库代理权限的用户可使用数据库代理功能。 如需开启读写分离功能,请联系客服人员申请。
- l 主备实例规格限制:主备实例CPU 4U及以上(DEC除外)才可以申请开通读写分 离功能。
- l 只读实例个数限制:至少1个只读实例。
- 实例删除限制: 开启读写分离功能后, 主备实例和最后一个只读实例不能被删 除。
- l 实例修改限制:开启读写分离功能后,主实例和只读实例均不允许修改数据库端 口、安全组和内网地址。

#### 开启读写分离

仅支持MySQL主备实例(DEC除外),且该主备实例至少存在一个只读实例,才可以 开启读写分离。

- 步骤**1** 登录管理控制台。
- **步骤2** 单击管理控制台左上角的 ♥ , 选择区域和项目。
- 步骤**3** 选择"数据库 > 关系型数据库"。进入关系型数据库信息页面。
- **步骤4** 在实例列表中,单击目标实例的名称,进入实例的"基本信息"页面。
- 步骤5 在左侧导航栏中,单击"数据库代理",在"读写分离"页面单击"读写分离状态" 后的 $\bigcirc$ 一。
- 步骤**6** 在"开启读写分离"弹出框中,单击"是",开启实例的读写分离功能。
	- 数据库代理具备连接保持、读写分离能力,响应延时会增加20%以上。开启读写 分离后,将新增1个读写分离连接地址,请将应用连接切换到新地址。
	- l 读写分离地址:通过读写分离地址连接数据库,可实现读写分离功能。 该读写分离地址与实例的内网IP地址处于同一VPC和子网,且与实例的内网IP地址 并存, 互不影响。
	- l 只读权重:对于成功开启读写分离功能的实例,您可以设置其只读实例的权重。 具体操作请参[见设置只读权重](#page-38-0)。

 $\overline{\mathsf{x}}$ 

图 **1-24** 开启读写分离

#### 开启读写分离

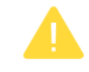

数据库代理具备连接保持、读写分离能力,响应延时会增加20%以 工。开启读写分离后,将新增1个读写分离连接地址,请将应用连接 切换到新地址,确认是否开启?

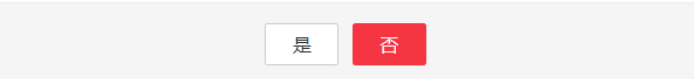

#### <span id="page-38-0"></span>图 **1-25** 读写分离开启状态

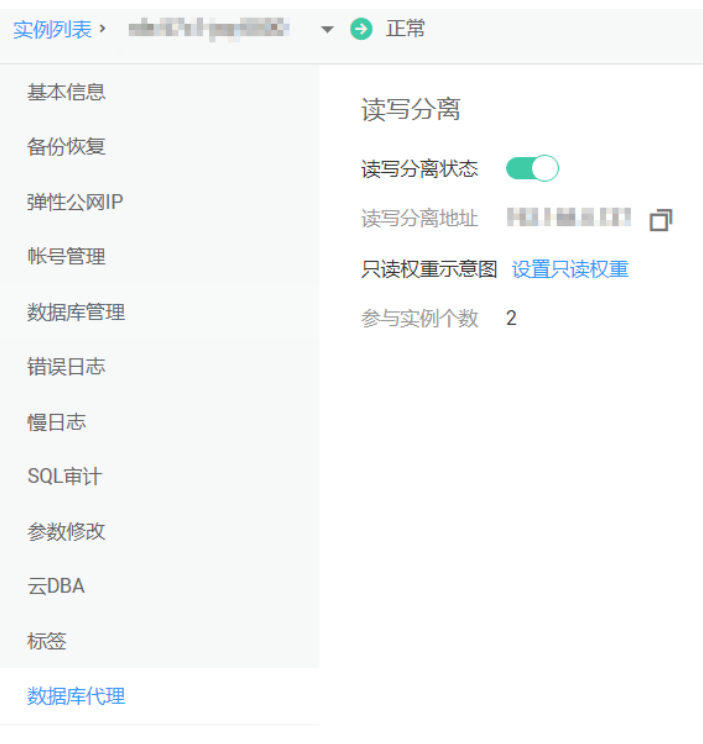

**----**结束

#### 设置只读权重

读写分离功能成功开启后,主实例的只读权重默认为0,不能修改;只读实例可以设置 只读权重。

实例的只读权重越高,处理的读请求越多。例如,假设主实例有4个只读实例,只读权 重分别为100、200、500、300,则表示主实例不处理读请求(写请求仍然自动发往主 实例), 四个只读实例按照1: 2: 5: 3的比例处理读请求。

- 开通读写分离功能后,系统将根据只读实例的规格默认分配权重,后续新增只读 实例也将按照默认规则分配权重。
	- 默认权重值=CPU个数\*50。权重值范围为100~1000。 例如:
		- CPU个数为1, 1\*50=50, 则权重值为100。
		- CPU个数为8,8\*50=400,则权重值为400。
		- CPU个数为32, 32\*50=1600, 则权重值为1000。

允许为"正常"或者"存储空间满"状态的实例设置权重,其余状态不允许设 置。

- 手动设置各个实例的读权重,范围为0~1000。
- l 实例系统崩溃时将自动移除权重,实例恢复后权重也将自动恢复。
- l 实例释放后将自动移除权重。

步骤**1** 登录管理控制台。

**步骤2** 单击管理控制台左上角的 ♥, 选择区域和项目。

步骤**3** 选择"数据库 > 关系型数据库"。进入关系型数据库信息页面。

- 步骤**4** 在实例列表中,单击只读实例所在的主实例名称,进入主实例的"基本信息"页面。
- 步骤**5** 在左侧导航栏中,单击"数据库代理",在右侧"读写分离"页面单击"设置只读权 重"。
- 步骤**6** 在设置只读权重弹出框中,设置只读实例的权重。

#### 图 **1-26** 设置只读权重 实例列表, rds-2ad3-0001 → ● 正常 登录 | 查看监控 | 重启实例 | 迁移数据库 | C 基本信息 達写分离 **SANGER** 读写分离状态<br>
■ 设置只读权重 弹性公网IF 读写分离地址 192.168.0.216 <br><del>帐号管理</del> 只读权量分配 ⑦ 只读权量示意题 设置只读权重 2 数据库管理 参与实例个数 3 实例名称/ID 权重 rds-2ad3-0001-read-02<br>655c5650886942f1953d53f9 错误日志  $3$ 傅日志 rds-2ad3-0001-read-01<br>d921393b5de245f6a5b  $\Big|$   $\Big|$  400  $SOLiffH$ 参数修改 4 晚走 取消  $\overline{\mathbb{Z}}$ DBA <br>标签 数据库代理 1  $\begin{tabular}{|c|c|} \hline & \multicolumn{3}{|c|}{\quad \quad} \\ \hline \multicolumn{3}{|c|}{\quad \quad} \\ \hline \multicolumn{3}{|c|}{\quad \quad} \\ \hline \multicolumn{3}{|c|}{\quad \quad} \\ \hline \multicolumn{3}{|c|}{\quad \quad} \\ \hline \multicolumn{3}{|c|}{\quad \quad} \\ \hline \multicolumn{3}{|c|}{\quad \quad} \\ \hline \multicolumn{3}{|c|}{\quad \quad} \\ \hline \multicolumn{3}{|c|}{\quad \quad} \\ \hline \multicolumn{3}{|c|}{\quad \quad} \\ \hline \multicolumn$  $\boxed{\underline{+}}$  $\overline{\mathbb{F}}$  $rac{1}{\sqrt{2}}$  $\begin{tabular}{|c|c|} \hline + & \multicolumn{3}{|c|}{ } \multicolumn{3}{|c|}{ } \end{tabular}$  $m$ 合成型円法 合成生物法

**----**结束

#### 关闭读写分离

步骤**1** 登录管理控制台。

- 步骤2 单击管理控制台左上角的 。, 选择区域和项目。
- 步骤**3** 选择"数据库 > 关系型数据库"。进入关系型数据库信息页面。
- 步骤**4** 在实例列表中,单击只读实例所在的主实例名称,进入主实例的"基本信息"页面。
- 步骤5 在左侧导航栏中,单击"数据库代理",在"读写分离"页面单击"读写分离状态" 后的 ,关闭读写分离功能。

## 图 **1-27** 读写分离关闭状态 实例列表, 11 12 12 12 12 12 12 12 12 12 12 12 13 基本信息 读写分离 备份恢复 读写分离状态 ( ) 弹性公网IP 帐号管理 数据库管理 错误日志 慢日志 SQL审计 参数修改 云DBA 标签 数据库代理

**----**结束

# **2 PostgreSQL** 快速入门

# **2.1 PostgreSQL** 增强版

## **2.1.1 PostgreSQL** 增强版简介

PostgreSQL增强版是基于**[PostgreSQL](https://www.postgresql.org/)**数据库,自主研发的最大程度兼容Oracle 12c语法 的数据库服务,提供接近Oracle 12c数据库的用户体验,同时完整的保留了PostgreSQL 数据库的所有功能,兼容范围涵盖:SYS系统视图、PL/SQL、数据类型、高级函数、 SQL语法、Null值处理等。本产品致力于全面兼容Oracle 12c,为企业客户上云降低成 本,结合华为云服务的优势提供高安全、高可用、高性能的整体解决方案。

## **2.1.2** 兼容 **Oracle** 的函数

本章节介绍了在PostgreSQL11开源版本的基础上,PostgreSQL增强版新增兼容Oracle 12c的内置函数和高级函数包。

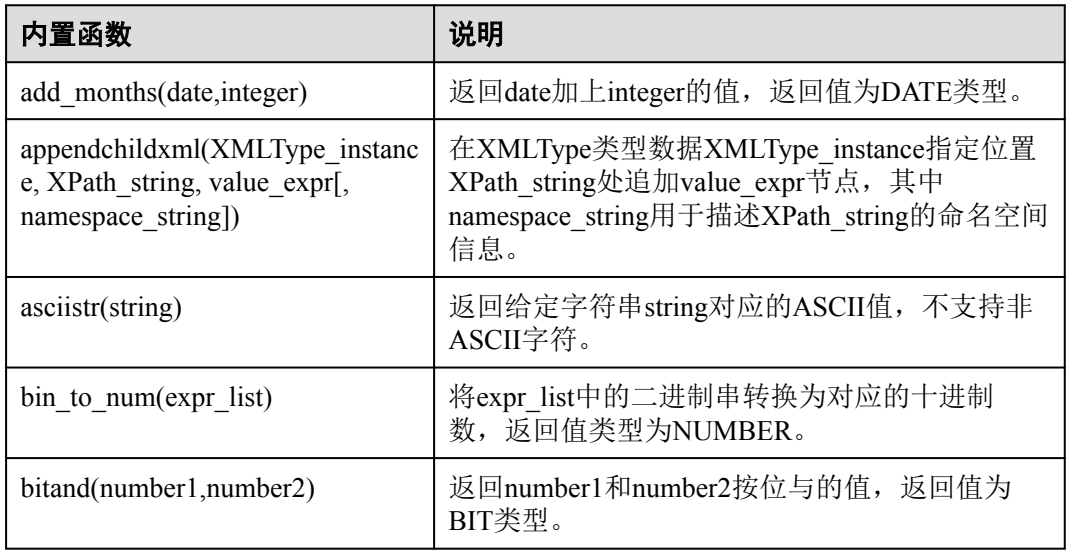

#### 表 **2-1** 内置函数

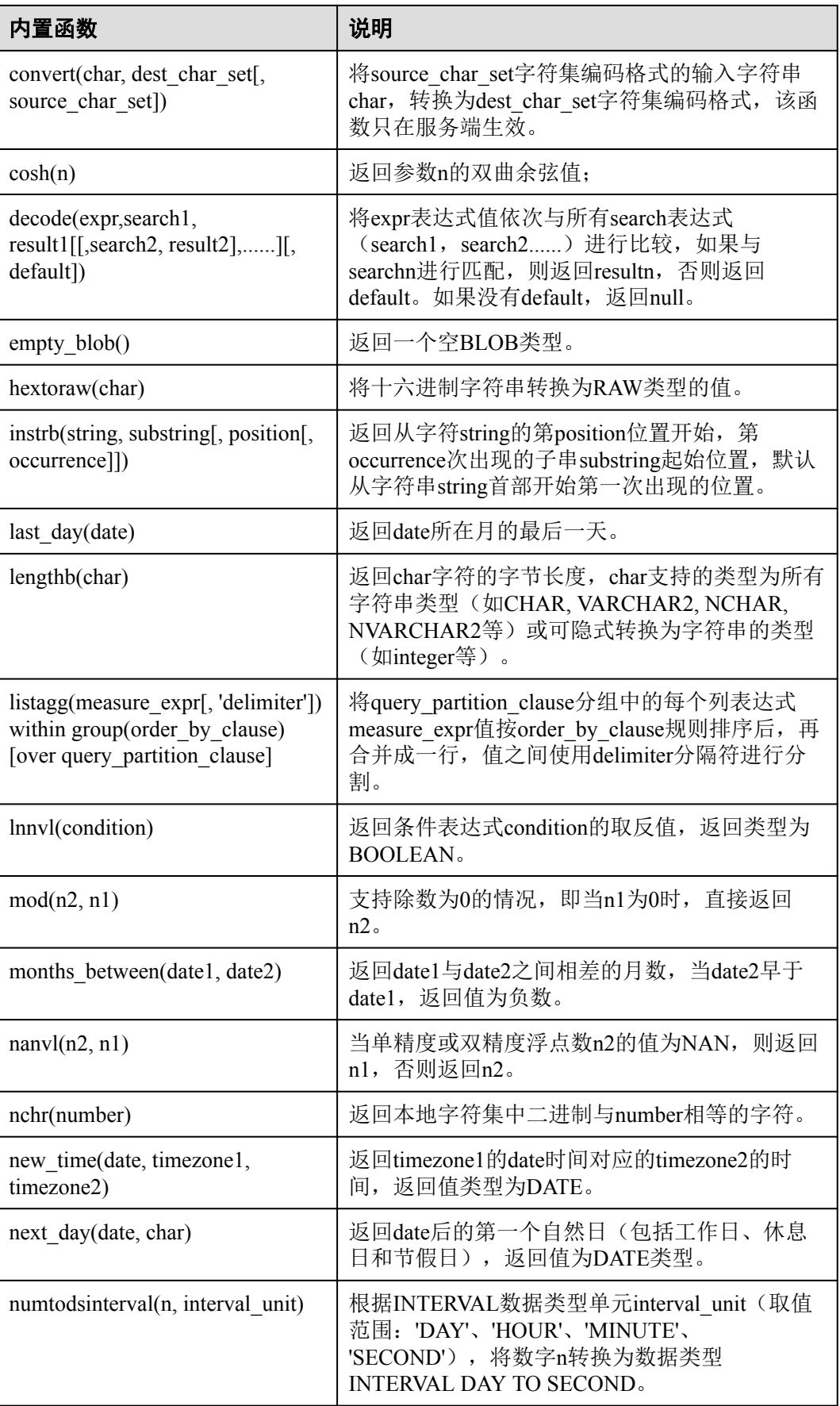

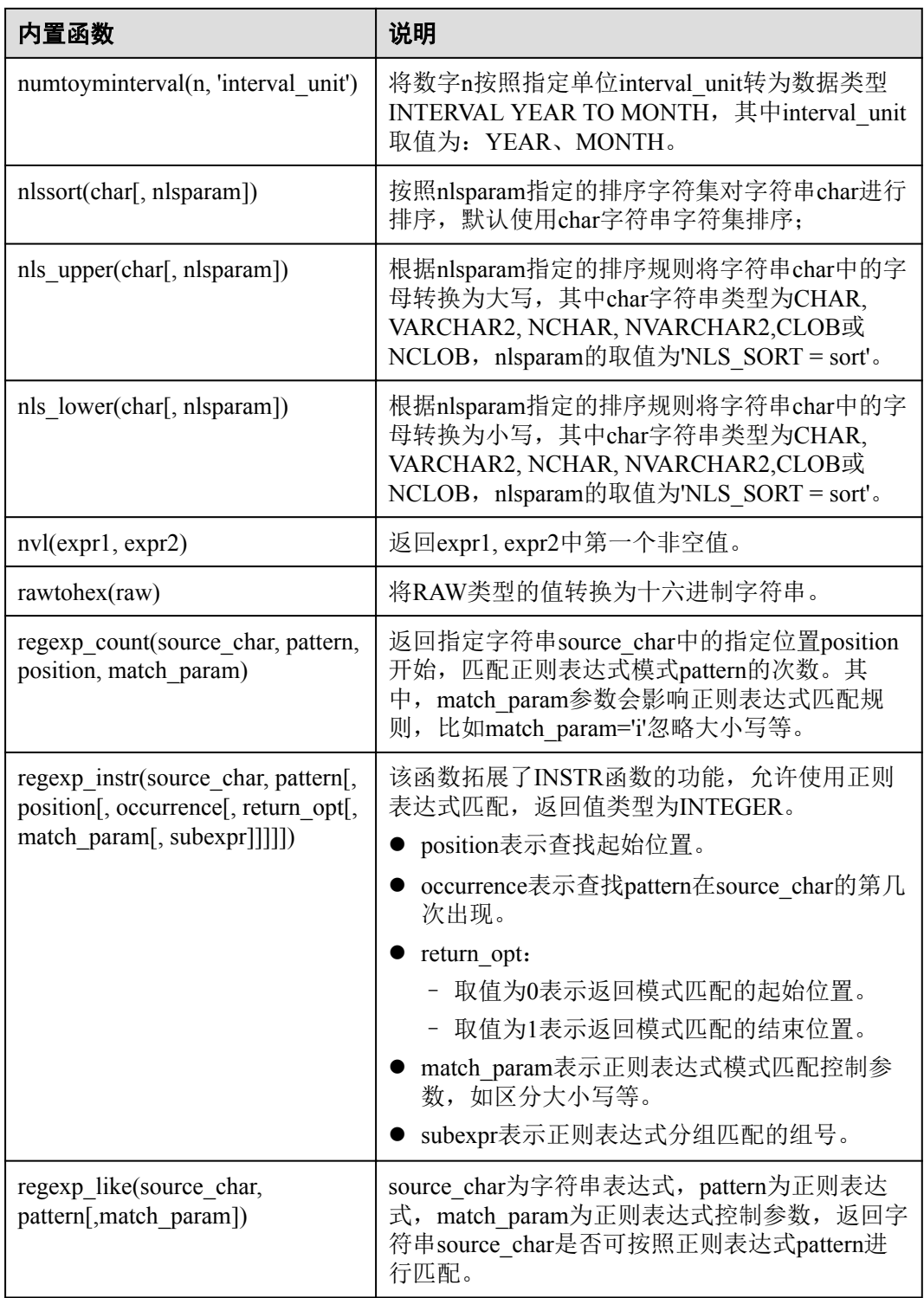

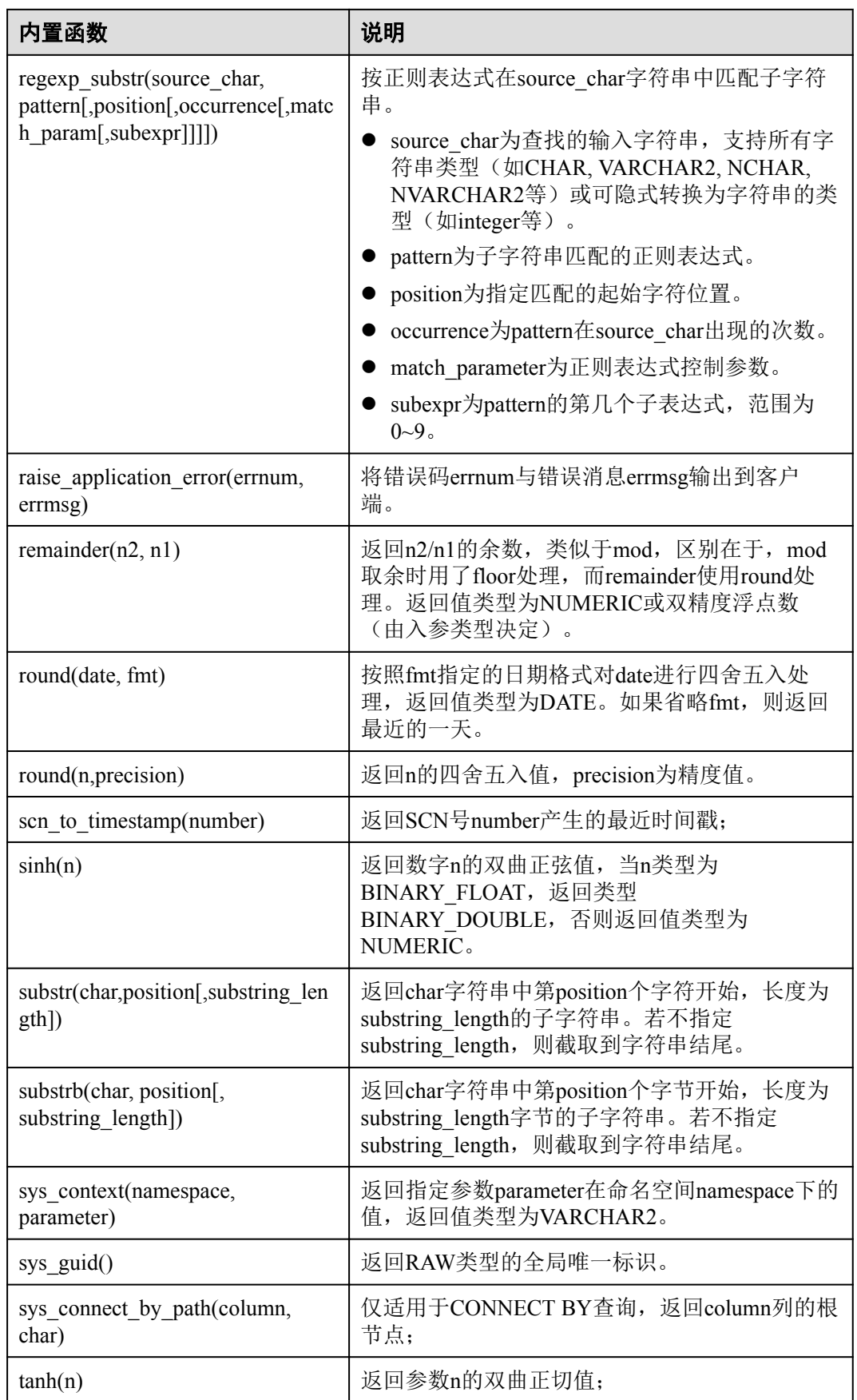

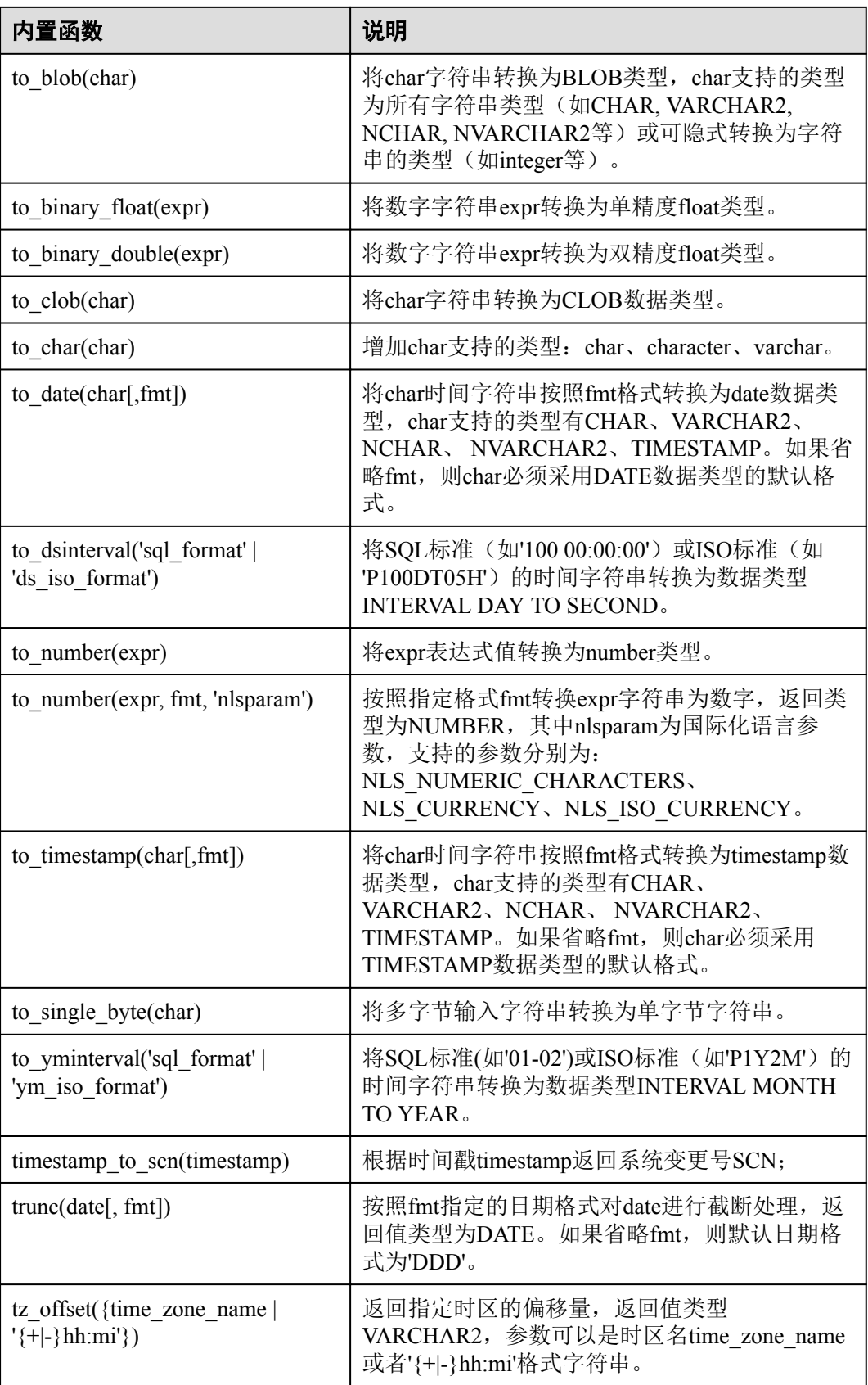

#### 表 **2-2** 兼容 Oracle 的高级函数包

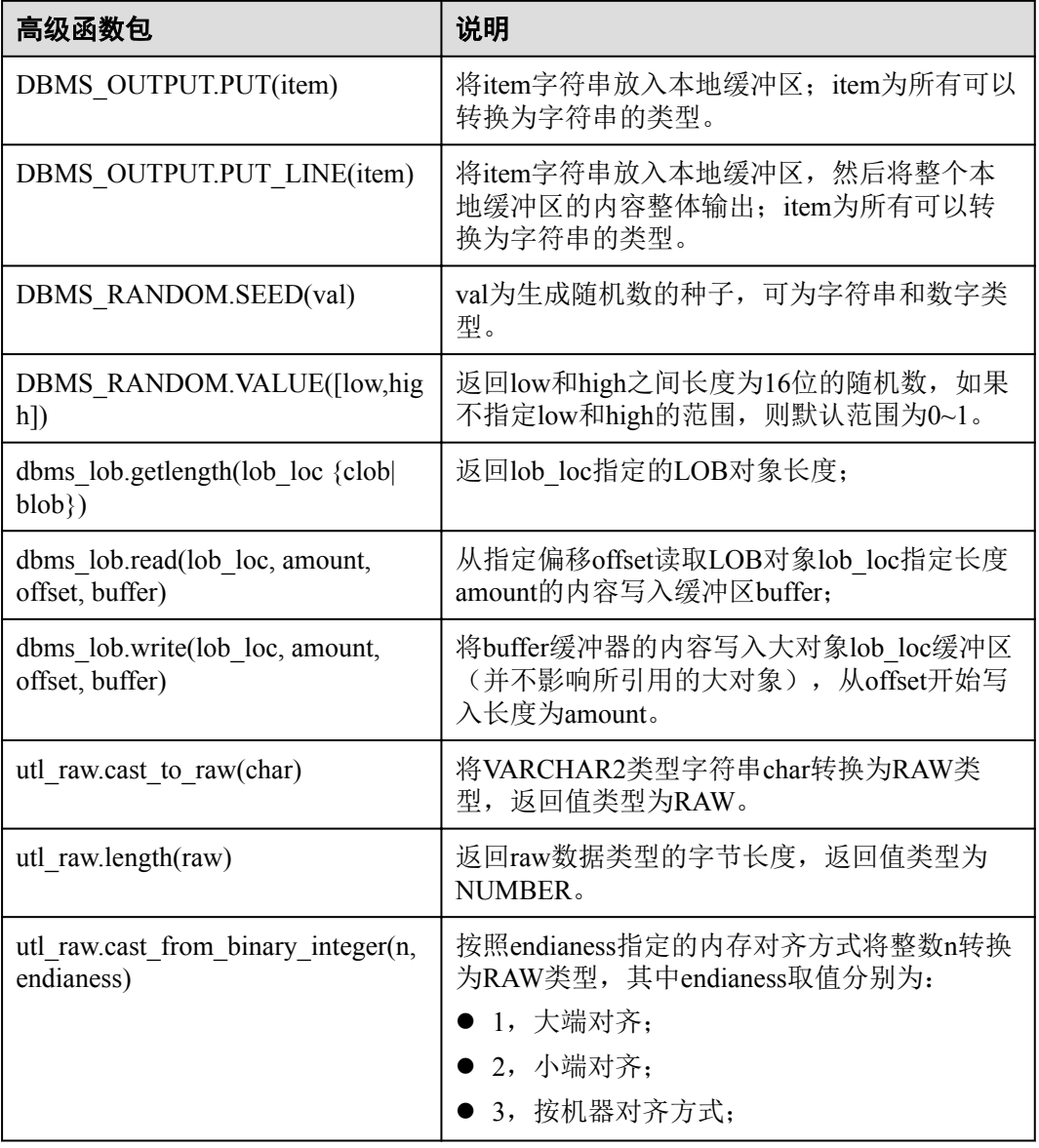

## **2.1.3** 兼容 **Oracle** 的系统视图

本章节介绍了在PostgreSQL11开源版本的基础上,PostgreSQL增强版新增兼容Oracle 12c的系统视图。

#### 表 **2-3** 系统视图

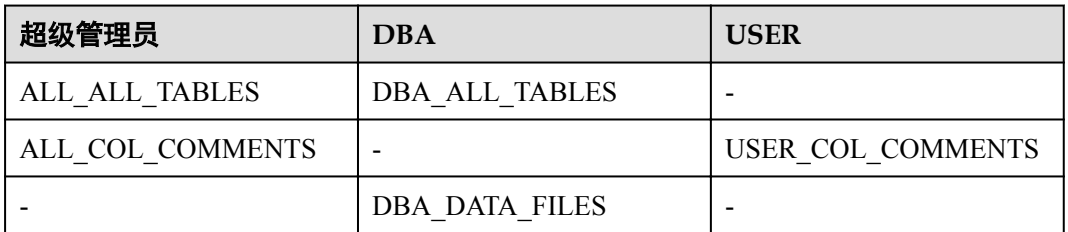

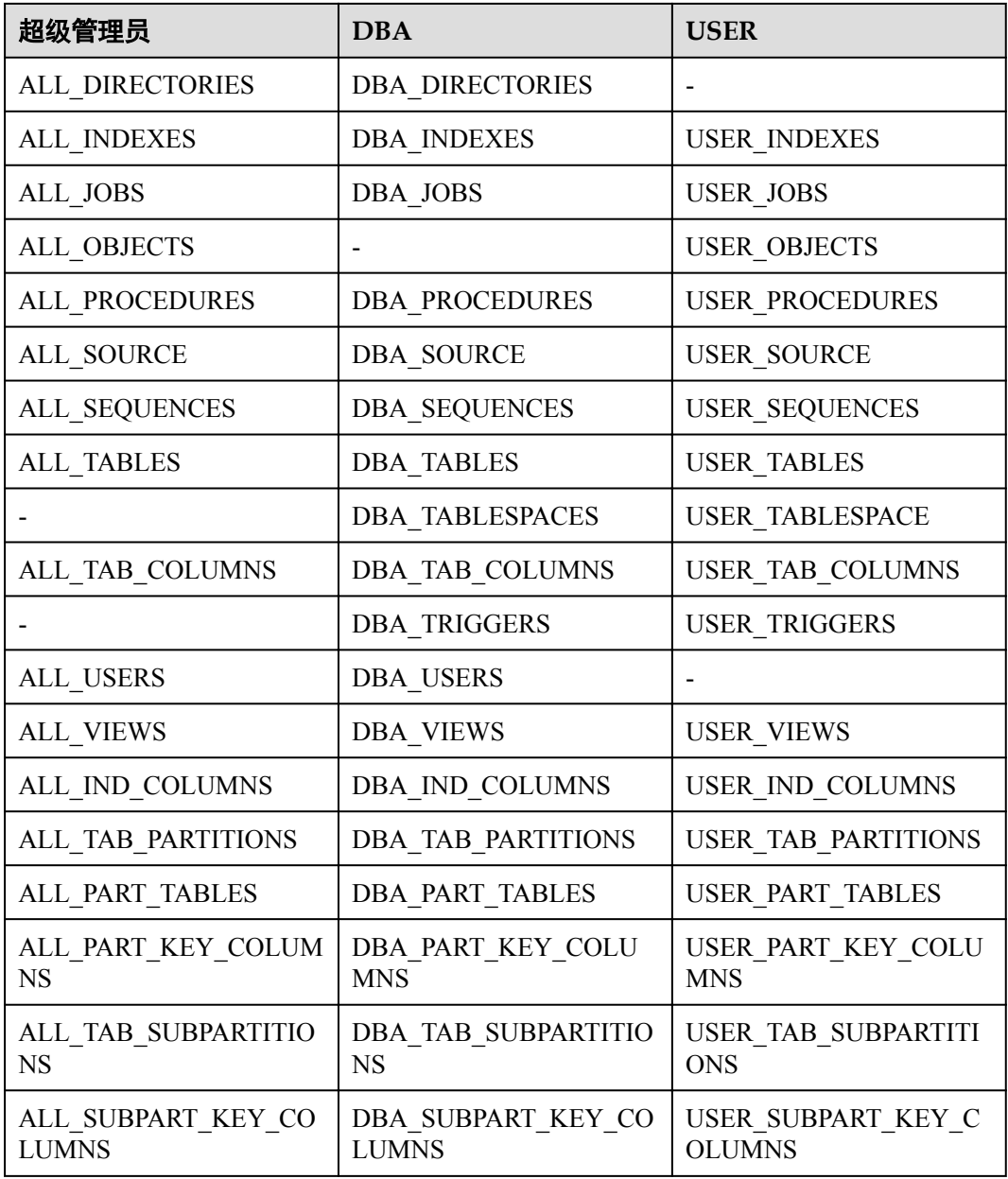

#### 表 **2-4** 普通视图

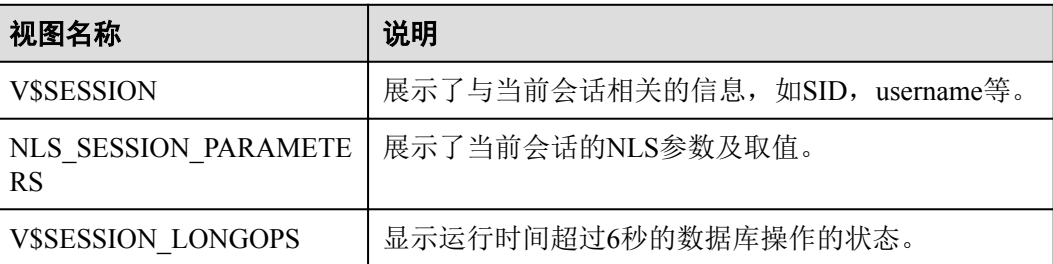

## **2.1.4** 兼容 **Oracle** 的数据类型

本章节介绍了在PostgreSQL11开源版本的基础上,PostgreSQL增强版新增兼容Oracle 12c的数据类型。

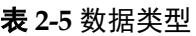

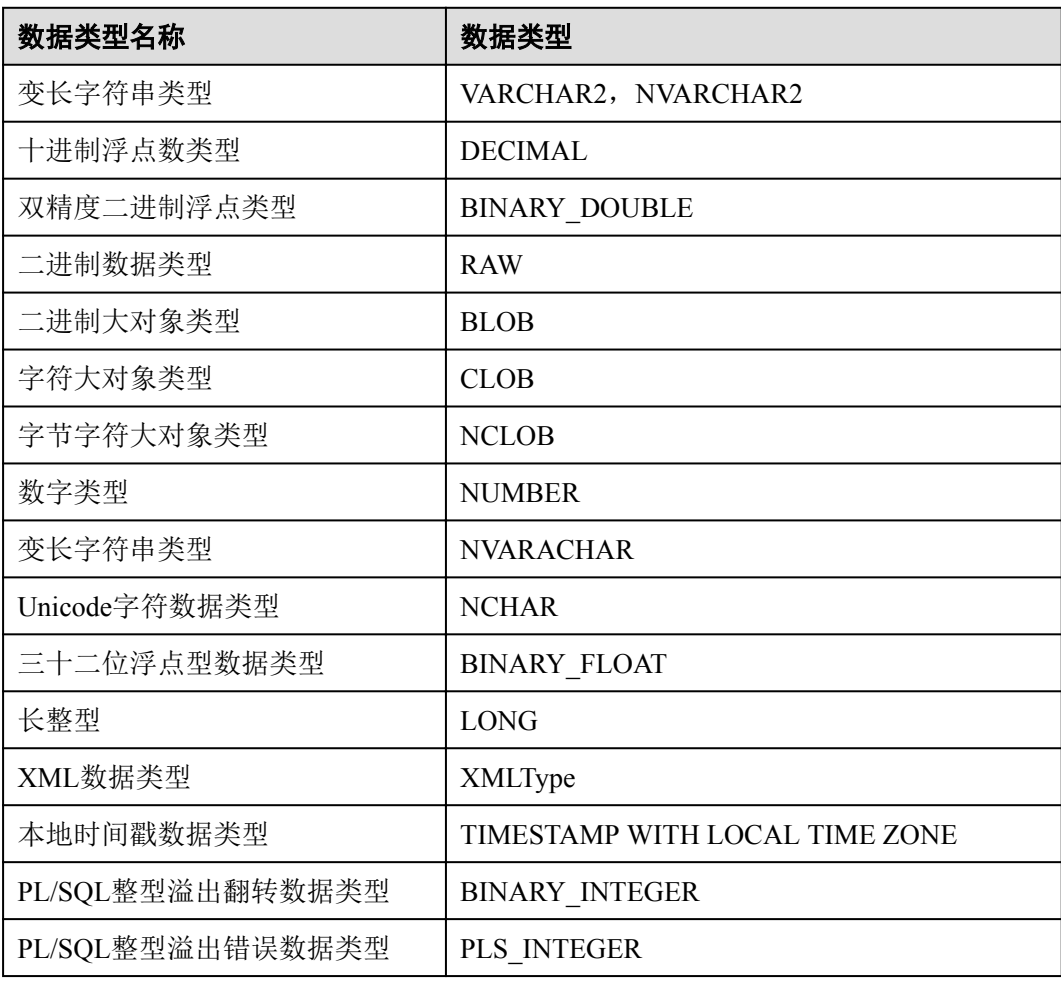

## **2.1.5** 兼容 **Oracle** 的隐式类型转换

本章节介绍了在PostgreSQL11开源版本的基础上,PostgreSQL增强版新增兼容Oracle 12c的隐式类型转换。

- 定长字符串类型CHARACTER与NUMERIC, INT4, INT8, FLOAT4, FLOAT8之 间相互转换。
- 变长字符串类型VARCHAR与NUMERIC, INT4, INT8, FLOAT4, FLOAT8之间 相互转换。
- 文本类型TEXT与NUMERIC, INT2, INT4, INT8, FLOAT4, FLOAT8之间相互 转换。
- 短整形INT2转换为CHARACTER, VARCHAR。
- **●** 二进制大对象BLOB与二进制RAW之间相互转换。

## **2.1.6** 兼容 **Oracle** 的预定义参数

本章节介绍了在PostgreSQL11开源版本的基础上,PostgreSQL增强版新增兼容Oracle 12c的预定义参数。

#### 表 **2-6** 兼容 Oracle 的预定义参数

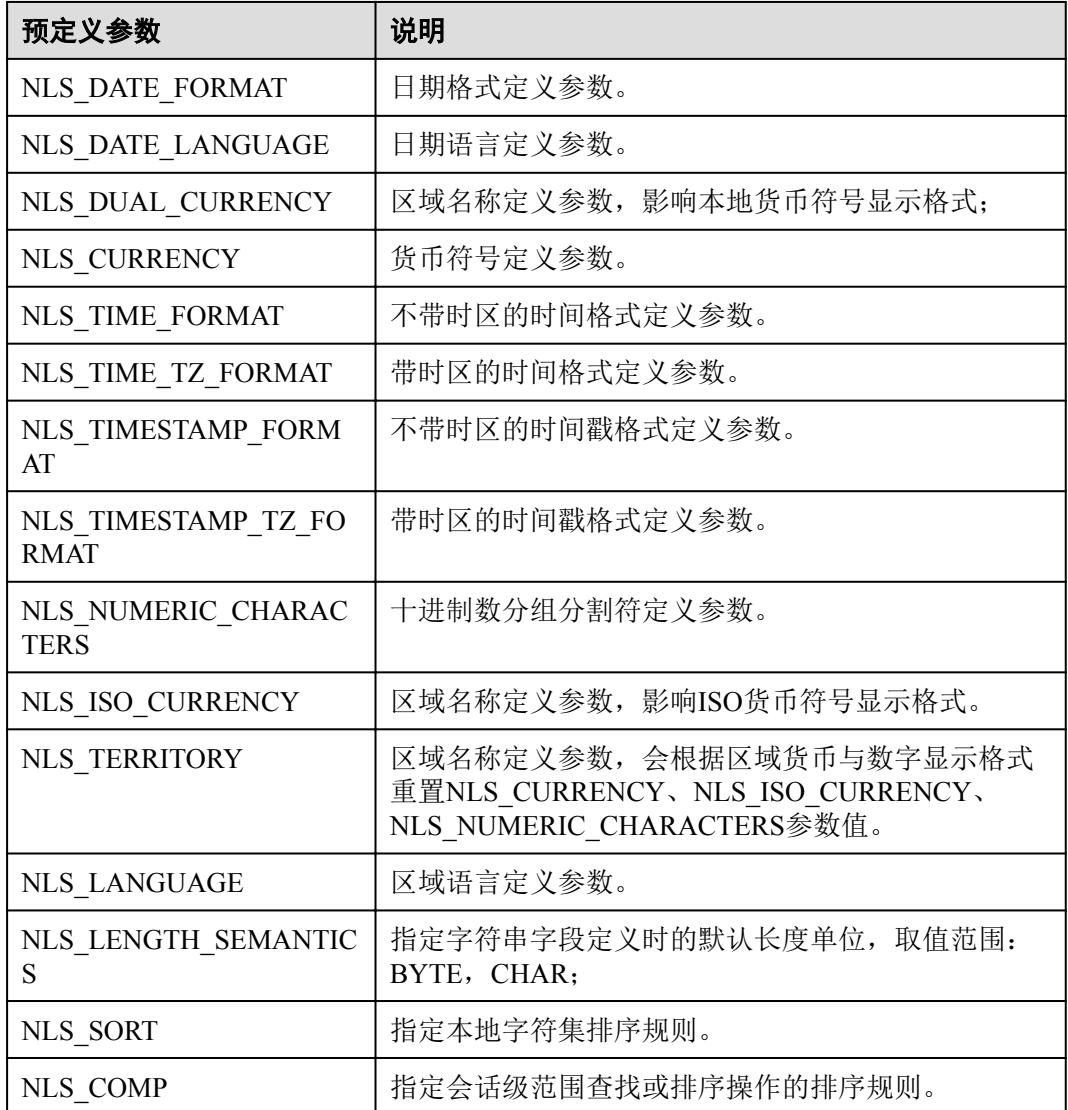

## **2.1.7** 兼容 **Oracle** 的宏变量

本章节介绍了在PostgreSQL11开源版本的基础上,PostgreSQL增强版新增兼容Oracle 12c的宏变量。

- SYSDATE: 获取当前系统时期。
- **SYSTIMESTAMP:** 获取当前系统时间戳。
- DBTIMEZONE: 获取当前数据库时区。
- SESSIONTIMEZONE: 获取当前会话时区。

ROWNUM: 获取查询结果中的元组序号。

## **2.1.8** 兼容 **Oracle** 的操作符

本章节介绍了在PostgreSQL11开源版本的基础上, PostgreSQL增强版新增兼容Oracle 12c的操作符。

- l 求差集操作符:MINUS
- l 不等于操作符:^=

#### 说明

操作符^= <> != >= <=中间允许出现空白字符(包括空格、Tab键等)。

## **2.1.9** 兼容 **Oracle** 的语法

本章节介绍了在PostgreSQL11开源版本的基础上, PostgreSQL增强版新增兼容Oracle 12c的语法。

- 支持ORACLE的CREATE SEQUENCE语法。
- l 支持ORACLE的CREATE/ALTER DATABASE语法。
- 支持ORACLE的CREATE/ALTER VIEW语法。
- 支持ORACLE的CREATE TABLE语法。
- 支持ORACLE的CREATE TABLESPACE语法。
- 支持ORACLE的CLUSTER语法。
- l 支持FORALL语法;
- 支持ORACLE的CREATE/DROP DIRECTORY语法。
- 支持ALTER TABLE ADD CONSTRAINT USING INDEX语法:
- 支持INSERT INTO语句的目标列名可以使用表名或表别名修饰。
- $\bullet$  支持非分区表的ROWNUM伪列;
- 支持字段表达式创建索引: CREATE INDEX ON COLUMN EXPR;
- 支持ALTER TABLE...MODIFY修改表字段。
- 支持VARCHAR、CHARACTER数据类型指定长度单位。
- 支持TYPE/NAME/VERSION/VALUE/INTERVAL作为别名。
- l 支持ORACLE的存储过程语法。
- l 支持ORACLE的DATE数据类型。
- l 支持ORACLE的HASH、RANGE、LIST分区表创建语法。

```
l 支持MERGE操作语法:
MERGE [HINT] INTO table name USING ({subquery | table name |
view name}) alias ON (condition) merge update clause
merge insert clause;
```
- l 支持时间间隔操作语法: INTERVAL YEAR TO MONTH,INTERVAL DAY (l) TO SECOND (P);
- l 支持CREATE TRIGGER带BODY体语法: CREATE TRIGGER name... {DECLARE ... BEGIN | BEGIN} body END;

```
l 支持存储过程游标语法:
CURSOR cursor name [ parameter list ] IS select statement, TYPE
type name IS REF CURSOR;
```
- l 支持存储过程游标变量: SQL%ISOPEN,SQL%FOUND,SQL%NOTFOUND,SQL%ROWCOUNT,cursor%ISOPEN,cursor %FOUND,cursor%NOTFOUND,cursor%ROWCOUNT;
- l 支持定时任务高级包: DBMS JOB.SUBMIT, DBMS JOB.ISUBMIT, DBMS JOB.REMOVE, DBMS JOB.BROKEN, DBMS JOB.CHANGE, DBMS\_JOB.WHAT, DBMS\_JOB.NEXT\_DATE, DBMS\_JOB.INTERVAL;
- l 支持CREATE USER语法: {DEFAULT COLLATION | DEFAULT TABLESPACE | [LOCAL] TEMPORARY TABLESPACE} Clause;
- l 支持修改会话属性: ALTER SESSION SET param name = value;
- l 支持匿名块。
- l 支持存储过程跨模式访问。
- l 存储过程支持SQLCODE内置变量;
- l 存储过程语法兼容增强:支持以存储过程名作为结束标签,支持FOR VAR IN SELECT-CLAUSE, LOOP循环允许指定结束标签名, 支持in参数指定默认值;
- l 支持子查询不指定别名。
- CREATE SEQUENCE支持NOCYCLE。
- l CREATE/ALTER USER语法中允许使用IDENTIFIED BY关键字替代PASSWORD关 键字。
- l UPDATE SET语法中允许指定表名或别名修饰。
- l UPDATE SET支持单字段(columnname)=(value)语法。
- l ALTER TABLE兼容MODIFY NOT NULL语法和ENABLE语法。
- **●** 空字符串和NULL等价。
- 序列操作新增语法: sequencCURRVAL, sequencNEXTVAL。
- **●** 创建用户时支持同时创建同名schema。
- **●** 删除表记录语法中FROM关键字。
- 支持XML数据类型伪列COLUMN\_VALUE。
- 支持外连接运算符(+);
- 支持数据类型INTERVAL与数字之间的运算操作: +、-、>、<、>=、<=、<>;
- l 兼容分区表的DML操作:SELECT、INSERT、UPDATE、DELETE;
- l 分区表支持二级分区;
- **兼容CREATE/ALTER MATERIALIZED VIEW语法;**
- 兼容CREATE TYPE语法:
- 兼容create profile语法;
- 兼容列约束的enable/disable语法;
- l 兼容存储过程动态SQL语法EXECUTE IMMEDIATE,当前版本不支持带 DECLARE申明的匿名块动态执行;
- 兼容FUNCTION定义;
- l 支持CONNECT BY查询:支持伪列LEVEL、CONNECT\_BY\_ROOT、 CONNECT\_BY\_ISLEAF;支持函数sys\_connect\_by\_path;支持 CONNECT\_BY\_ROOT操作;支持ORDER SIBLINGS;
- 兼容TIME数据类型精度;
- 支持虚拟列:column\_name datatype [GENERATED ALWAYS] AS (expression) [VIRTUAL];
- 兼容一维数组的定义: CREATE OR REPLACE TYPE array\_name AS VARRAY (len) OF typename;
- 兼容一维数组的访问: array\_name.extend, array\_name.count, array\_name.first, array\_name.last;
- ROLLUP、CUBE、GROUPING SETS分组查询支持grouping\_id([expr1], expr2[, ...exprn]]])和group\_id();
- 兼容无分组字段返回的排序查询语句: SELECT SUM(colname) FROM tbl ORDER BY colname;

## **2.1.10** 功能增强

本章节介绍了在PostgreSQL11开源版本的基础上,PostgreSQL增强版新增内置插件 PG\_PERMISSIONS以及新增的分区表优化和查询并行功能优化。

## 分区表优化

- **●** 支持按hash kev分区。
- 支持分区表PRIMARY KEY, FOREIGN KEY, INDEXES, TRIGGERS。
- **●** 允许创建"default"分区。
- 支持INSERT ON CONFLICT。
- l 支持自动移动UPDATE所影响的记录到正确的分区。
- 支持智能并行JOIN(需要打开enable\_partitionwise\_join开关)。

## 查询并行优化

PostgreSQL增强版提高了并行查询性能,同时并行顺序扫描和散列连接的性能得到提 升,对分区数据的扫描也更高效。如果底层查询无法并行化,PostgreSQL现在可以执 行并行使用UNION的SELECT查询。

- l 创建B-tree索引支持并行处理。
- CREATE TABLE ... AS, CREATE MATERIALIZED VIEW以及部分查询支持并行 UNION。
- l 支持hash并行JOIN。

## **2.1.11** 安全加固

本章节介绍了在PostgreSQL11开源版本的基础上,PostgreSQL增强版新增安全加固内 容。

- 日志中禁止打印密码等敏感信息。
- l 用户组权限管理优化:仅允许组内成员授权该用户组的权限。
- **●** 客户端与服务端密码认证加密提供SHA256加密。
- **解决安全漏洞CVE-2018-16850。**
- 优化pg\_stat\_statements统计信息查看权限控制。

## <span id="page-53-0"></span>**2.1.12** 其他功能

本章节介绍了在PostgreSQL11开源版本的基础上,PostgreSQL增强版新增的其他功能。

- l 支持伪表DUAL。DUAL是由oracle数据库与数据点一起自动创建的表。 SELECT \* FROM DUAL;
- 新增配置参数"sql\_format",该参数默认值为"postgresql"。 如需将数据库切换成Oracle兼容模式,可设置"sql format"的参数值为 "oracle"。 sql\_format=oracle
- l 优化CREATE TABLESPACE云应用场景路径管理,用户对真实路径无感知。
- 引入pg\_hint\_plan插件, 增强查询计划优化维护手段。
- l 提供数据文件完整性校验工具pg\_verify\_checksums。
- l 支持定时任务管理功能。
- 增强pg\_stat\_statements插件功能。

## **2.2** 使用限制

华为云关系型数据库服务上的PostgreSQL在使用上有一些固定限制,用来提高实例的 稳定性和安全性,具体详见表**2-7**。

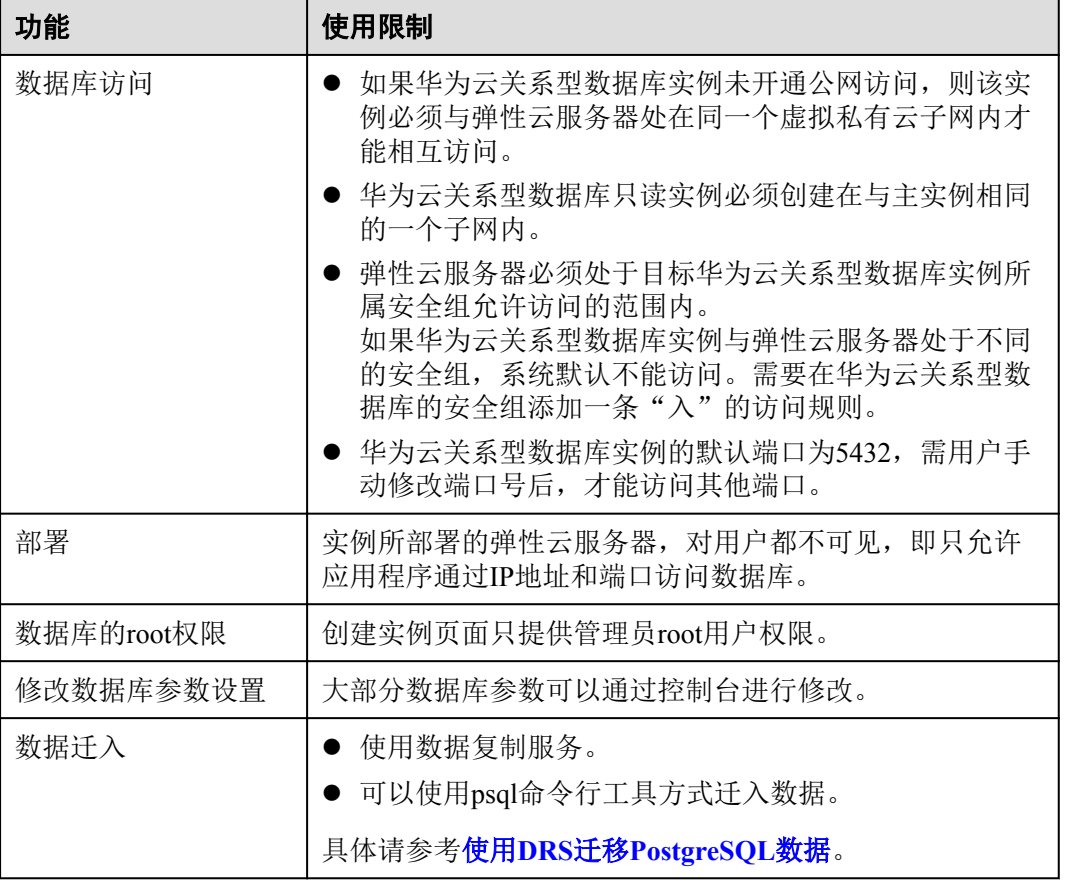

#### 表 **2-7** 功能使用限制

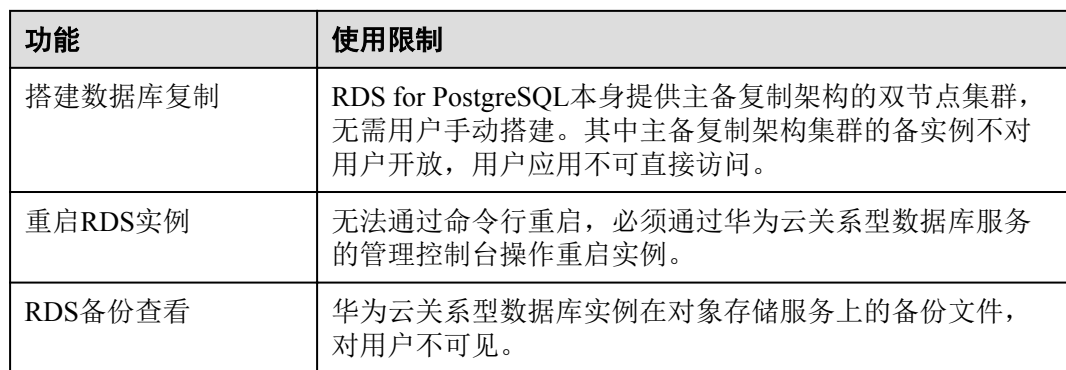

## **2.3** 使用流程

### 目的

快速入门旨在介绍如何创建华为云关系型数据库实例、进行初始设置以及连接实例数 据库,使用户能够了解从购买到开始使用华为云关系型数据库实例的流程。

#### 目标读者

- l 初次购买华为云关系型数据库实例的用户。
- l 新建实例后需要对其进行初始设置的用户。
- l 想要了解如何连接华为云关系型数据库实例的用户。

#### 流程图

若您第一次使用华为云关系型数据库服务,请先了[解使用限制](#page-53-0)。

第一次创建实例到可以开始使用实例,您需要完成如下操作:

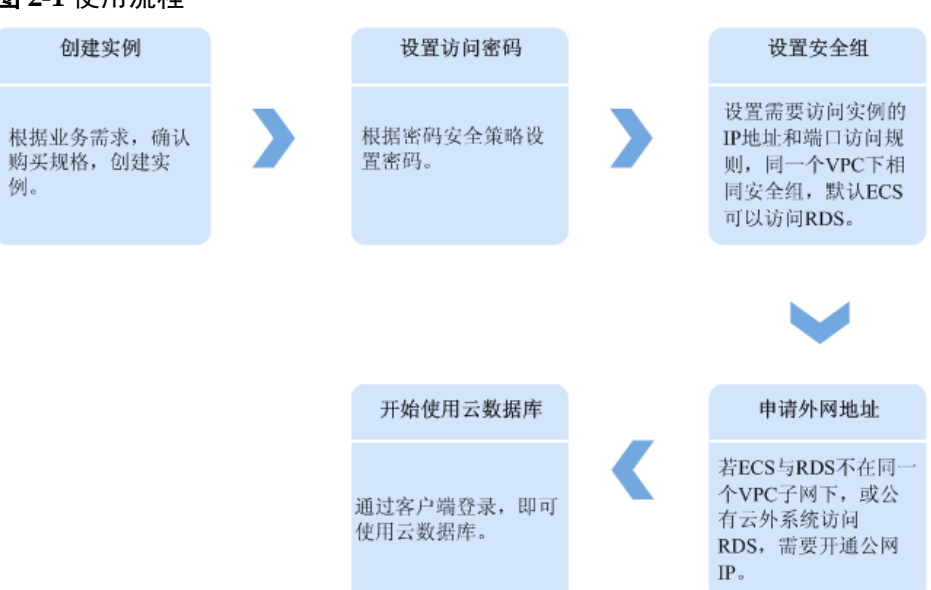

#### 图 **2-1** 使用流程

#### 说明

- l VPC:虚拟私有云(Virtual Private Cloud,简称VPC)。
- **ECS**: 弹性云服务器 (Elastic Cloud Server, 简称ECS)。
- 若弹性云服务器和华为云关系型数据库实例处于同一个虚拟私有云的子网内,则无需申请外 网地址。

## **2.4** 购买实例

#### 操作场景

本文将介绍在华为云关系型数据库服务的管理控制台创建实例的过程。

目前, RDS for PostgreSQL支持"包年/包月"和"按需计费"购买,您可以根据业务需 要定制相应计算能力和存储空间的RDS实例。

#### 前提条件

- l 已注册华为云账号。
- l 注册华为云后,如果需要对华为云上的资源进行精细管理,请使用统一身份认证 服务(Identity and Access Management, 简称IAM)创建IAM用户及用户组, 并授 权, 以使得IAM用户获得具体的操作权限, 更多操作, 请参见[创建用户组、用户](https://support.huaweicloud.com/usermanual-rds/rds_07_0002.html) [并授予](https://support.huaweicloud.com/usermanual-rds/rds_07_0002.html)**RDS**权限。
- l 账户余额大于等于0元。

#### 操作步骤

- 步骤**1** 登录管理控制台。
- 步骤2 单击管理控制台左上角的 。,选择区域和项目。
- 步骤**3** 选择"数据库 > 关系型数据库"。进入关系型数据库信息页面。
- 步骤**4** 在"实例管理"页面,单击"购买数据库实例"。
- 步骤**5** 在"服务选型"页面,选择计费模式,填写并选择实例相关信息后,单击"立即购 买"。

#### 图 **2-2** 计费模式和基本信息

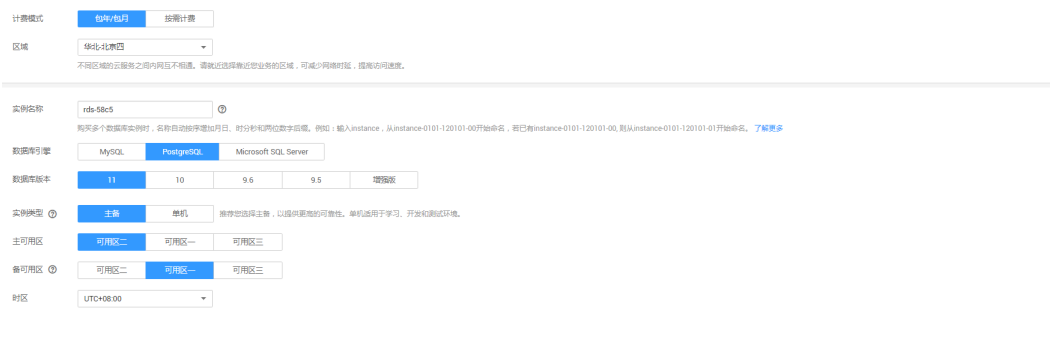

计费模式:

包年**/**包月:

若选择该模式,跳[过步骤](#page-61-0)6,执行[步骤](#page-62-0)7。

#### 按需计费:

若选择该模式,继续执[行步骤](#page-61-0)**6**。

#### 表 **2-8** 基本信息

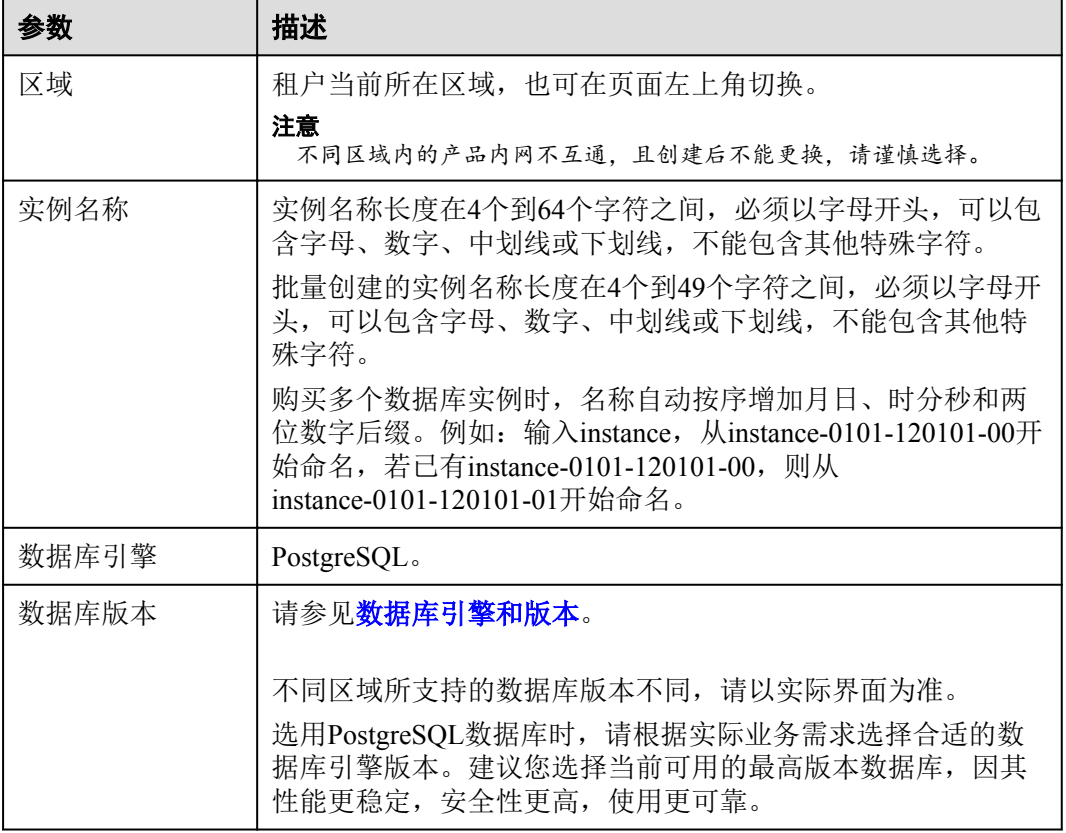

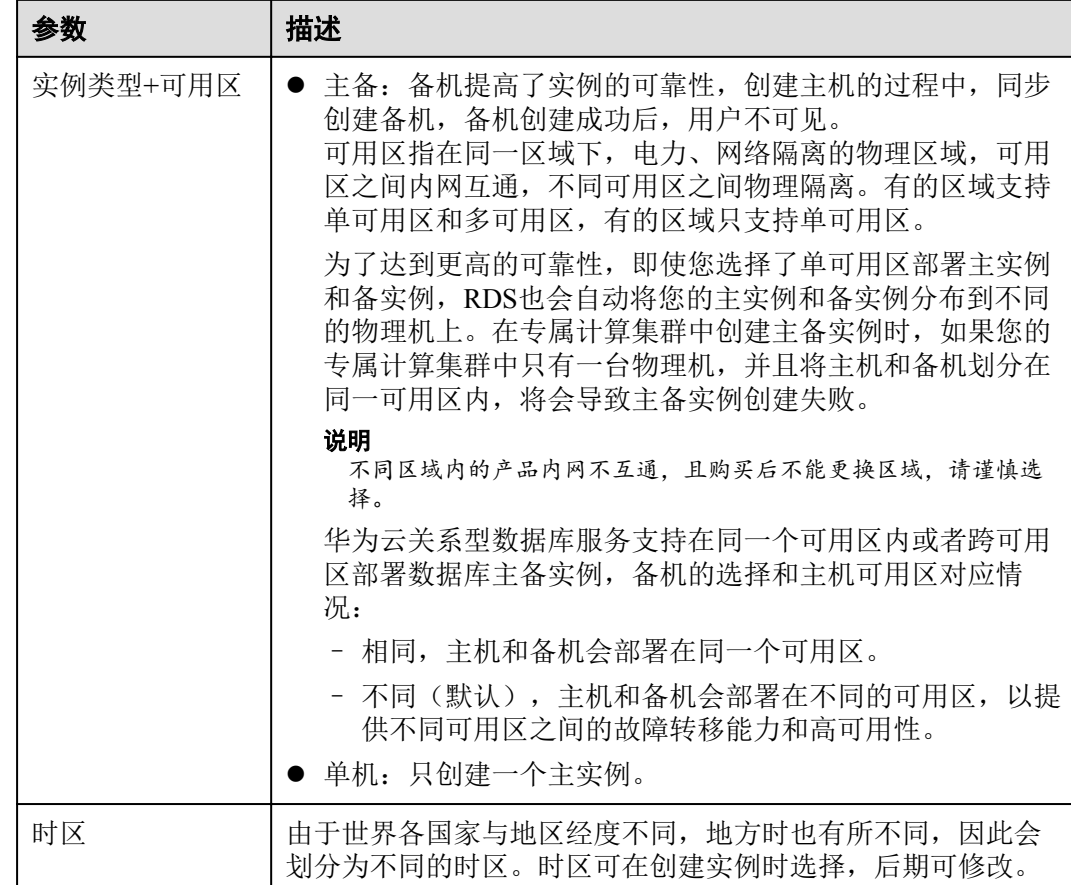

#### 图 **2-3** 规格与存储

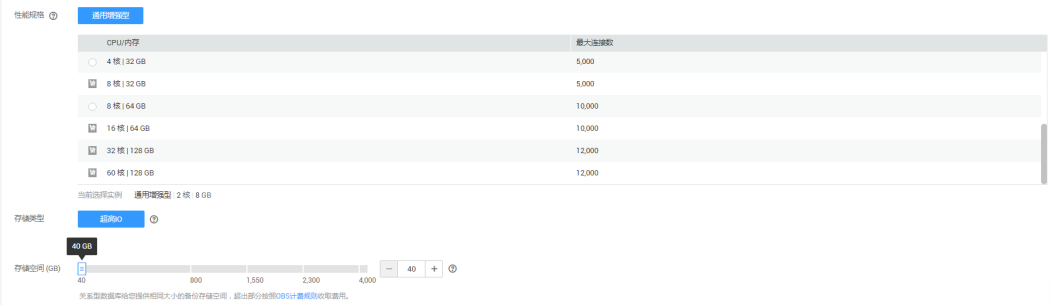

#### 表 **2-9** 规格与存储

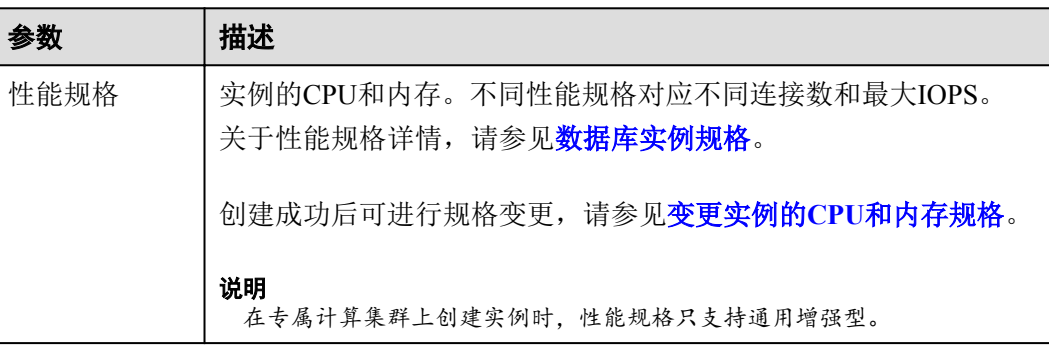

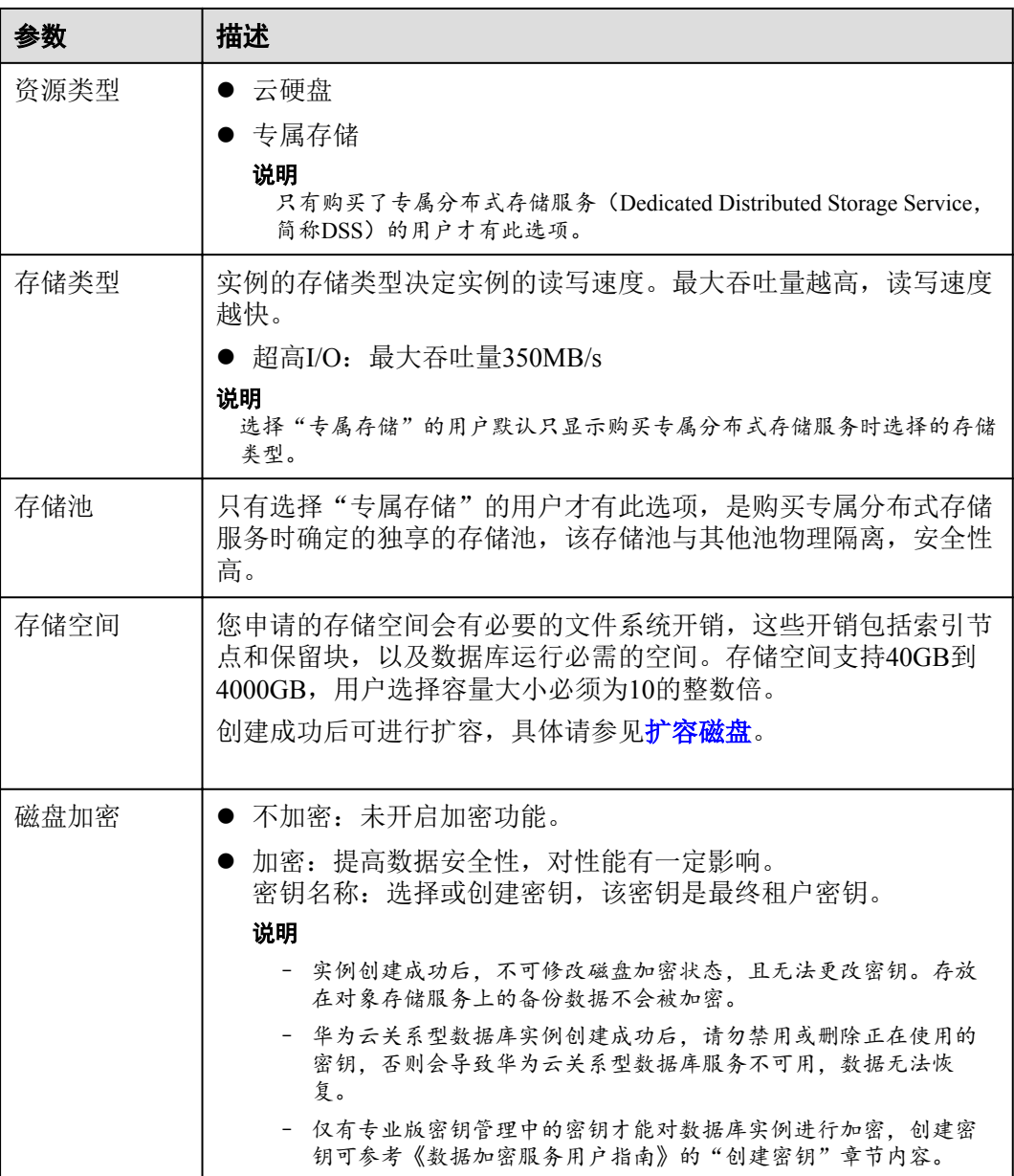

#### 表 **2-10** 数据库安全服务

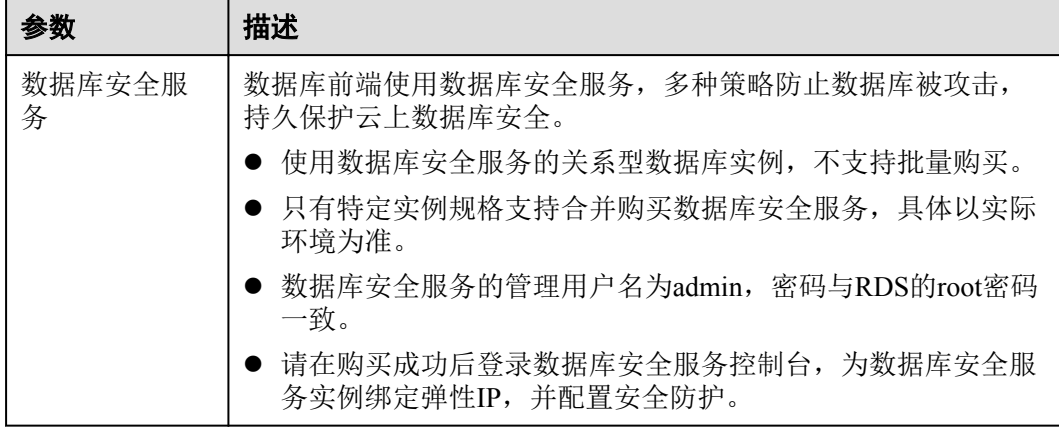

#### 图 **2-4** 网络和数据库配置

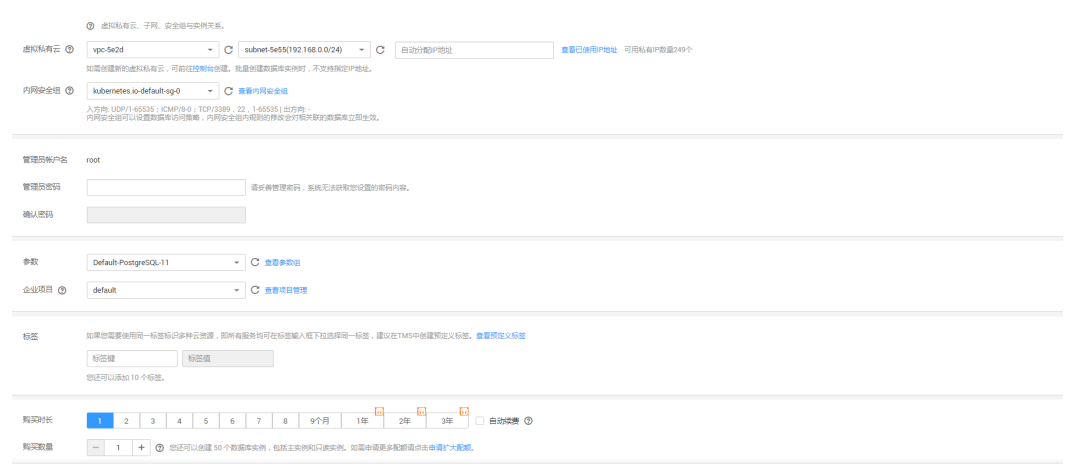

#### 表 **2-11** 网络

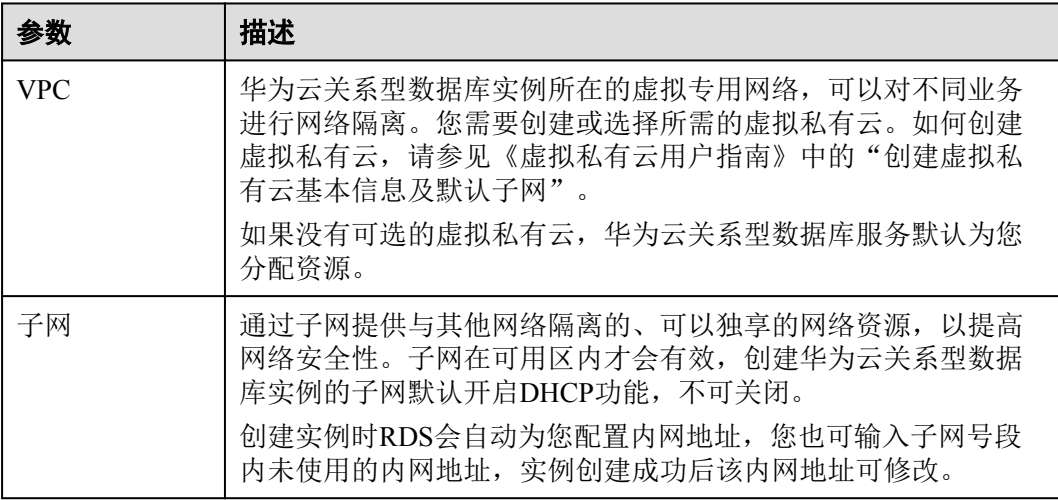

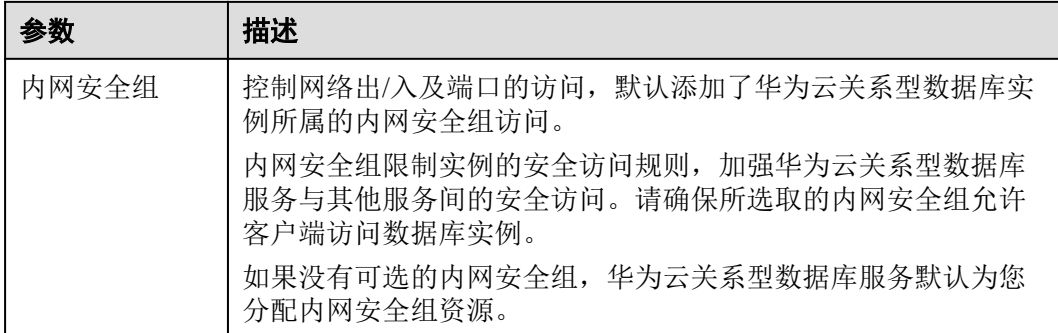

#### 表 **2-12** 数据库配置

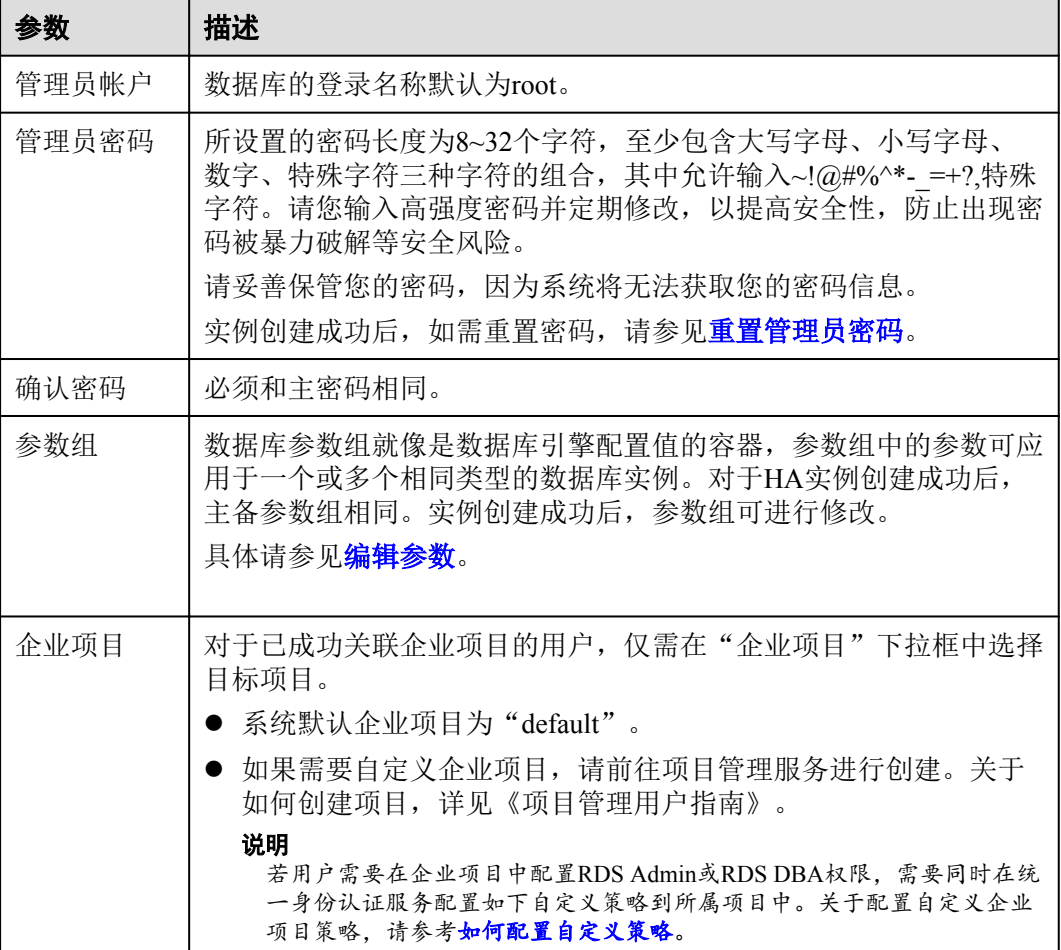

#### <span id="page-61-0"></span>表 **2-13** 标签

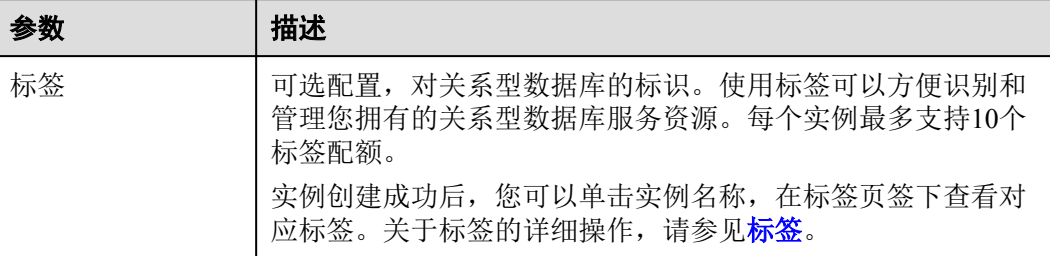

#### 表 **2-14** 购买周期

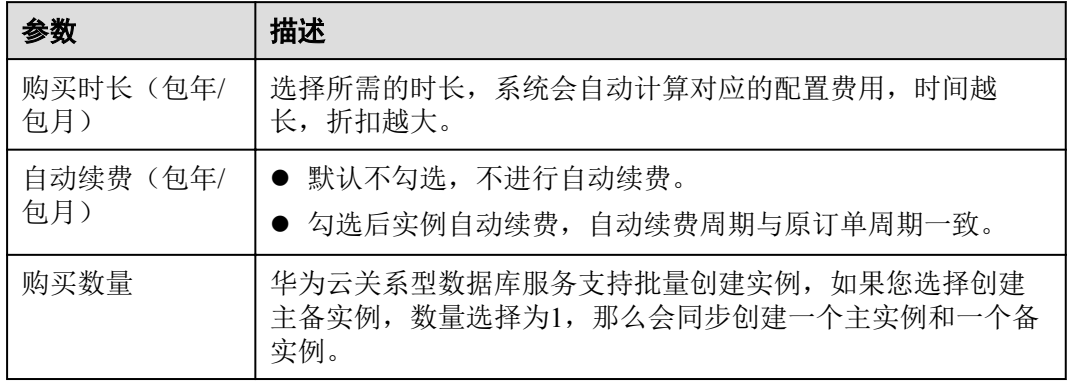

如果您对价格有疑问,可以单击页面底部"配置费用"处的"了解计费详情"来了解 产品价格。

#### 说明

华为云关系型数据库的性能,取决于用户申请华为云关系型数据库时所选择的配置。可供用户选 择的硬件配置项为性能规格、存储类型以及存储空间。

步骤**6** 对于按需计费模式的实例,进行规格确认。

#### 图 **2-5** 规格确认

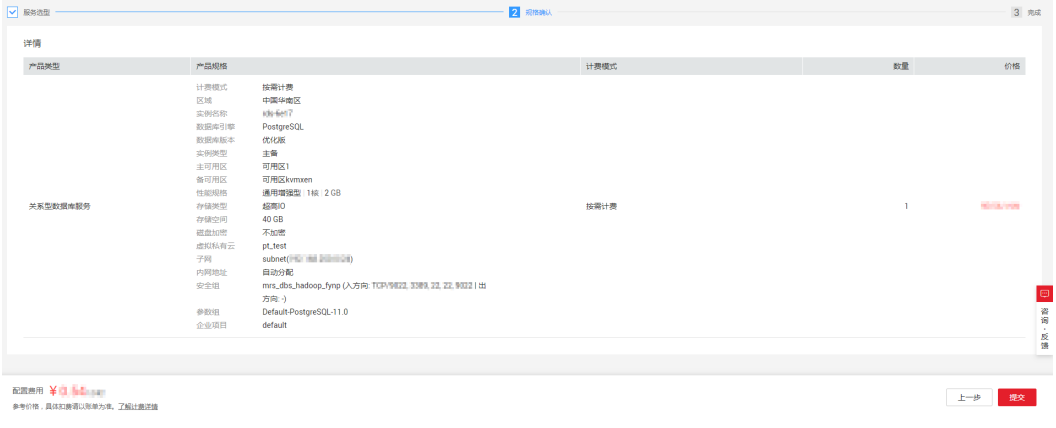

● 如果需要重新选择实例规格,单击"上一步",回到上个页面修改华为云关系型 数据库实例信息。

- <span id="page-62-0"></span>● 如果规格确认无误,单击"提交",完成华为云关系型数据库实例的申请。 跳过步骤**7**和步骤**8**,直接执行步骤**9**。
- 步骤**7** 对于包年/包月模式的实例,进行订单确认。

#### 图 **2-6** 订单确认

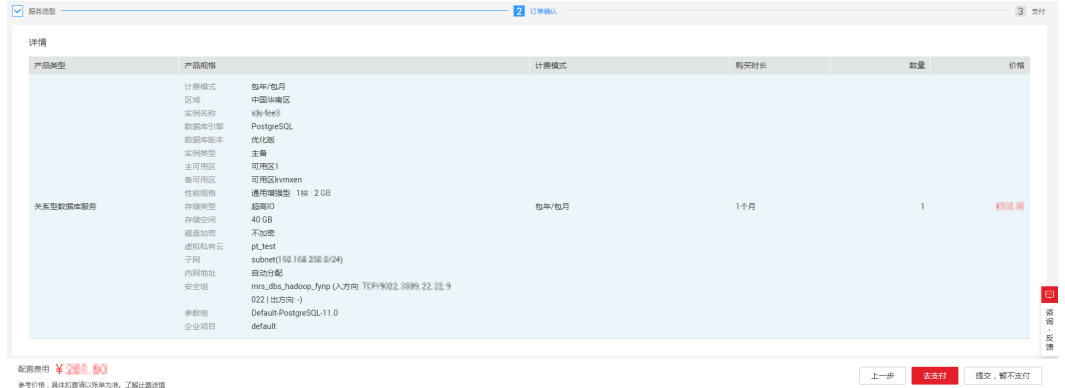

- 如果需要重新选择实例规格,单击"上一步",回到上个页面修改华为云关系型 数据库实例信息。
- 如果订单确认无误,单击"去支付",进入"付款"页面。
- 如果暂不确定实例规格,单击"提交,暂不付款",系统将保留您的订单,稍后 可在"费用 > 我的订单"中支付或取消订单。

对于"包年/包月"模式的实例,付款成功后,才会创建。

步骤**8** 选择付费方式,完成付费。

说明

本操作仅适用于包年/包月计费方式。

- 步骤**9** 华为云关系型数据库实例创建成功后,用户可以在"实例管理"页面对其进行查看和 管理。
	- 创建华为云关系型数据库实例过程中,状态显示为"创建中"。
	- l 在实例列表的右上角,单击 刷新列表,可查看到创建完成的实例状态显示为 "正常"。
	- l 创建华为云关系型数据库实例时,系统默认开启自动备份策略,后期可修改。实 例创建成功后,系统会自动创建一个全量备份。
	- 数据库端口默认为5432,实例创建成功后可修改。
		- 说明

建议您及时修改数据库默认端口。 具体请参[见修改数据库端口。](https://support.huaweicloud.com/usermanual-rds/zh-cn_topic_change_database_port.html)

**----**结束

## **2.5** 初始化配置

## <span id="page-63-0"></span>**2.5.1** 设置安全组规则

#### 操作场景

安全组是一个逻辑上的分组,为同一个虚拟私有云内具有相同安全保护需求,并相互 信任的弹性云服务器和华为云关系型数据库实例提供访问策略。为了保障数据库的安 全性和稳定性,在使用华为云关系型数据库实例之前,您需要设置安全组,开通需访 问数据库的IP地址和端口。

#### 注意事项

因为安全组的默认规则是在出方向上的数据报文全部放行,同一个安全组内的弹性云 服务器和华为云关系型数据库实例可互相访问。安全组创建后,您可以在安全组中定 义各种访问规则,当华为云关系型数据库实例加入该安全组后,即受到这些访问规则 的保护。

- 默认情况下,一个租户可以创建500条安全组规则。
- l 为一个安全组设置过多的安全组规则会增加首包延时,因此,建议一个安全组内 的安全组规则不超过50条。
- l 当需要从安全组外访问安全组内的华为云关系型数据库实例时,需要为安全组添 加相应的入方向规则。

#### 说明

为了保证数据及实例安全,请合理使用权限。建议使用最小权限访问,并及时修改数据库默认端 口号(5432),同时将可访问IP地址设置为远程主机地址或远程主机所在的最小子网地址,限制 远程主机的访问范围。

源地址默认的IP地址0.0.0.0/0是指允许所有IP地址访问安全组内的华为云关系型数据库实例。

关于添加安全组规则的详细要求,可参考《虚拟私有云用户指南》的"**添加安全组规** [则](https://support.huaweicloud.com/usermanual-vpc/zh-cn_topic_0030969470.html)"章节。

#### 操作步骤

- 步骤**1** 登录管理控制台。
- **步骤2** 单击管理控制台左上角的 ♥ , 选择区域和项目。
- 步骤**3** 选择"数据库 > 关系型数据库"。进入关系型数据库信息页面。
- 步骤**4** 在"实例管理"页面,选择目标实例,单击实例名称,进入实例的"基本信息"页 面。
- 步骤**5** 设置安全组规则。

 $\begin{array}{ccccccccc} \text{M} & \text{M} & \$ 

在"连接信息"模块的"内网安全组"处,单击安全组名称,进入安全组页面。

#### 图 **2-7** 连接信息

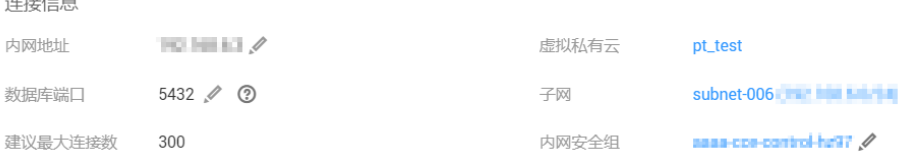

 $\bar{\mathbf{x}}$ 

步骤**6** 在"入方向规则"子页签下单击"添加规则",在"添加入方向规则"弹出框中填选 安全组信息,单击"确定"。

单击"+"可以依次增加多条入方向规则。

#### 图 **2-8** 添加规则

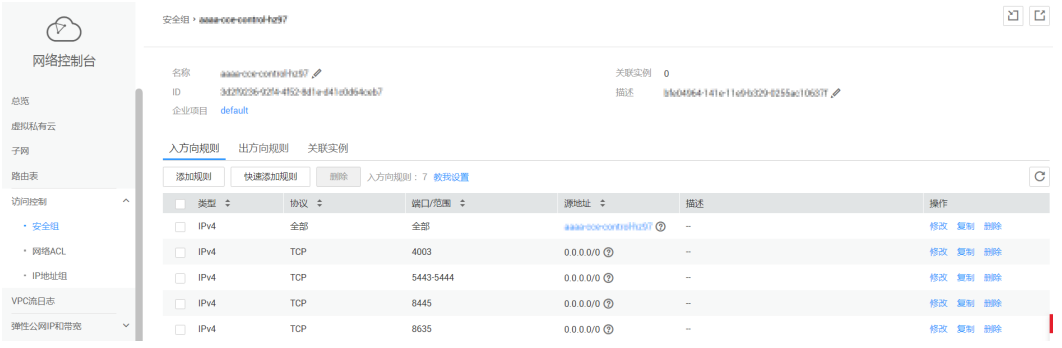

#### 图 **2-9** 添加入方向规则

│ 添加入方向规则 ◎

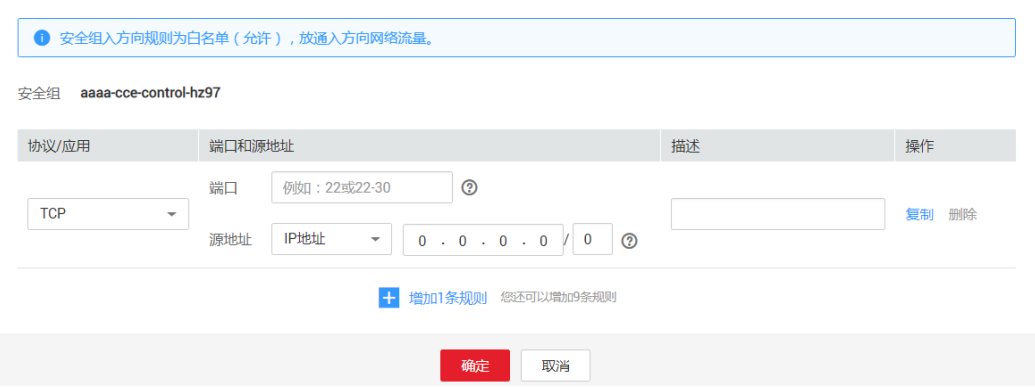

#### 表 **2-15** 入方向参数说明

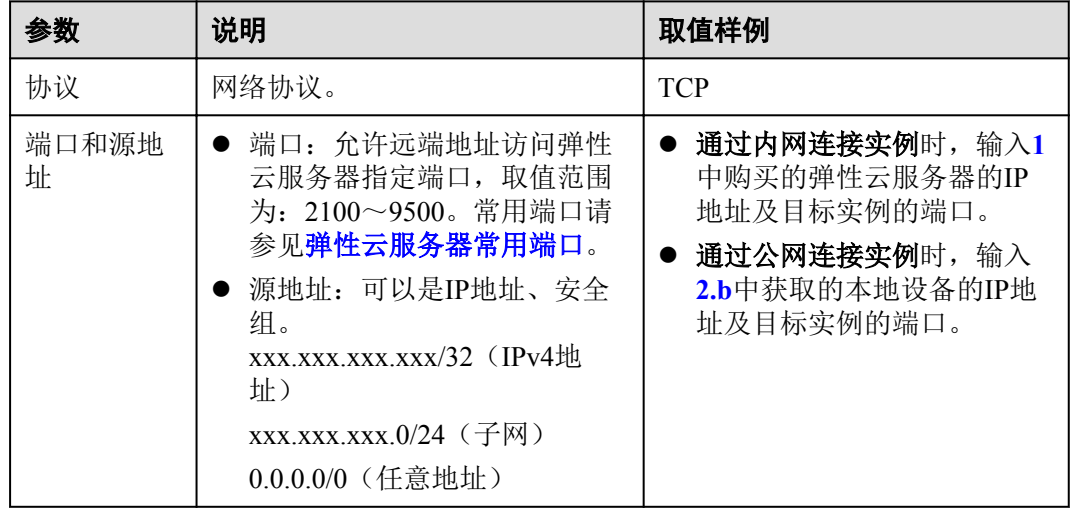

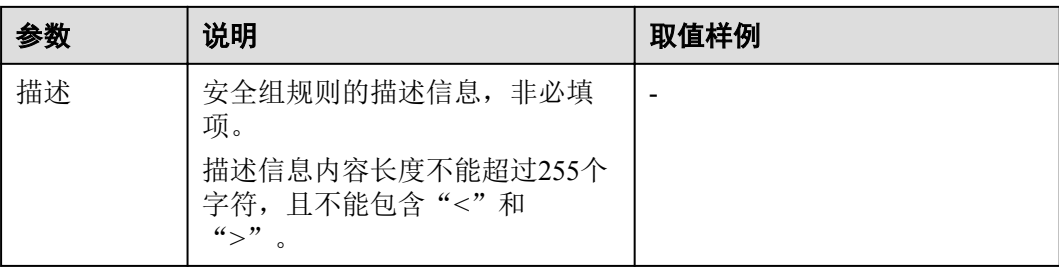

#### **----**结束

## **2.5.2** 绑定和解绑弹性公网 **IP**

如果应用部署在弹性云服务器上,且该弹性云服务器与华为云关系型数据库实例处于 同一区域时,则无需开启公网访问。

如果应用部署在弹性云服务器上,且该弹性云服务器与华为云关系型数据库实例处于 不同区域,或其他云服务的系统上,需申请并绑定弹性公网IP,用于公网访问。

#### 说明

- 弹性云服务器与华为云关系型数据库实例只要在同一个区域内, 即使在不同可用区, 内网互 通。
- l 新创建的关系型数据库实例,默认关闭公网访问功能。

#### 背景信息

华为云关系型数据库服务提供内网IP和弹性公网IP两种连接。连接地址的使用场景如下 所示。

**●** 单独使用内网IP

系统默认提供内网IP地址。

当应用部署在弹性云服务器上,且该弹性云服务器与华为云关系型数据库实例处 于同一区域时,建议单独使用内网IP连接弹性云服务器与华为云关系型数据库实 例。

- l 单独使用弹性公网IP
	- 当应用部署在弹性云服务器上,且该弹性云服务器与华为云关系型数据库处 于不同区域时,建议单独使用弹性公网IP连接弹性云服务器与华为云关系型 数据库实例。
	- 当应用部署在其他云服务的系统上时,建议单独使用弹性公网IP连接弹性云 服务器与华为云关系型数据库实例。

#### 表 **2-16** RDS 支持的两种地址

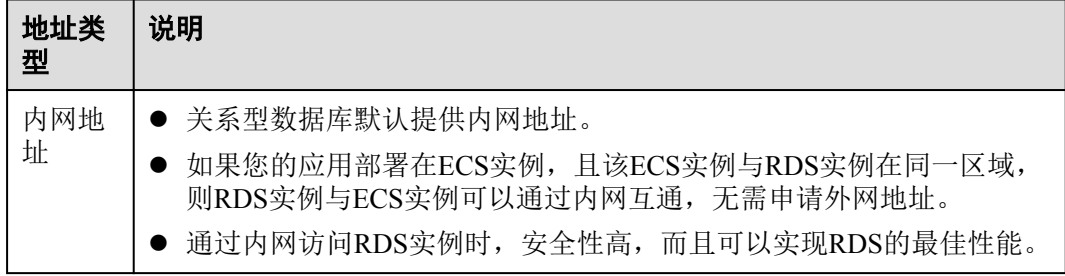

<span id="page-66-0"></span>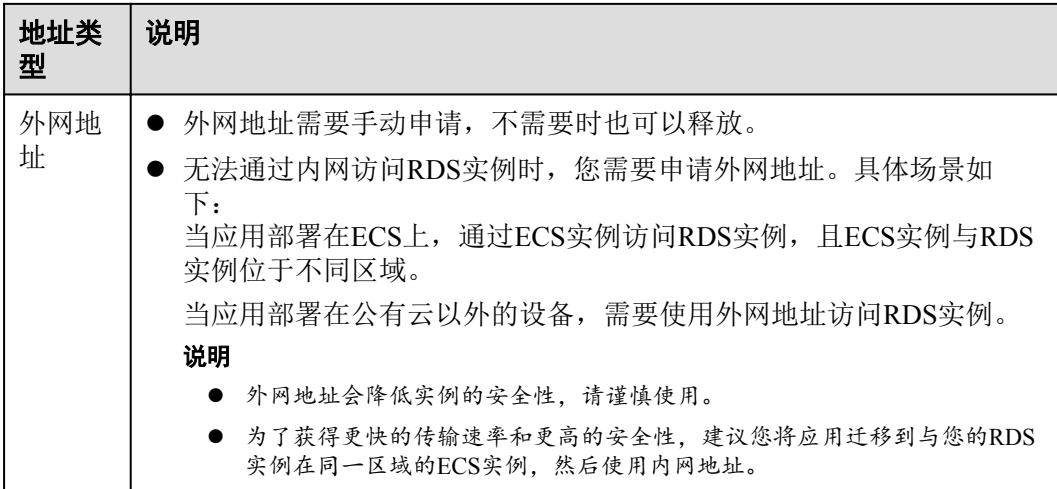

#### 注意事项

- l 在访问数据库前,您需要将访问数据库的IP地址,或者IP段加安全组入方向的访 问规则,操作请参[见设置安全组规则。](#page-63-0)
- l 公网访问会降低实例的安全性,请谨慎选择。为了获得更快的传输速率和更高的 安全级别,建议您将应用迁移到与您的华为云关系型数据库在同一区域的弹性云 服务器上。
- l 华为云关系型数据库使用您在VPC控制台购买的公网IP绑定到实例上,详细收费 标准请参见:带宽和**IP**[产品价格详情。](https://www.huaweicloud.com/pricing.html#/eip)

#### 绑定弹性公网 **IP**

- 步骤**1** 在"实例管理"页面,选择目标实例,单击实例名称,进入实例的"基本信息"页 面。
- 步骤2 在左侧导航栏,单击"弹性公网IP",单击"绑定弹性公网IP"。

图 **2-10** 绑定弹性公网 IP

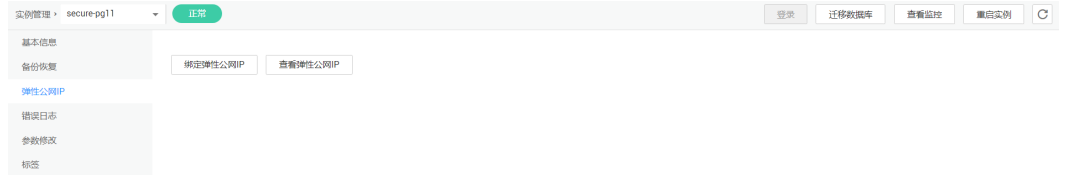

步骤**3** 在弹出框的弹性公网IP地址列表中,选择目标弹性公网IP,单击"确定",提交绑定任 务。

如果没有可用的弹性公网IP,您可单击"查看弹性公网IP",获取弹性公网IP。

#### 图 **2-11** 选择弹性 IP

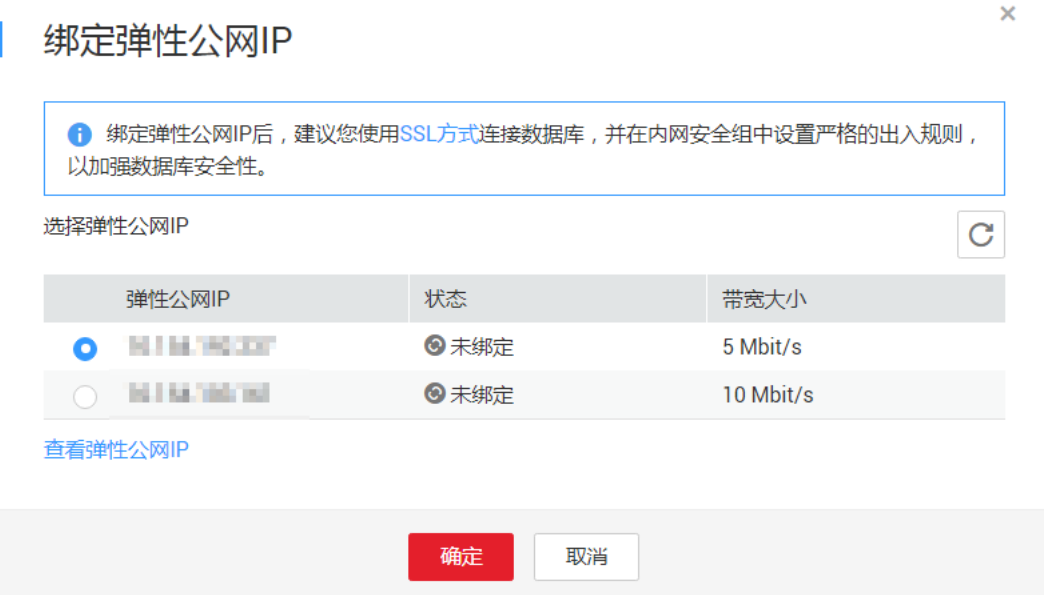

步骤**4** 在"弹性公网IP"页面,查看绑定成功的弹性公网IP。

您也可以在"任务中心"页面, 查看"PostgreSQL实例绑定弹性公网IP"任务的执行进 度及结果。

如需关闭,请参见解绑弹性公网**IP**。

**----**结束

#### 解绑弹性公网 **IP**

- 步骤**1** 对于已绑定弹性公网IP的实例,在"实例管理"页面,选择目标实例,单击实例名 称,进入实例的"基本信息"页面。
- 步骤2 在左侧导航栏,单击"弹性公网IP",单击目标弹性公网IP后边的"解绑"。

#### 图 **2-12** 解绑弹性公网 IP

绑定弹性公网IP 查看弹性公网IP  $\sim -10.9547001001002.001290100$ 

步骤3 在"解绑"弹出框中单击"是",解绑弹性公网IP。

您也可以在"任务中心"页面,查看"PostgreSQL实例解绑弹性公网IP"任务的执行进 度及结果。

如需重新绑定,请参见[绑定弹性公网](#page-66-0)**IP**。

**----**结束

## **2.6** 通过 **pgAdmin** 连接实例

您可通过pgAdmin客户端可视化操作,连接关系型数据库实例。

 $\mathfrak{h} \mathcal{U} \mathcal{H}$ 

#### 注意

- pgAdmin仅支持通过公网地址连接。
- l 请使用pgAdmin 4及其以上版本。

#### 准备工作

- 1. 准备可访问华为云关系型数据库实例的设备。 通过公网地址连接华为云关系型数据库实例,需具备以下条件。
	- a. 先对关系型数据库实例绑定公网地址,如何绑定公网地址,请参见[绑定弹性](#page-66-0) [公网](#page-66-0)**IP**。
	- b. 保证本地设备可以访问华为云关系型数据库实例绑定的公网地址。
- 2. 在**1**中的可访问华为云关系型数据库的设备上,安装pgAdmin客户端。

#### 操作步骤

- 步骤**1** 启动pgAdmin客户端。
- 步骤**2** 在打开的登录信息窗口,单击并选择"Servers>Create>Server"。

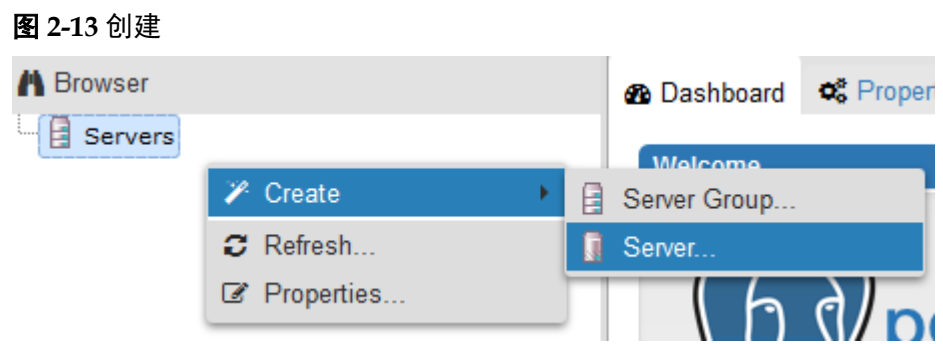

步骤**3** 在弹出框的"General"页签,输入"Name",在"Connection"页签,输入要连接的 关系型数据库实例信息,单击"Save"。

#### 图 **2-14** General

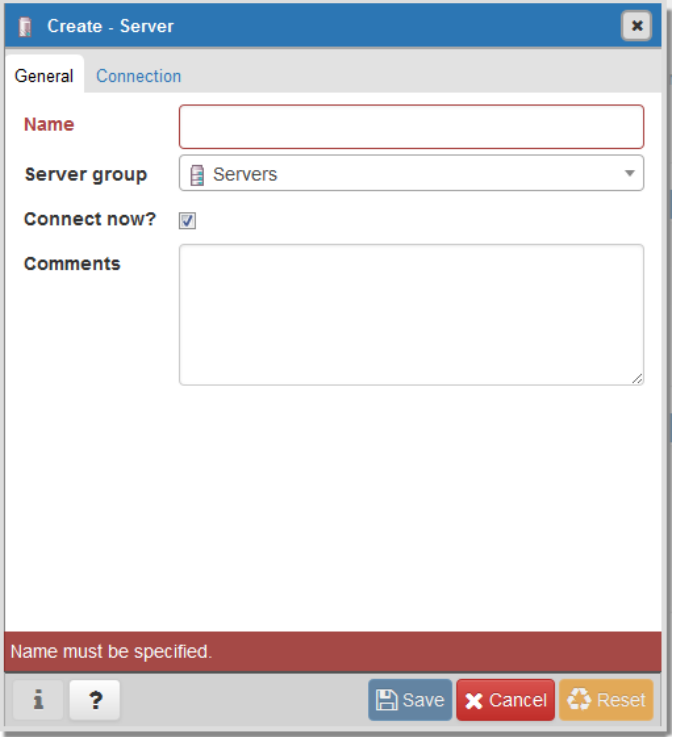

#### 图 **2-15** 连接信息

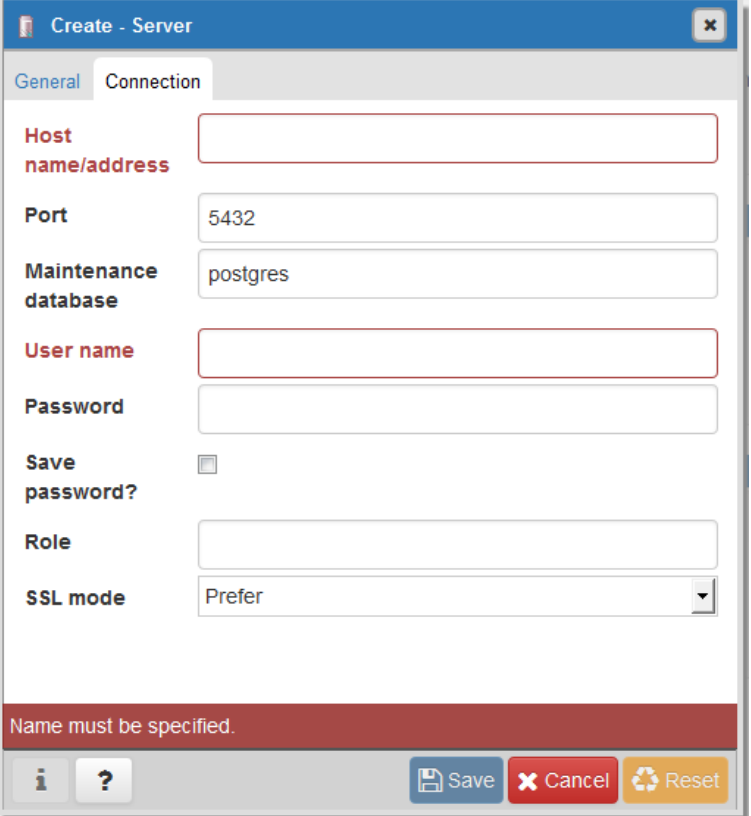

关键参数解释:

- **●** Host name/address: 目标实例的弹性公网IP地址。
- l port:输入数据库端口,默认5432。
- User name: 默认root。
- l Password:要访问关系型数据库实例的User name所对应的密码。

步骤**4** 在打开登录信息窗口,若连接信息无误,即会成功连接实例。

#### **----**结束

## **2.7** 通过 **psql** 连接实例

通过PostgreSQL客户端连接实例的方式有普通连接和SSL连接两种,其中SSL连接通过 了加密功能,具有更高的安全性。

#### 准备工作

- 1. 准备弹性云服务器或可访问华为云关系型数据库实例的设备。
	- 通过弹性云服务器连接华为云关系型数据库实例, 您需要创建一台弹性云服 务器。
		- 创建并连接ECS,请参[见如何创建和连接](http://support.huaweicloud.com/rds_faq/rds_faq_0057.html)**ECS**。
	- 通过公网地址连接华为云关系型数据库实例,需具备以下条件。
		- i. 先对关系型数据库实例绑定公网地址, 如何绑定公网地址, 请参见<mark>绑定</mark> [弹性公网](#page-66-0)**IP**。
		- ii. 保证本地设备可以访问华为云关系型数据库实例绑定的公网地址。
- 2. 在**1**中的弹性云服务器或可访问华为云关系型数据库的设备上,安装PostgreSQL客 户端。

请参见如何安装**[PostgreSQL](http://support.huaweicloud.com/rds_faq/rds_faq_0029.html)**客户端。

#### 普通连接

- 步骤**1** 登录弹性云服务器或可访问华为云关系型数据库的设备。
- 步骤**2** 执行如下命令连接华为云关系型数据库实例。

**psql --no-readline -U** <*user*> **-h** <*host*> **-p** <*port*> **-d** <*datastore*> **-W**

- **-U是用户名, 即华为云关系型数据库帐号(默认管理员帐号为root)。**
- l -h是主机IP,在"实例管理"页面单击实例名称,进入"基本信息"页面。
	- "连接信息"模块的"内网地址"(通过弹性云服务器访问)。
	- "弹性公网IP"页签(通过连接了公网的设备访问)。
- l -p是端口,默认5432,当前端口,即在"实例管理"页面单击实例名称,进入 "基本信息"页面, "连接信息"模块的"数据库端口"。
- -d是需要连接的数据库名, 默认的管理数据库是postgres。
- l -W是强制用户输入连接密码选项,上述命令执行后,根据提示输入密码。

示例如下:

使用root用户连接postgres数据库实例:

**psql --no-readline -U root -h 192.168.0.44 -p 5432 -d postgres -W**

#### **----**结束

#### **SSL** 连接

- 步骤**1** 登录管理控制台。
- **步骤2** 单击管理控制台左上角的 ↓, 选择区域和项目。
- 步骤**3** 选择"数据库 > 关系型数据库"。进入关系型数据库信息页面。
- 步骤**4** 在"实例管理"页面,单击实例名称进入"基本信息"页面,单击"实例信息"模块 "SSL"处的上, 下载根证书或捆绑包。
- 步骤**5** 将根证书上传至需连接PostgreSQL实例的弹性云服务器,或保存到可访问华为云关系 型数据库实例的设备。
- 步骤**6** 连接华为云关系型数据库实例。以Linux系统为例,执行如下命令。

**psql --no-readline -h** *<host>* **-p** *<port>* **"dbname=***<database>* **user=***<user>* **sslmode=verify-ca sslrootcert=***<ca.pem>***"**

- -h是主机IP, 在"实例管理"页面单击实例名称,进入"基本信息"页面。
	- "连接信息"模块的"内网地址"(通过弹性云服务器访问)。
	- "弹性公网IP"页签(通过连接了公网的设备访问)。
- -p是端口,默认5432,当前端口,即在"实例管理"页面单击实例名称,进入 "基本信息"页面, "连接信息"模块的"数据库端口"。
- l dbname是需要连接的数据库名,默认管理数据库是postgres。
- user是用户名, 即华为云关系型数据库帐号, 默认管理员帐号为root。
- sslmode是ssl连接模式,设置为"verify-ca",通过检查证书链(Certificate Chain,以下简称CA)来验证服务是否可信任。
- l sslrootcert是ssl连接CA证书路径,该文件需放在执行该命令的路径下。

出现如下提示时,输入数据库帐号对应的密码:

#### Password:

使用root用户SSL连接postgres数据库实例,示例如下:

#### **psql --no-readline -h 192.168.0.44 -p 5432 "dbname=postgres user=root sslmode=verifyca sslrootcert=/root/ca.pem"**

#### **Password:**

步骤**7** 登录数据库后,出现如下信息,表示通过SSL连接成功。

SSL connection (protocol: TLSv1.2, cipher: ECDHE-RSA-AES256-GCM-SHA384, bits: 256, compression: off)

**----**结束

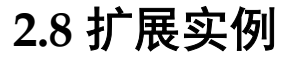
# **2.8.1** 只读实例简介

# 产品简介

目前,云数据库PostgreSQL的实例支持只读实例。

在对数据库有少量写请求,但有大量读请求的应用场景下,单个实例可能无法抵抗读 取压力, 甚至对主业务产生影响。为了实现读取能力的弹性扩展, 分担数据库压力, 您可以在某个区域中创建一个或多个只读实例,利用只读实例满足大量的数据库读取 需求,以此增加应用的吞吐量。您需要在应用程序中分别配置主实例和每个只读实例 的连接地址,才能实现将写请求发往主实例而将读请求发往只读实例。

只读实例为单个物理节点的架构(没有备节点),采用PostgreSQL的原生复制功能将 主实例的更改同步到所有只读实例,而且主实例和只读实例之间的数据同步不受网络 延时的影响,只读实例跟主实例在同一区域,但可以在不同的可用区。

#### 计费标准

只读实例需要额外收费,其计费方式是按需付费。计费详情请参[见云数据库](https://portal.huaweicloud.com/pricing#rds)**RDS**产品 [价格详情中](https://portal.huaweicloud.com/pricing#rds)的只读实例部分。

#### 功能特点

- 规格可以与主实例不一致,并可以随时更改规格(没有时间限制),便于弹性升 降级。
- l 不需要维护账号与数据库,全部通过主实例同步。
- l 提供系统性能监控。 华为云关系型数据库服务提供近20个系统性能的监控视图,如磁盘容量、IOPS、 连接数、CPU利用率、网络流量等,用户可以轻松查看实例的负载。
- l 支持绑定和解绑弹性公网IP。具体操作请参见[绑定和解绑弹性公网](#page-65-0)**IP**。

#### 功能限制

- l 1个主实例最多可以创建5个只读实例。
- l 备份设置:不支持备份设置以及临时备份。
- l 实例恢复:不支持通过备份文件或任意时间点创建临时实例,不支持通过备份集 覆盖实例。
- 数据迁移:不支持将数据迁移至只读实例。
- 数据库管理:不支持创建和删除数据库。
- l 帐号管理:只读实例不提供创建帐号权限,如需增加只读实例帐号,请在主实例 上操作。

# **2.8.2** 创建只读实例

## 操作场景

只读实例用于增强主实例的读能力,减轻主实例负载。

华为云关系型数据库单实例或主备实例创建成功后,可根据业务需要创建只读实例。

## 说明

账户余额大于等于0元,才可新增只读实例。 一个主实例中,最多可以增加5个只读实例。

## 操作步骤

- 步骤**1** 登录管理控制台。
- 步骤2 单击管理控制台左上角的 ♥, 选择区域和项目。
- 步骤**3** 选择"数据库 > 关系型数据库"。进入关系型数据库信息页面。
- 步骤**4** 在"实例管理"页面,选择指定的实例,单击操作列的"更多 > 创建只读",进入 "服务选型"页面。

您也可在实例的"基本信息"页面,单击实例拓扑图中,主实例下方的添加按钮 ,创建只读实例。

步骤**5** 在"服务选型"页面,填选实例相关信息后,单击"立即购买"。

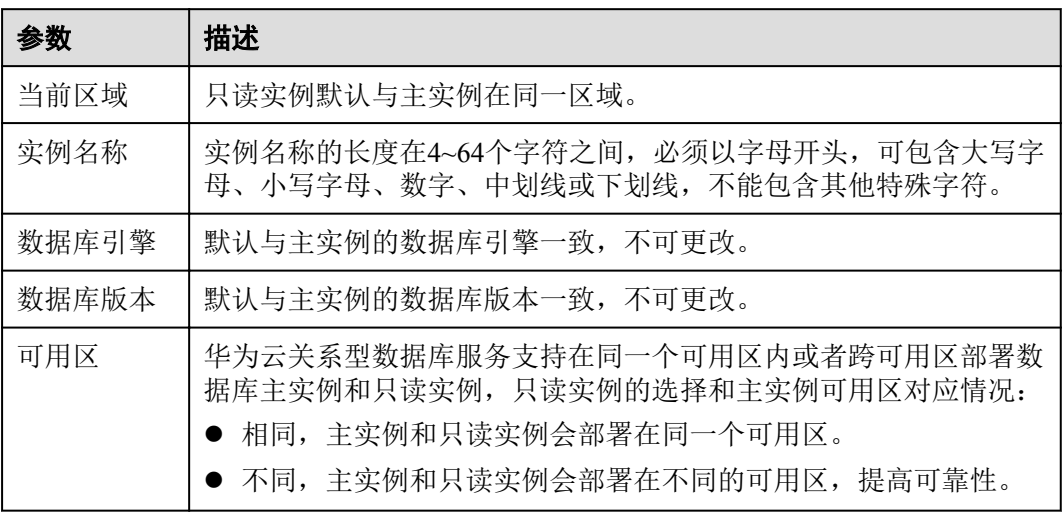

#### 表 **2-17** 基本信息

#### 表 **2-18** 规格与存储

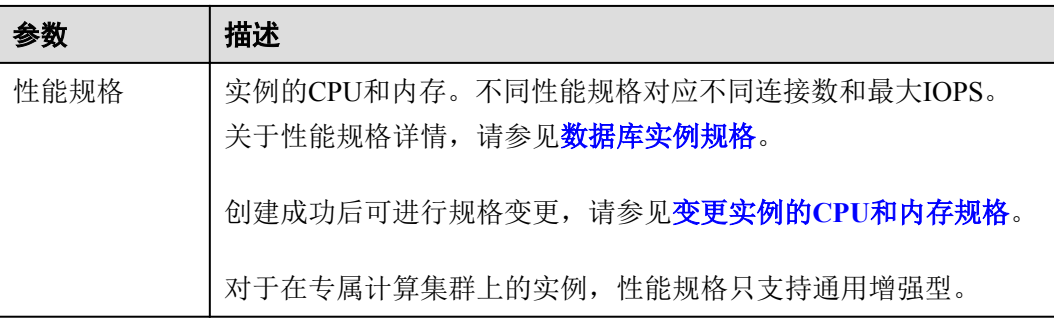

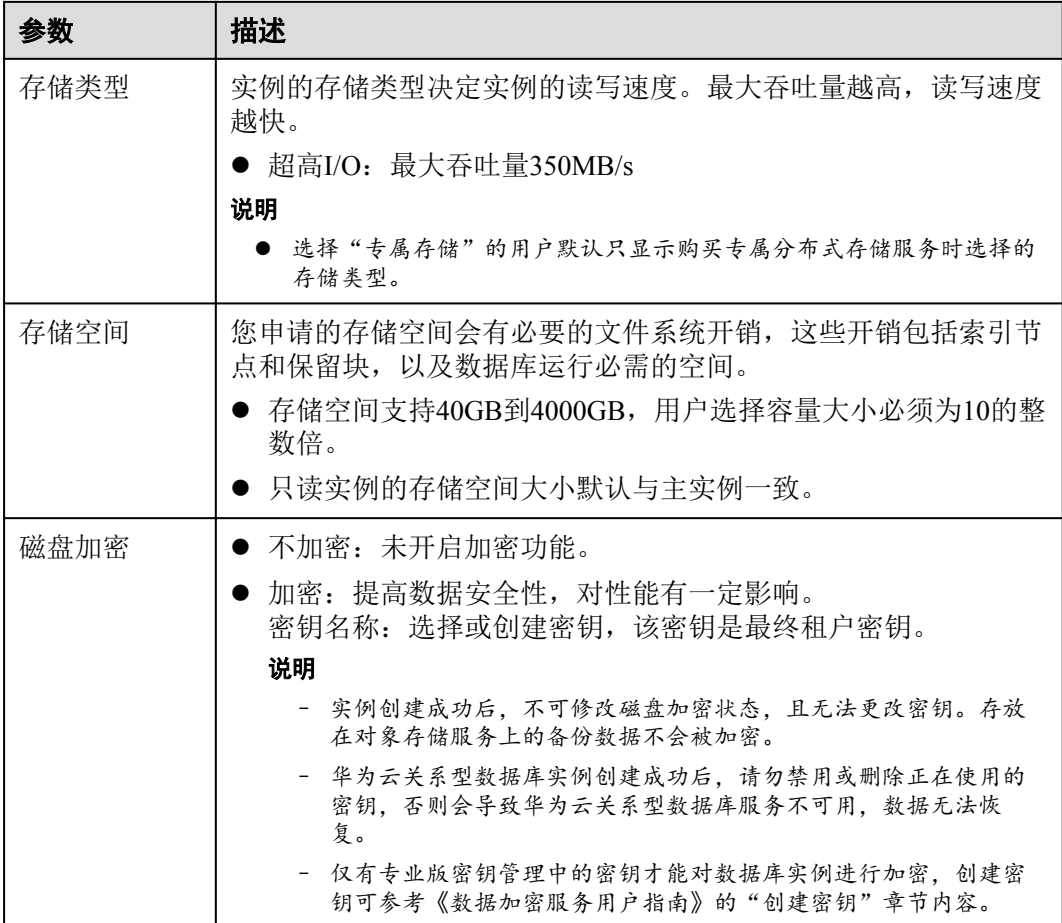

#### 表 **2-19** 网络

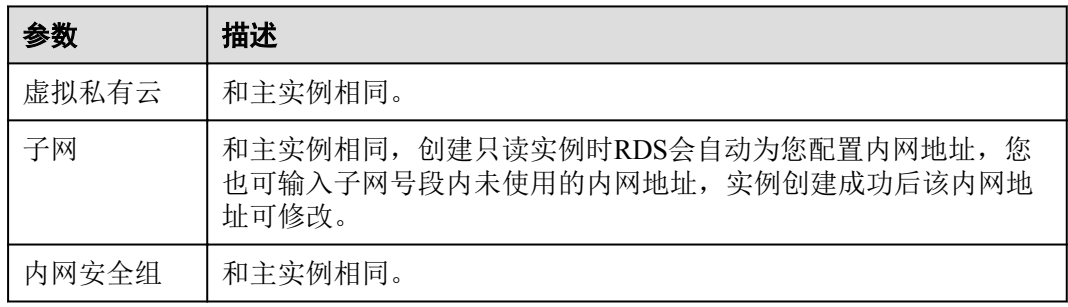

步骤**6** 在"规格确认"页面,进行信息确认。

- 如果需要重新选择,单击"上一步",回到服务选型页面修改基本信息。
- 信息确认无误,单击"提交",下发新增只读实例请求。
- 步骤**7** 只读实例创建成功后,用户可以在"实例管理"页面,选择只读实例所对应的实例, 单击 对其进行查看和管理。

您也可以在基本信息页面的"实例拓扑图"中,单击只读实例的名称,进入该只读实 例的"基本信息"页面,对其进行查看和管理。

您可以通过"任务中心"查看详细进度和结果。具体请参见[任务中心。](https://support.huaweicloud.com/usermanual-rds/rds_05_0007.html)

**----**结束

# **2.8.3** 管理只读实例

#### 通过只读实例管理

- 步骤**1** 登录管理控制台。
- 步骤2 单击管理控制台左上角的 。,选择区域和项目。
- 步骤**3** 选择"数据库 > 关系型数据库"。进入关系型数据库信息页面。
- 步骤4 在实例列表中,单击实例名称前的V,单击目标只读实例的名称,进入实例的基本信 息页面,即进入只读实例的管理页面。

**----**结束

#### 通过主实例管理

- 步骤**1** 登录管理控制台。
- **步骤2** 单击管理控制台左上角的 ♥ , 选择区域和项目。
- 步骤**3** 选择"数据库 > 关系型数据库"。进入关系型数据库信息页面。
- 步骤**4** 单击只读实例所在的主实例名称,进入主实例的"基本信息"页面。
- **步骤5** 在"实例拓扑图"中单击只读实例的名称,进入该只读实例的"基本信息"页面,即 进入只读实例的管理页面。

图 **2-16** 实例拓扑图

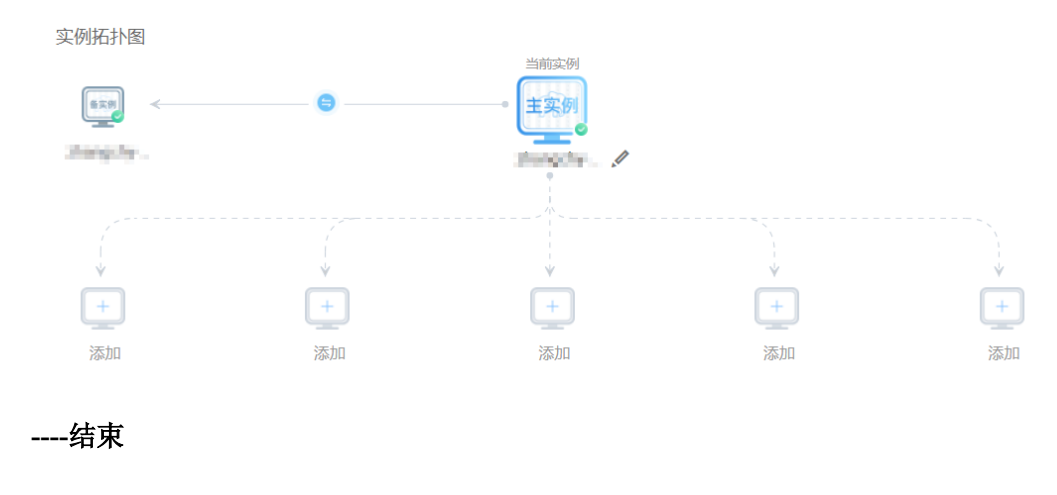

# **3 SQL Server** 快速入门

# <span id="page-76-0"></span>**3.1** 使用限制

SQL Server引擎的华为云关系型数据库服务仅提供附带许可实例,即实例创建后具有微 软SQL Server软件对应版本许可授权,不提供用户自带许可。

为保障用户在使用上的安全性,RDS for SOL Server的部分功能存在限制,详见表3-1。

RDS for Microsoft SQL Server实例分为两个实例类型,即单机实例和主备实例。不同系 列支持的功能不同,详[见单机版和高可用版](https://support.huaweicloud.com/productdesc-rds/rds_01_0010.html)。

SQL Server数据库建立DBlink后,如果发生主备切换,DBlink不会自动同步到新的主实 例,您需要在新的主实例重新建立DBlink。

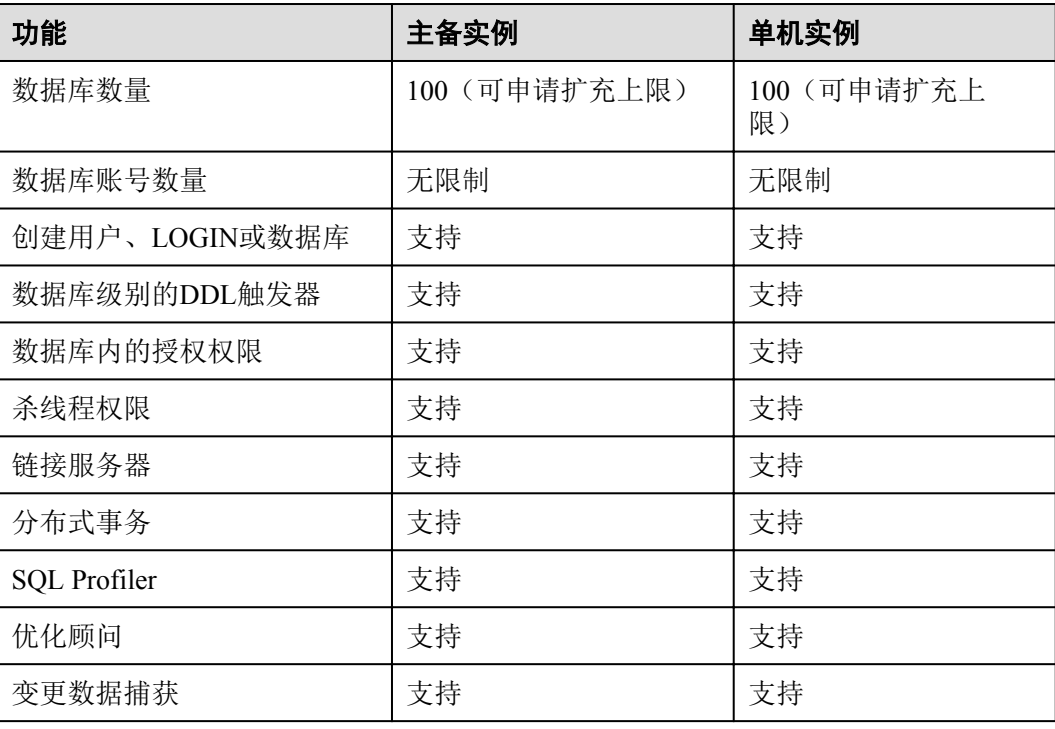

#### 表 **3-1** 功能和使用限制

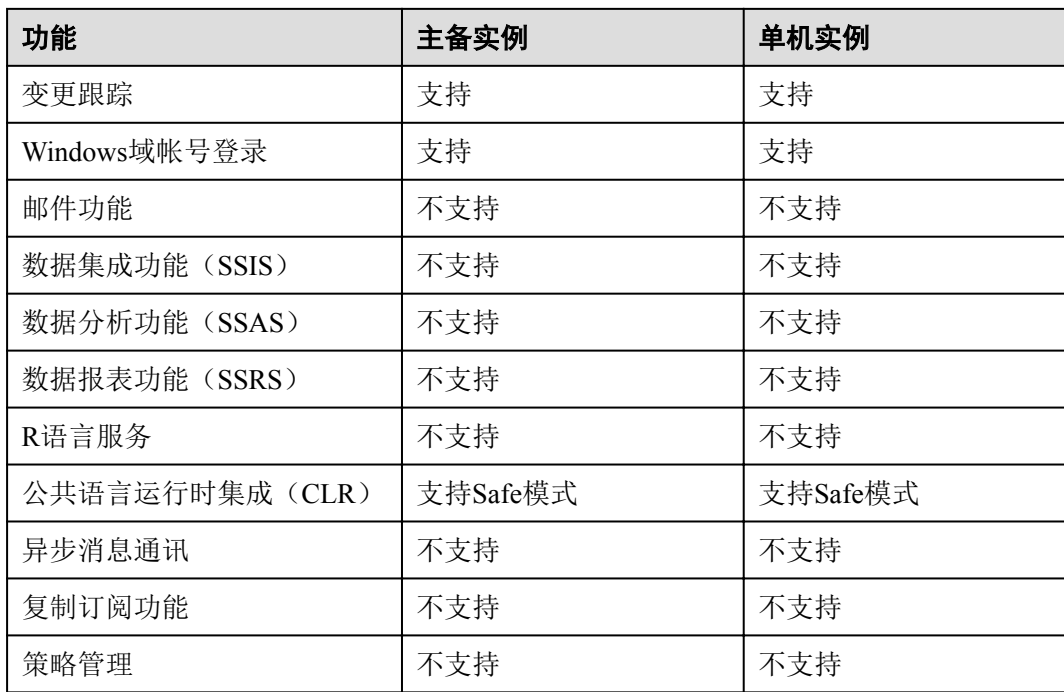

# **3.2** 使用流程

# 目的

快速入门旨在介绍如何创建华为云关系型数据库实例、进行初始设置以及连接实例数 据库,使用户能够了解从购买到开始使用华为云关系型数据库实例的流程。

# 目标读者

- l 初次购买华为云关系型数据库实例的用户。
- l 新建实例后需要对其进行初始设置的用户。
- 想要了解如何连接华为云关系型数据库实例的用户。

# 流程图

若您第一次使用华为云关系型数据库,请先了解RDS[的使用限制](#page-76-0)。

第一次创建实例到可以开始使用实例,您需要完成如下操作:

#### 图 **3-1** 使用流程

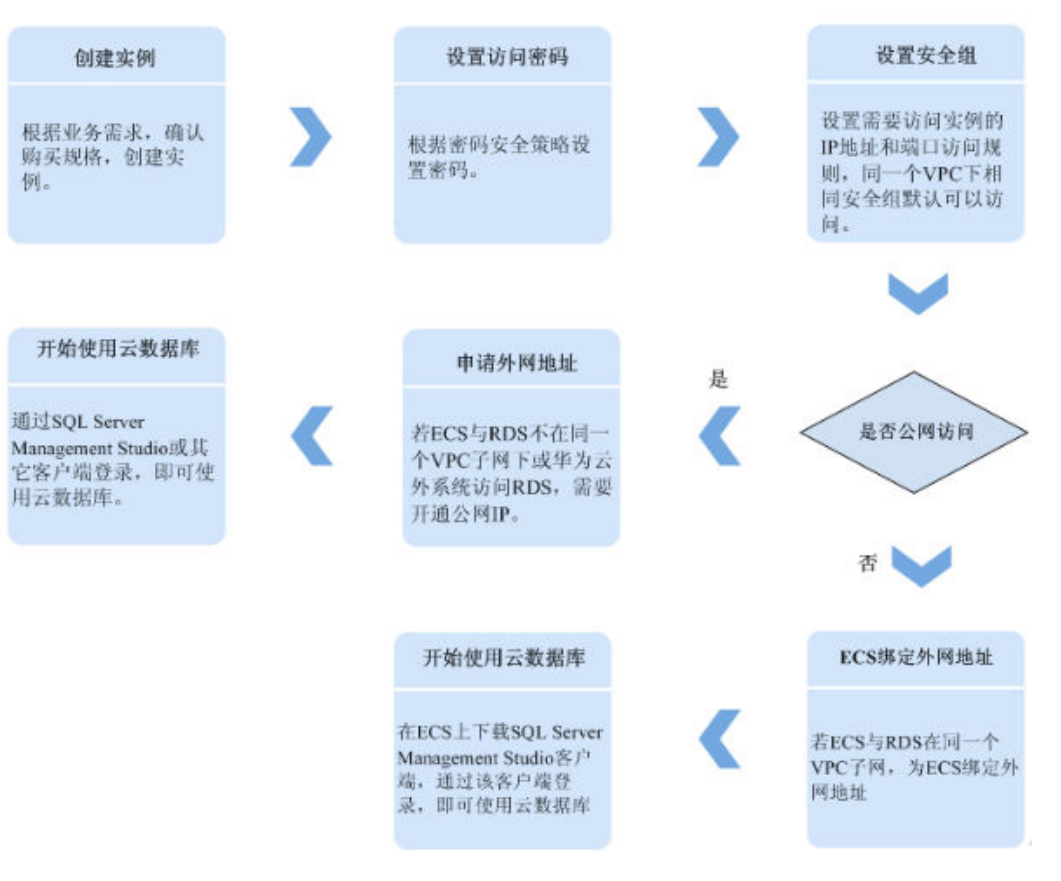

# 说明

- l VPC:虚拟私有云(Virtual Private Cloud,简称VPC)。
- l ECS:弹性云服务器(Elastic Cloud Server,简称ECS)。
- 若弹性云服务器和华为云关系型数据库实例处于同一个虚拟私有云的子网内,则无需申请外 网地址。

# **3.3** 购买实例

# 操作场景

本文将介绍在华为云关系型数据库服务的管理控制台创建实例的过程。

目前, RDS for SOL Server支持"包年/包月"和"按需计费"购买, 您可以根据业务需 要定制相应计算能力和存储空间的华为云关系型数据库实例。

## 前提条件

- l 已注册华为云账号。
- l 注册华为云后,如果需要对华为云上的资源进行精细管理,请使用统一身份认证 服务(Identity and Access Management, 简称IAM)创建IAM用户及用户组, 并授 权,以使得IAM用户获得具体的操作权限,更多操作,请参见[创建用户组、用户](https://support.huaweicloud.com/usermanual-rds/rds_07_0002.html) [并授予](https://support.huaweicloud.com/usermanual-rds/rds_07_0002.html)**RDS**权限。
- l 账户余额大于等于0元。

# 操作步骤

步骤**1** 登录管理控制台。

- 步骤2 单击管理控制台左上角的 ↓, 选择区域和项目。
- 步骤**3** 选择"数据库 > 关系型数据库"。进入关系型数据库信息页面。
- 步骤**4** 在"实例管理"页面,单击"购买数据库实例"。
- 步骤**5** 在"服务选型"页面,选择计费模式,填写并选择实例相关信息后,单击"立即购 买"。

#### 图 **3-2** 计费方式和基本信息

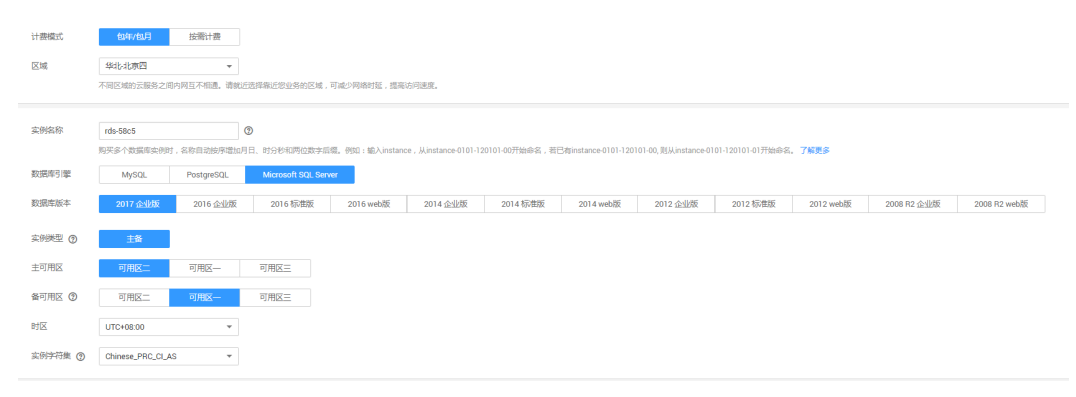

计费模式:

#### 包年**/**包月:

若选择该模式,跳[过步骤](#page-86-0)**6**,执行[步骤](#page-86-0)**7**。

#### 按需计费:

若选择该模式,继续执[行步骤](#page-86-0)**6**。

#### 表 **3-2** 基本信息

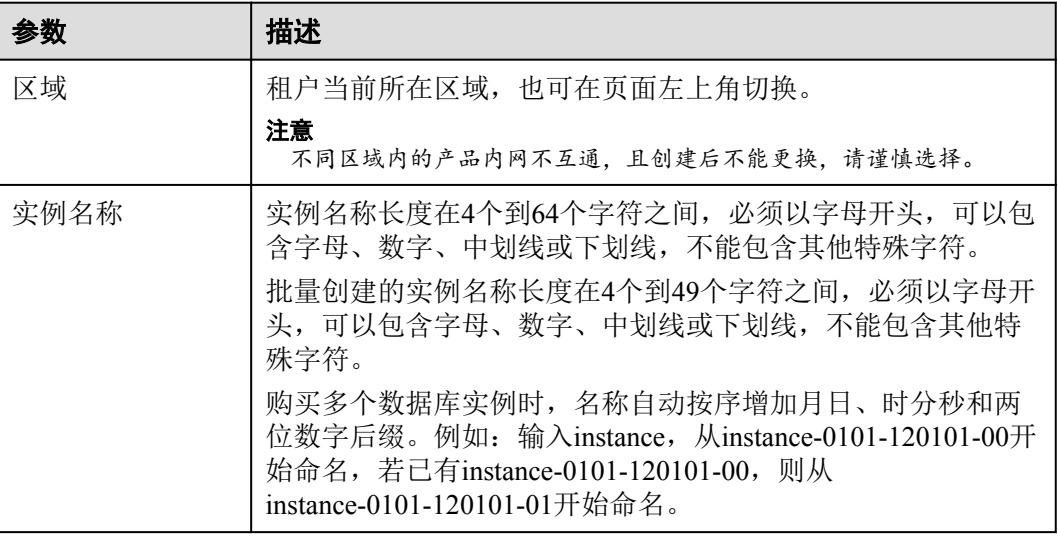

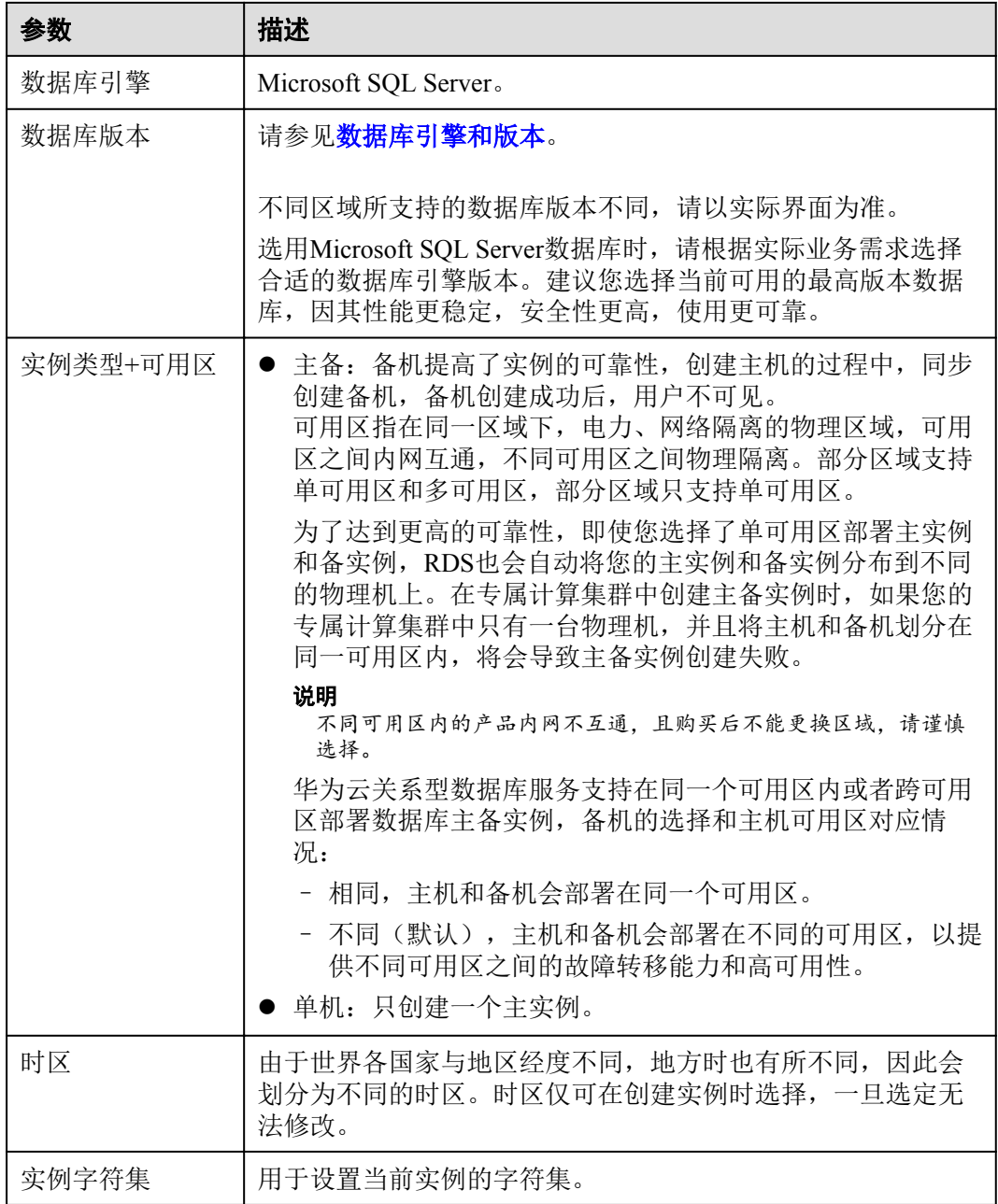

# 图 **3-3** 规格与存储

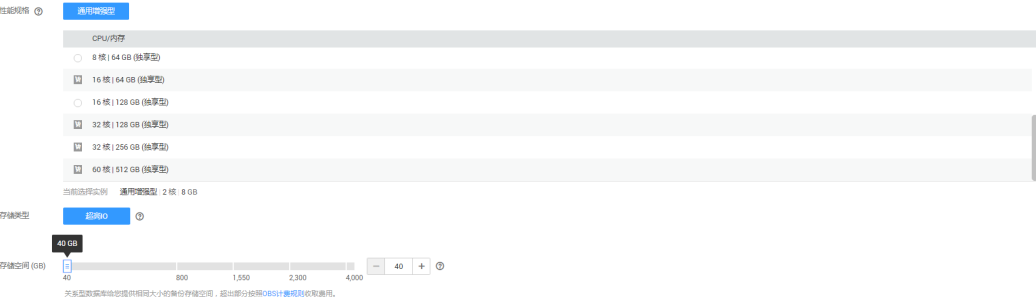

## 表 **3-3** 规格与存储

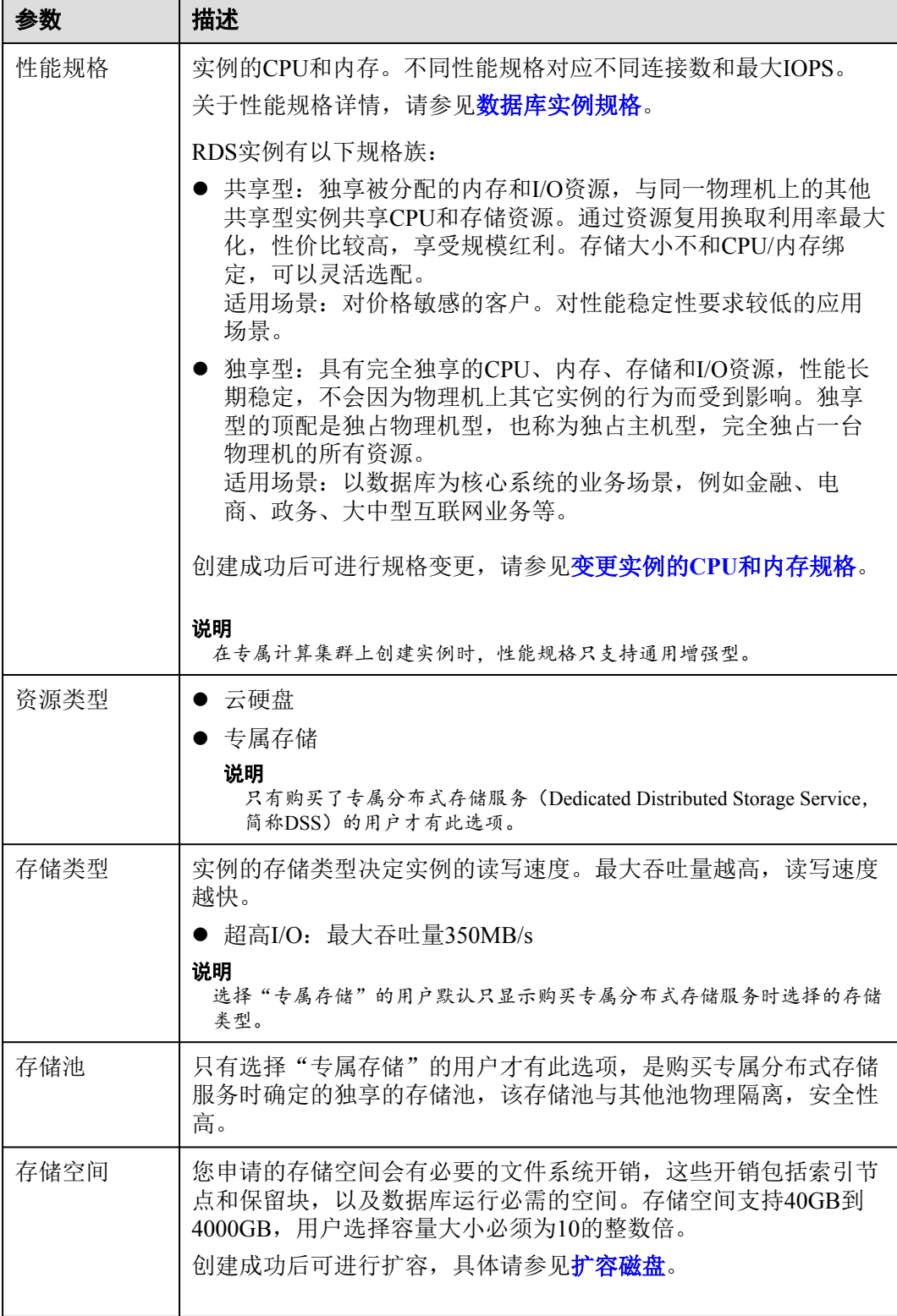

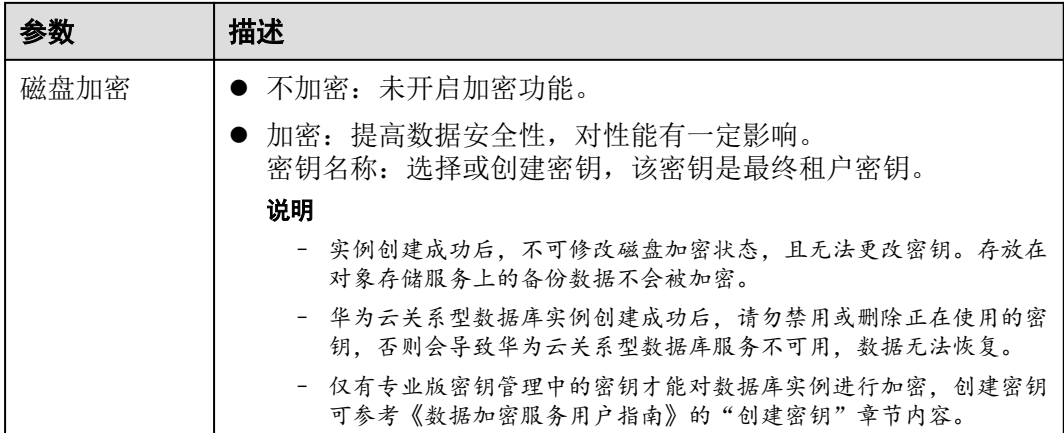

#### 表 **3-4** 数据库安全服务

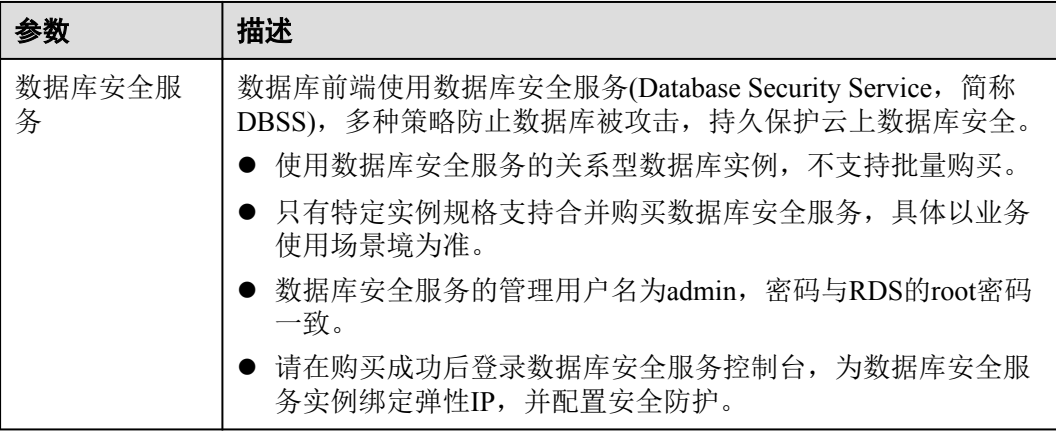

#### 图 **3-4** 网络和数据库配置

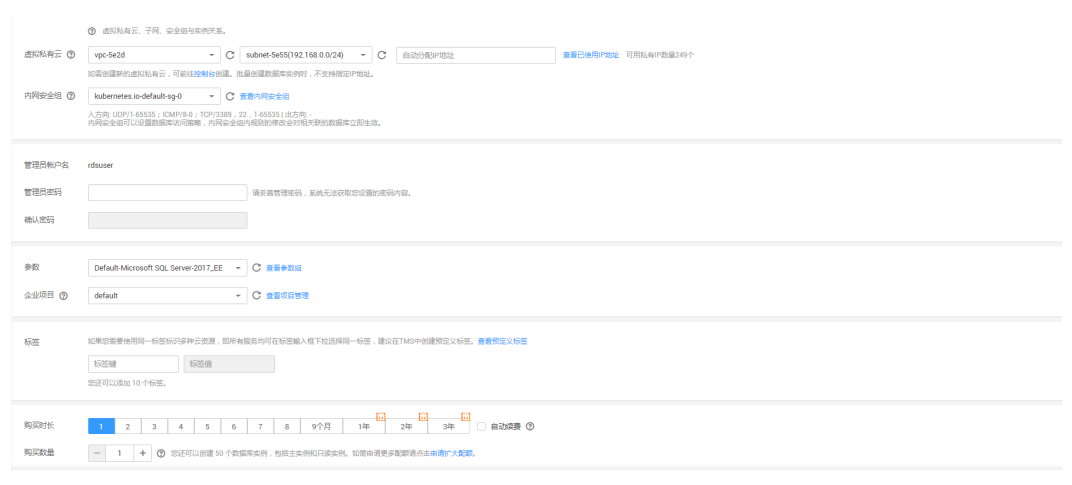

#### 表 **3-5** 网络

r

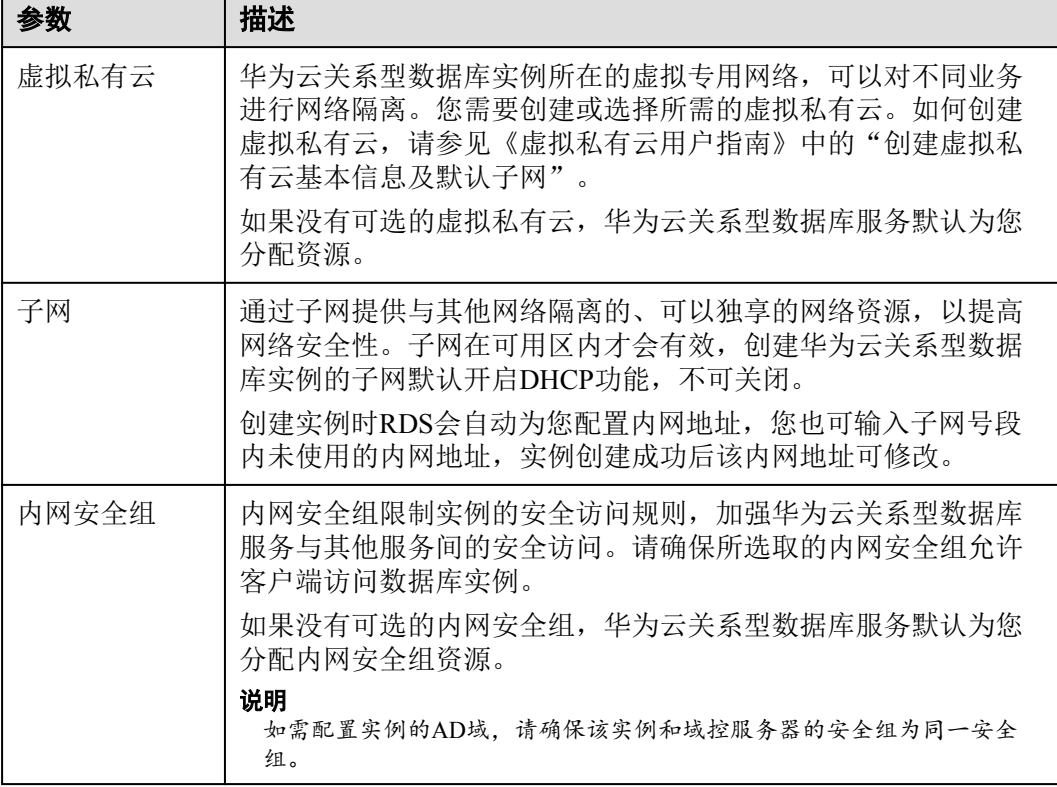

# 表 **3-6** 数据库配置

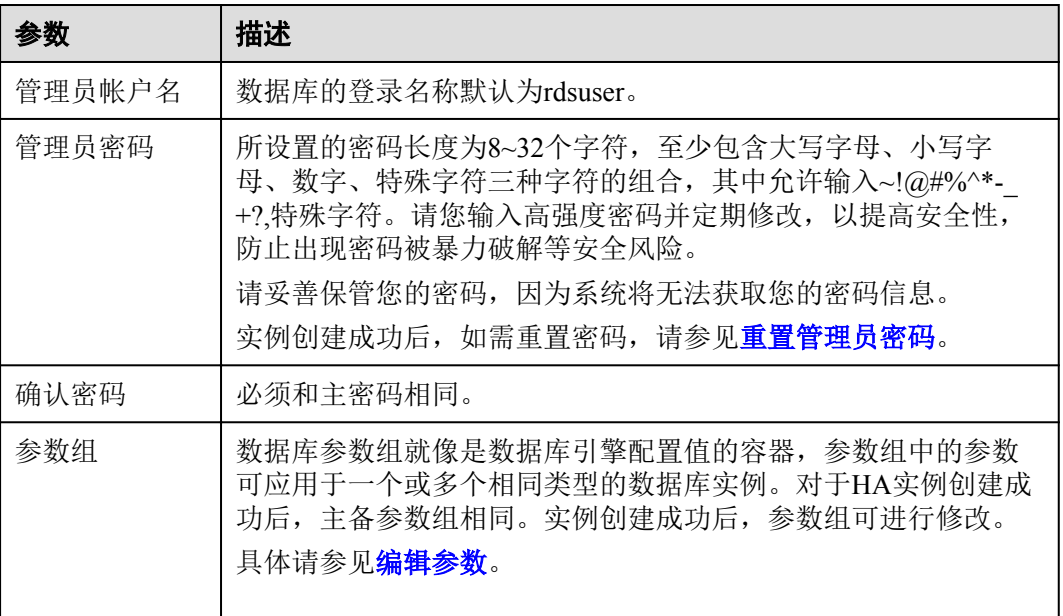

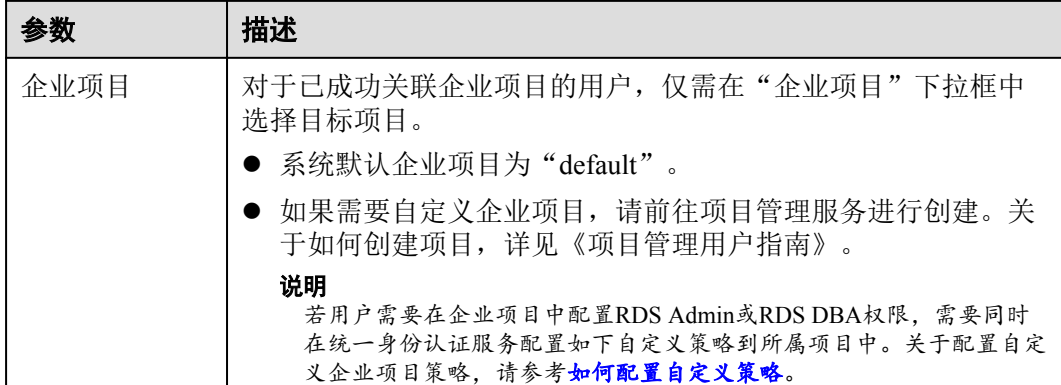

# 表 **3-7** AD 域配置

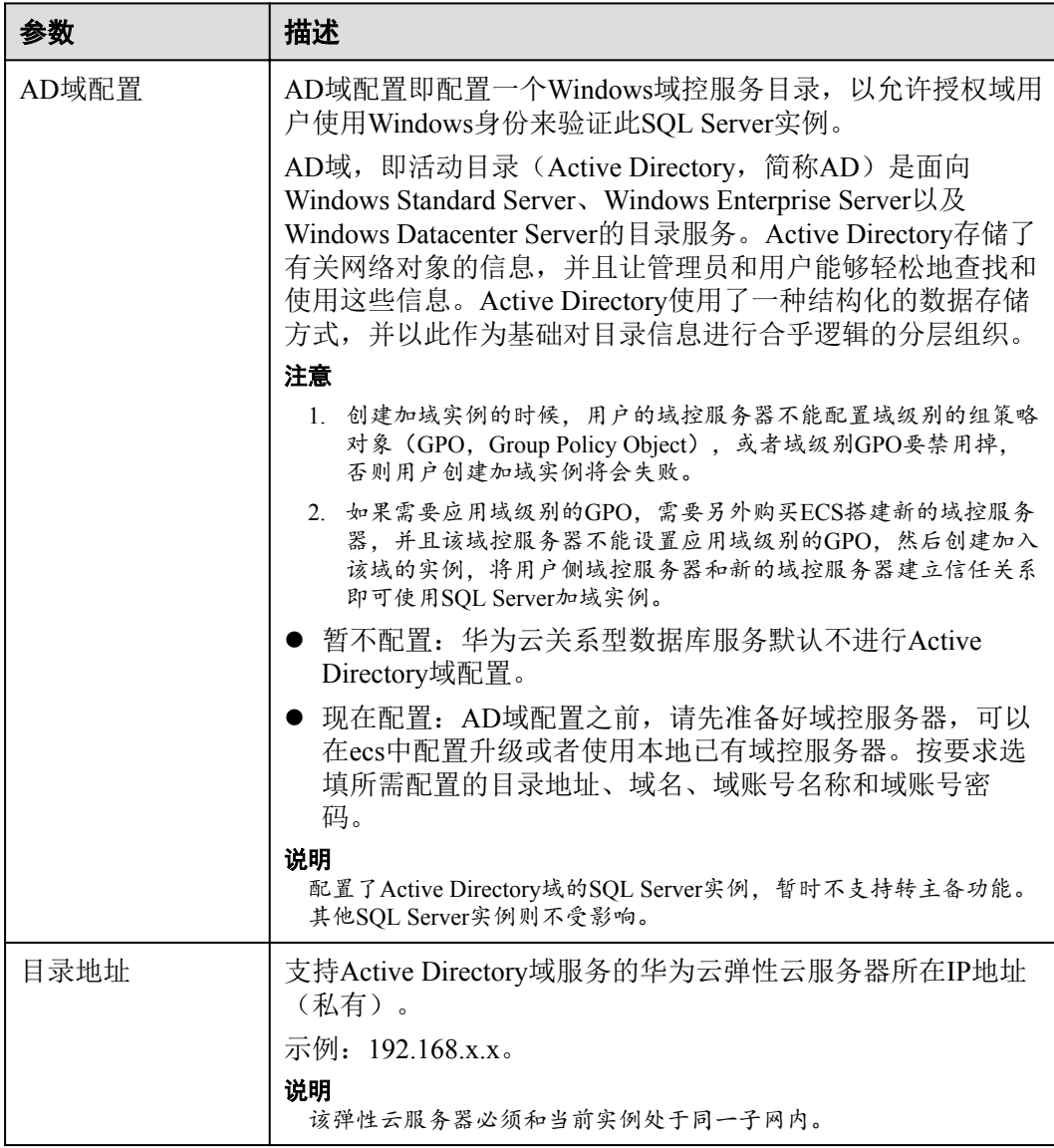

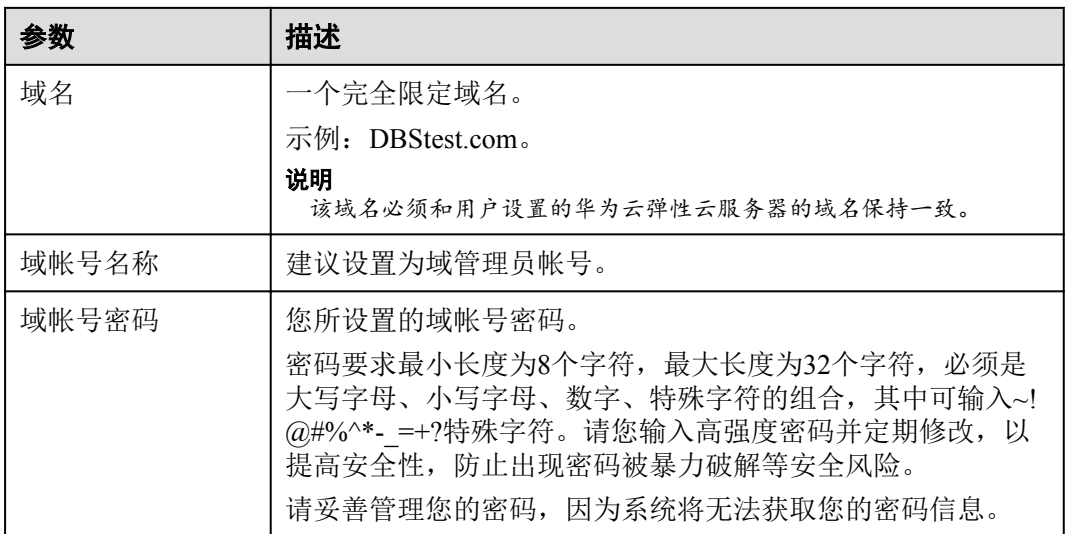

#### 表 **3-8** 标签

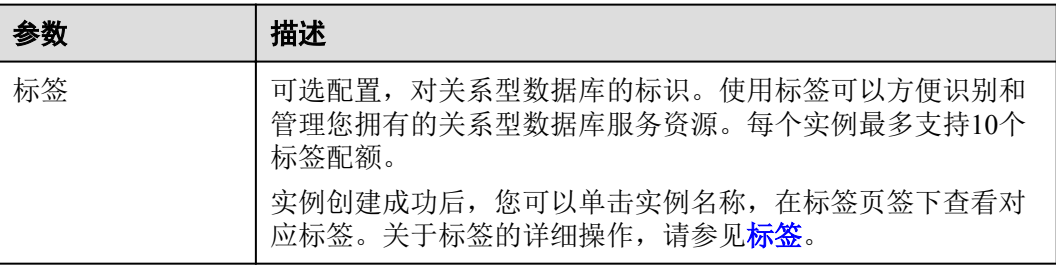

#### 表 **3-9** 购买周期

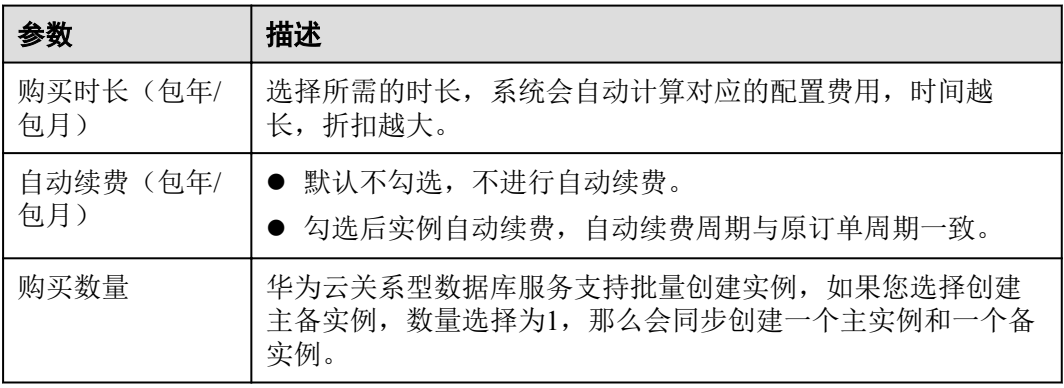

如果您对价格有疑问,可以单击页面底部"配置费用"处的"了解计费详情"来了解 产品价格。

# 说明

华为云关系型数据库的性能,取决于用户申请华为云关系型数据库时所选择的配置。可供用户选 择的硬件配置项为性能规格、存储类型以及存储空间。

<span id="page-86-0"></span>步骤**6** 对于按需计费的实例,进行规格确认。

#### 图 **3-5** 规格确认

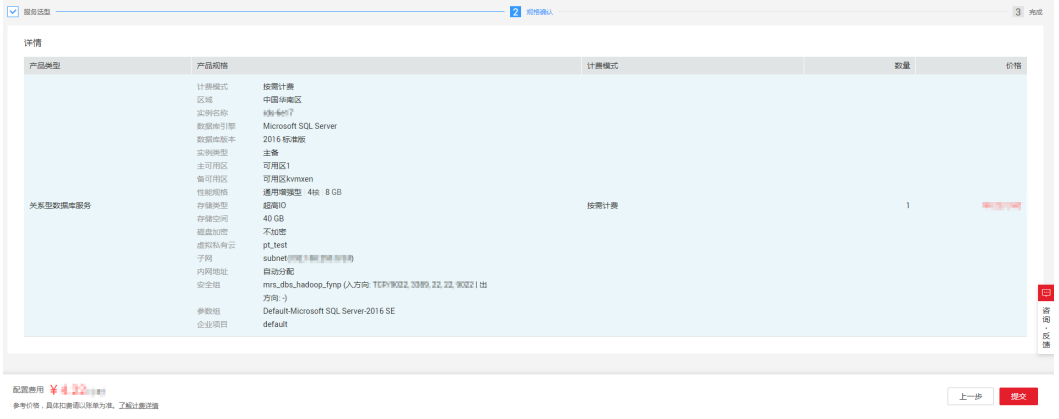

- 如果需要重新选择实例规格,单击"上一步",回到上个页面修改华为云关系型 数据库实例信息。
- 如果规格确认无误,单击"提交",完成华为云关系型数据库实例的申请。

跳过步骤**7**和步骤**8**,直接执[行步骤](#page-87-0)**9**。

步骤**7** 对于包年/包月模式的实例,进行订单确认。

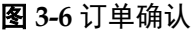

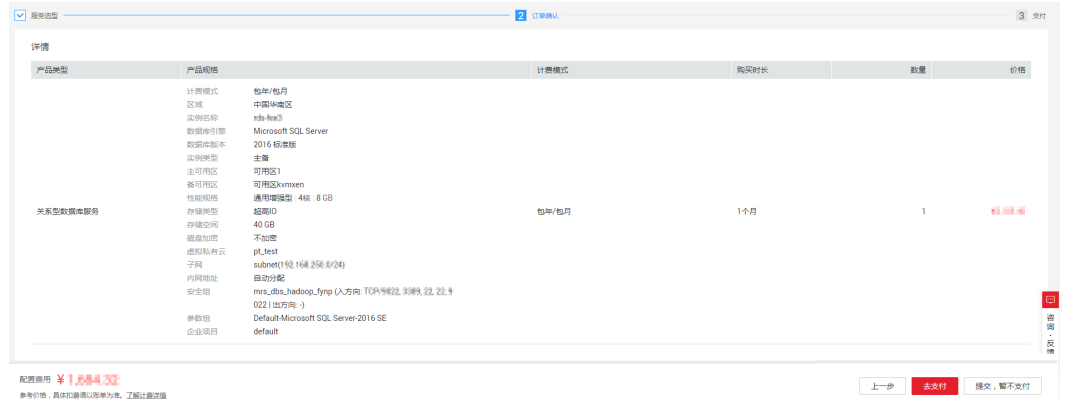

- 如果需要重新选择实例规格,单击"上一步",回到上个页面修改华为云关系型 数据库实例信息。
- 如果订单确认无误,单击"去支付",进入"支付"页面完成付款。
- 如果暂不确定实例规格,单击"提交,暂不付款",稍后可在"费用>我的订 单"中支付或取消订单。

对于"包年/包月"模式的实例,付款成功后,才会创建。

步骤**8** 选择付费方式,完成付费。

#### 说明

本操作仅适用于包年/包月计费方式。

- <span id="page-87-0"></span>步骤**9** 华为云关系型数据库实例创建成功后,用户可以在"实例管理"页面对其进行查看和 管理。
	- 创建华为云关系型数据库实例过程中,状态显示为"创建中"。
	- 在实例列表的右上角,单击 刷新列表,可查看到创建完成的RDS实例状态显 示为"正常"。
	- 创建华为云关系型数据库实例时,系统默认开启自动备份策略,后期可修改。实 例创建成功后,系统会自动创建一个全量备份。
	- l 数据库端口默认为1433,实例创建成功后可修改。

#### 说明

建议您及时修改数据库默认端口。

具体请参见**修改数据库端口**。

**----**结束

# **3.4** 初始化配置

# **3.4.1** 设置安全组规则

#### 操作场景

安全组是一个逻辑上的分组,为同一个虚拟私有云内具有相同安全保护需求,并相互 信任的弹性云服务器和华为云关系型数据库实例提供访问策略。为了保障数据库的安 全性和稳定性,在使用华为云关系型数据库实例之前,您需要设置安全组,开通需访 问数据库的IP地址和端口。

#### 注意事项

因为安全组的默认规则是在出方向上的数据报文全部放行,同一个安全组内的弹性云 服务器和华为云关系型数据库实例可互相访问。安全组创建后,您可以在安全组中定 义各种访问规则,当华为云关系型数据库实例加入该安全组后,即受到这些访问规则 的保护。

- l 默认情况下,一个租户可以创建500条安全组规则。
- 为一个安全组设置过多的安全组规则会增加首包延时,因此,建议一个安全组内 的安全组规则不超过50条。
- l 当需要从安全组外访问安全组内的华为云关系型数据库实例时,需要为安全组添 加相应的入方向规则。

#### 说明

为了保证数据及实例安全,请合理使用权限。建议使用最小权限访问,并及时修改数据库默认端 口号 (1433), 同时将可访问IP地址设置为远程主机地址或远程主机所在的最小子网地址, 限制 远程主机的访问范围。

源地址默认的IP地址0.0.0.0/0是指允许所有IP地址访问安全组内的华为云关系型数据库实例。

关于添加安全组规则的详细要求,可参考《虚拟私有云用户指南》的"**添加安全组规** [则](https://support.huaweicloud.com/usermanual-vpc/zh-cn_topic_0030969470.html)"章节。

#### 操作步骤

步骤**1** 登录管理控制台。

- 步骤2 单击管理控制台左上角的 ♥, 选择区域和项目。
- 步骤**3** 选择"数据库 > 关系型数据库"。进入关系型数据库信息页面。
- **步骤4** 在"实例管理"页面,选择目标实例,单击实例名称,进入实例的"基本信息"页 面。
- 步骤**5** 设置安全组规则。
	- **通过内网连接实例**时, 在"连接信息"模块的"内网安全组"处, 单击安全组名 称,进入安全组页面。
	- 通过公网连接实例时,在"连接信息"模块的"弹性公网IP"处,单击"设置安 全组",进入安全组页面。

#### 图 **3-7** 连接信息

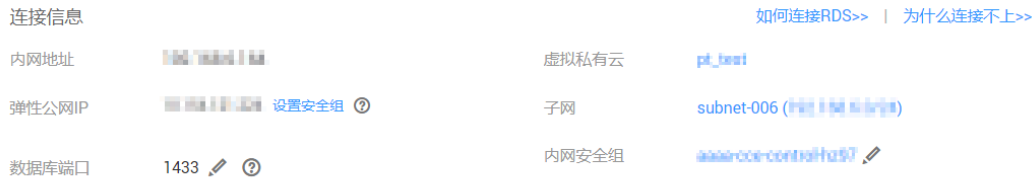

步骤**6** 在"入方向规则"子页签下单击"添加规则"。在"添加入方向规则"弹出框中填选 安全组信息,单击"确定"。

单击"+"可以依次增加多条入方向规则。

#### 图 **3-8** 添加规则

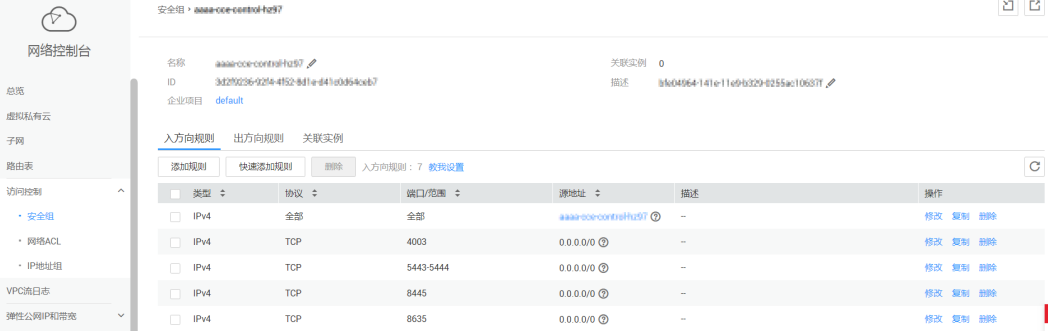

## <span id="page-89-0"></span>图 **3-9** 添加入方向规则

 $\overline{\phantom{a}}$ 

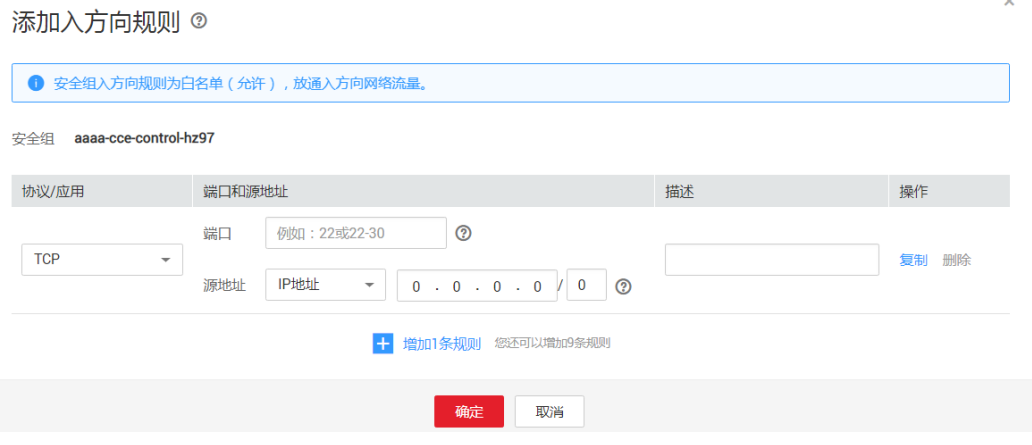

#### 表 **3-10** 入方向参数说明

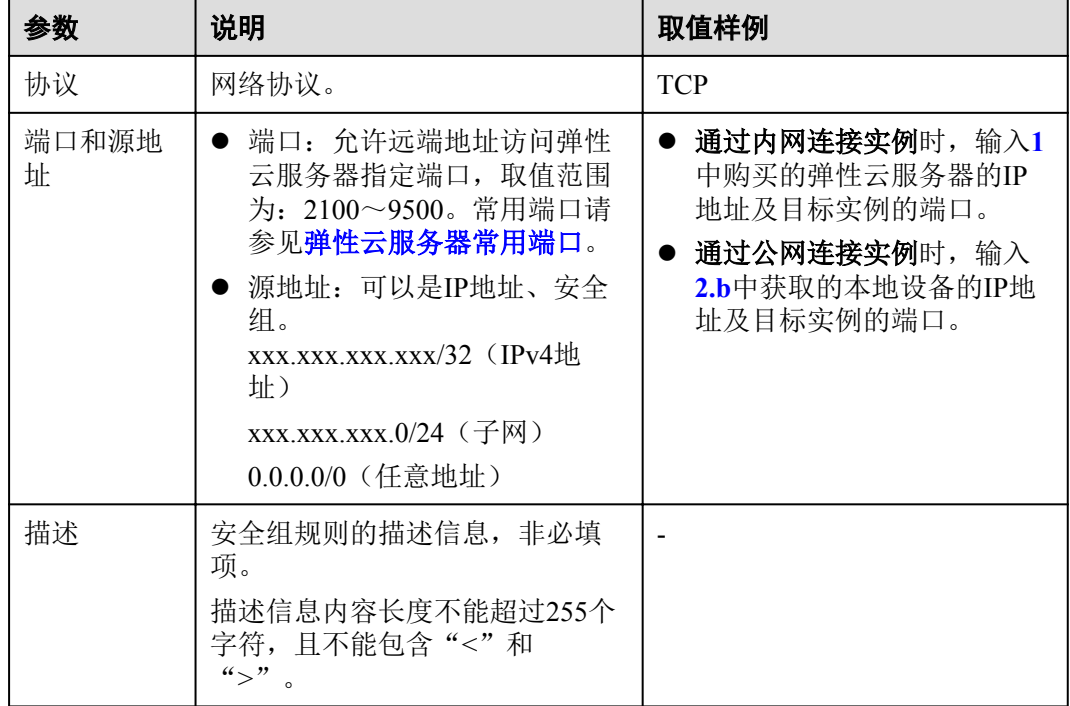

#### **----**结束

# **3.4.2** 绑定和解绑弹性公网 **IP**

如果应用部署在弹性云服务器上,且该弹性云服务器与华为云关系型数据库实例处于 同一区域时,则无需开启公网访问。

如果应用部署在弹性云服务器上,且该弹性云服务器与华为云关系型数据库实例处于 不同区域,或其他云服务的系统上,需申请弹性公网IP,用于公网访问。

#### 说明

● 弹性云服务器与华为云关系型数据库实例只要在同一个区域内, 即使在不同可用区, 内网互 通。

# <span id="page-90-0"></span>背景信息

华为云关系型数据库服务提供内网IP和弹性公网IP两种连接。连接地址的使用场景如下 所示。

**●** 单独使用内网IP

系统默认提供内网IP地址。

当应用部署在弹性云服务器上,且该弹性云服务器与华为云关系型数据库实例处 于同一区域时,建议单独使用内网IP连接弹性云服务器与华为云关系型数据库实 例。

- 单独使用弹性公网IP
	- 当应用部署在弹性云服务器上,且该弹性云服务器与华为云关系型数据库处 于不同区域时,建议单独使用弹性公网IP连接弹性云服务器与华为云关系型 数据库实例。
	- 当应用部署在其他云服务的系统上时,建议单独使用弹性公网IP连接弹性云 服务器与华为云关系型数据库实例。

表 **3-11** RDS 支持的两种地址

| 地址类<br>型 | 说明                                                                                                    |
|----------|----------------------------------------------------------------------------------------------------|
| 内网地<br>址 | 关系型数据库默认提供内网地址。<br>如果您的应用部署在ECS实例, 且该ECS实例与RDS实例在同一区域,<br>则RDS实例与ECS实例可以通过内网互通, 无需申请外网地址。<br>通过内网访问RDS实例时, 安全性高, 而且可以实现RDS的最佳性能。                                                                                                    |
| 外网地<br>址 | ● 外网地址需要手动申请,不需要时也可以释放。<br>无法通过内网访问RDS实例时,您需要申请外网地址。具体场景如<br>$\overline{\Gamma}$ :<br>当应用部署在ECS上,通过ECS实例访问RDS实例,且ECS实例与RDS<br>实例位于不同区域。<br>当应用部署在公有云以外的设备,需要使用外网地址访问RDS实例。<br>说明<br>外网地址会降低实例的安全性,请谨慎使用。<br>$\bullet$<br>为了获得更快的传输速率和更高的安全性,建议您将应用迁移到与您的RDS<br>$\bullet$<br>实例在同一区域的ECS实例,然后使用内网地址。 |

## 注意事项

- l 在访问数据库前,您需要将访问数据库的IP地址或者IP段加安全组入方向的访问 规则, 操作请参见[设置安全组规则](#page-87-0)。
- l 华为云关系型数据库使用您在VPC控制台购买的公网IP绑定到实例上,详细收费 标准请参见:带宽和**IP**[产品价格详情。](https://www.huaweicloud.com/pricing.html#/eip)

#### 绑定弹性公网 **IP**

步骤**1** 在"实例管理"页面,选择目标实例,单击实例名称,进入实例的"基本信息"页 面。

 $\mathbf{x}$ 

步骤2 在左侧导航栏,单击"弹性公网IP",单击"绑定弹性公网IP"。

图 **3-10** 绑定弹性公网 IP

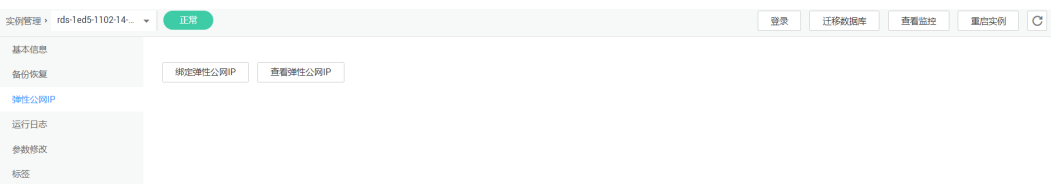

步骤**3** 在弹出框的弹性公网IP地址列表中,选择目标弹性公网IP,单击"确定",提交绑定任 务。

如果没有可用的弹性公网IP,您可单击"查看弹性公网IP",获取弹性公网IP。

图 **3-11** 选择弹性 IP

绑定弹性公网IP

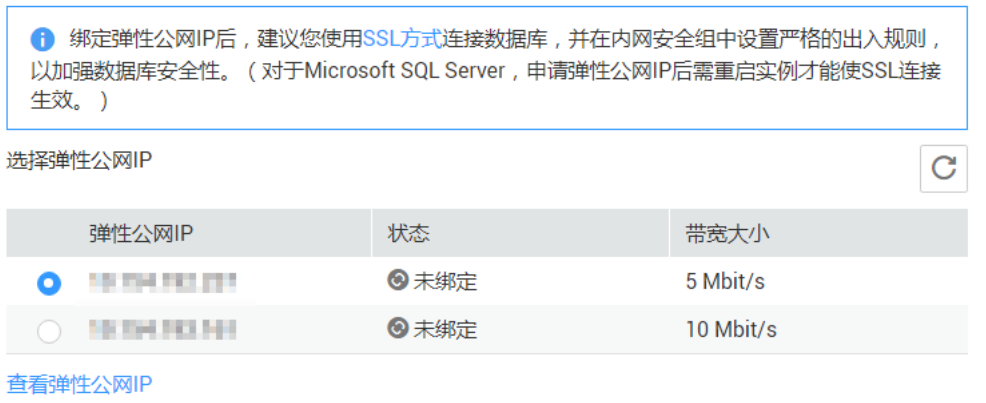

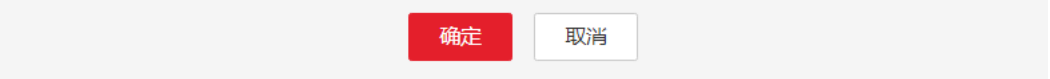

步骤**4** 在"弹性公网IP"页面,查看绑定成功的弹性公网IP。

您也可以在"任务中心"页面,查看"Microsoft SQL Server实例绑定弹性公网IP"任 务的执行进度及结果。

如需关闭,请参见解绑弹性公网**IP**。

**----**结束

#### 解绑弹性公网 **IP**

- 步骤**1** 对于已绑定弹性公网IP的实例,在"实例管理"页面,选择目标实例,单击实例名 称,进入实例的"基本信息"页面。
- 步骤2 在左侧导航栏,单击"弹性公网IP",单击"弹性公网IP"后边的"解绑"。

 $\frac{1}{2}$ 

#### <span id="page-92-0"></span>图 **3-12** 解绑弹性公网 IP

```
绑定弹性公网IP 查看弹性公网IP
\sim -10158/1011011932.1612501161
```
步骤**3** 在"解绑"弹出框中单击"是",解绑弹性公网IP。

您也可以在"任务中心"页面,查看"Microsoft SOL Server实例解绑弹性公网IP"任 务的执行进度及结果。

如需重新绑定,请参见[绑定弹性公网](#page-90-0)**IP**。

#### **----**结束

# **3.5** 连接 **SQL Server** 数据库实例

# **3.5.1** 通过 **DAS** 连接 **SQL Server** 实例

## 操作场景

华为云数据管理服务(Data Admin Service,简称DAS)是一款专业的简化数据库管理 工具,提供优质的可视化操作界面,大幅提高工作效率,让数据管理变得既安全又简 单。您可以通过数据管理服务连接并管理实例。华为云关系型数据库服务默认为您开 通了远程主机登录权限,推荐您使用更安全便捷的数据管理服务连接实例。

## 操作步骤

- 步骤**1** 登录管理控制台。
- 步骤2 单击管理控制台左上角的 。,选择区域和项目。
- 步骤**3** 选择"数据库 > 关系型数据库"。进入关系型数据库信息页面。
- 步骤**4** 在"实例管理"页面,选择目标实例,单击操作列的"登录",进入数据管理服务数 据库登录界面。

您也可以在"实例管理"页面,单击目标实例名称,在页面右上角,单击"登录", 进入数据管理服务数据库登录界面。

步骤**5** 正确输入数据库用户名和密码,单击"登录",即可进入您的数据库并进行管理。 通过数据管理服务管理数据库可参见**[SQL Server](https://support.huaweicloud.com/usermanual-das/das_06_0032.html)**数据管理。

#### **----**结束

# **3.5.2** 通过公网连接 **SQL Server** 实例

华为云提供两种连接方式通过SQL Server客户端连接实例:普通连接和SSL连接。其 中, SSL连接实现了数据加密功能, 具有更高的安全性。

# 准备工作

#### 1. 安装**SQL Server**客户端

请参见如何安装**[SQL Server Management Studio](http://support.huaweicloud.com/rds_faq/rds_faq_0032.html)**。

- <span id="page-93-0"></span>2. 绑定弹性公网**IP**并设置安全组规则
	- a. 对目标实例绑定弹性公网IP。 关于如何绑定弹性公网IP,请参见**[绑定和解绑弹性公网](#page-89-0)IP**。
	- b. 获取本地设备的IP地址。
	- c. 设置安全组规则。 将**2.b**中获取的IP地址及目标实例的端口加入安全组允许访问的范围中。 关于如何[设置安全组规则](#page-87-0),请参见设置安全组规则章节。
	- d. 使用**ping**命令连通**2.a**中绑定的弹性公网IP地址,确保本地设备可以访问该弹 性公网IP地址。

## 普通连接

- 步骤**1** 启动SQL Server Management Studio客户端。
- 步骤**2** 选择"连接 > 数据库引擎",在"连接到服务器"弹出框中填选登录信息。

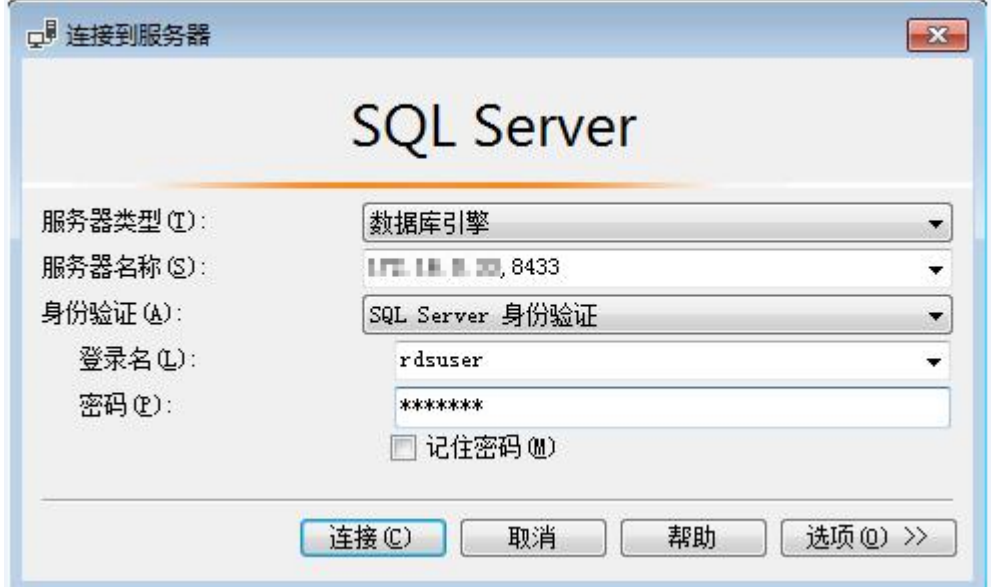

图 **3-13** 连接到服务器

- l "服务器名称"是目标实例的主机IP和数据库端口(IP和数据库端口之间请使用 英文半角逗号)。例如:x.x.x.x,8080
	- 主机IP为已绑定的弹性公网IP地址。
	- 端口为"基本信息"页签中, "连接信息"模块的"数据库端口"。
- l "身份验证"是认证方式,选择"SQL Server身份验证"。
- l "登录名"即待访问的华为云关系型数据库帐号,默认管理员帐号为rdsuser。
- "密码"即待访问的数据库帐号对应的密码。

步骤**3** 单击"连接",连接实例。

#### 说明

若连接失败,请确保各[项准备工作](#page-92-0)正确配置后,重新尝试连接。

**----**结束

#### **SSL** 连接

步骤**1** 下载并上传SSL根证书。

- 1. 在"实例管理"页面,单击实例名称进入"基本信息"页面,单击"数据库信 息"模块"SSL"处的 上,下载根证书或捆绑包。
- 2. 将根证书上传至需要连接SQL Server实例的弹性云服务器。
- 3. 将根证书导入弹性云服务器Windows操作系统,请参见[将根证书导入](http://support.huaweicloud.com/rds_faq/rds_faq_0052.html)**Windows**操 [作系统](http://support.huaweicloud.com/rds_faq/rds_faq_0052.html)。
- **步骤2** 启动SQL Server Management Studio客户端。
- 步骤**3** 选择"连接 > 数据库引擎",在"连接到服务器"弹出框中填选登录信息。

图 **3-14** 连接到服务器

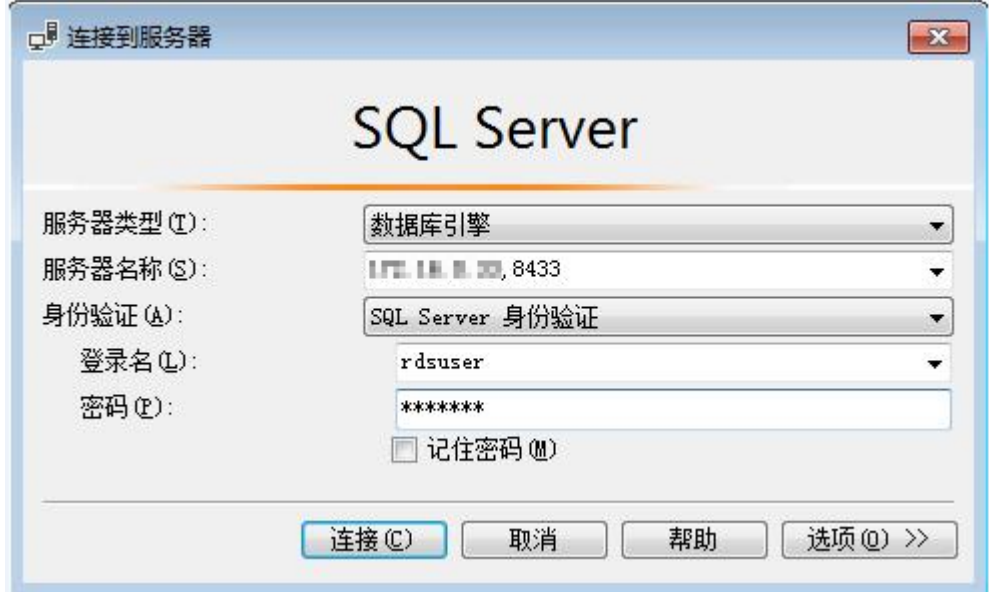

- l "服务器名称"是目标实例的主机IP和数据库端口(IP和数据库端口之间请使用 英文半角逗号)。例如:x.x.x.x,8080
	- 主机IP为已绑定的弹性公网IP地址。
	- 端口为"基本信息"页签中, "连接信息"模块的"数据库端口"。
- l "身份验证"是认证方式,选择"SQL Server身份验证"。
- l "登录名"即待访问的华为云关系型数据库帐号,默认管理员帐号为rdsuser。
- l "密码"即待访问的数据库帐号对应的密码。
- 步骤**4** 在"连接属性"页签,填选相关信息,并勾选"加密连接",启用SSL加密(系统默认 不勾选"加密连接",即不启用,需手动启用)。

#### <span id="page-95-0"></span>图 **3-15** 连接属性

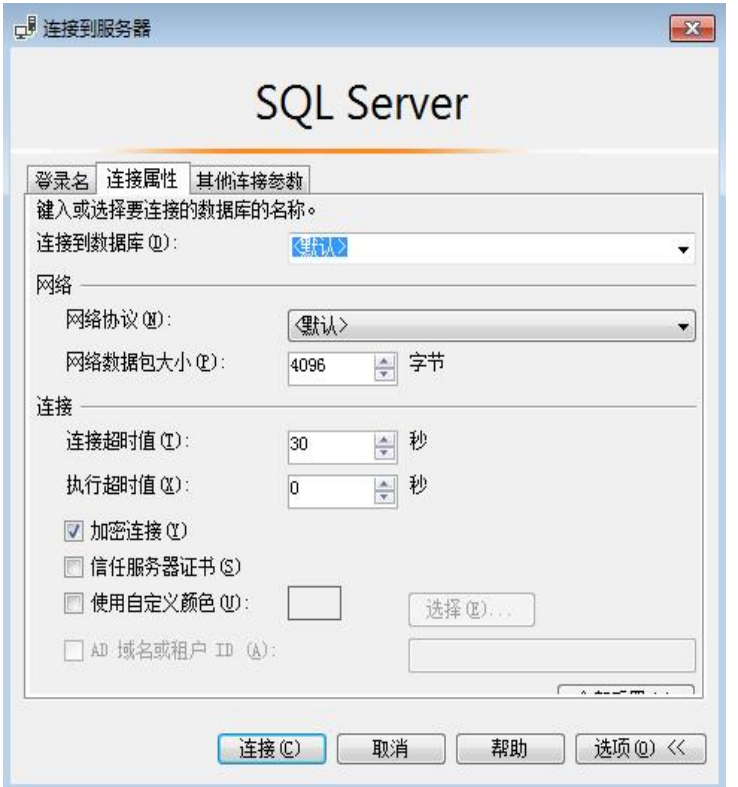

步骤**5** 单击"连接",连接实例。

#### 说明

若连接失败,请确保各[项准备工作](#page-92-0)正确配置后,重新尝试连接。

#### **----**结束

# **3.5.3** 通过内网连接 **SQL Server** 实例

华为云提供两种连接方式通过SQL Server客户端连接实例:普通连接和SSL连接。其 中,SSL连接实现了数据加密功能,具有更高的安全性。

# 准备工作

#### 1. 准备弹性云服务器

通过内网连接华为云关系型数据库实例,您需要购买一台弹性云服务器。 创建并连接弹性云服务器,请参[见如何创建和连接](http://support.huaweicloud.com/rds_faq/rds_faq_0057.html)**ECS**。

- 该弹性云服务器与目标实例必须处于同一VPC、子网内。
- 该弹性云服务器必须处于目标实例所属安全组允许访问的范围内。
	- 如果目标实例所属安全组为**默认安全组**, 则无需设置安全组规则。
	- 如果目标实例所属安全组**非默认安全组**,请查看安全组规则是否允许该 弹性云服务器访问。
		- 1) 登录管理控制台。
		- 2) 单击管理控制台左上角的 。, 选择区域和项目。
- 3) 选择"数据库 > 关系型数据库"。进入关系型数据库信息页面。
- 4) 在"实例管理"页面,选择目标实例,单击实例名称,进入实例的 "基本信息"页面。
- 5) 在"连接信息"模块的"内网安全组"处,单击安全组名称,进入 安全组页面,查看安全组规则。 如果安全组规则允许弹性云服务器访问,即可连接实例。 如果安全组规则不允许弹性云服务器访问,则需添加安全组规则。 具体操作请参[考设置安全组规则。](#page-87-0)

#### 2. 安装**SQL Server**客户端

在**[1](#page-95-0)**中的弹性云服务器或可访问华为云关系型数据库实例的设备上,安装Microsoft SQL Server客户端。

请参见如何安装**[SQL Server Management Studio](http://support.huaweicloud.com/rds_faq/rds_faq_0032.html)**。

## 普通连接

- 步骤**1** 登录弹性云服务器或可访问华为云关系型数据库实例的设备。
- 步骤**2** 启动SQL Server Management Studio客户端。
- 步骤**3** 选择"连接 > 数据库引擎",在"连接到服务器"弹出框中输入登录信息。

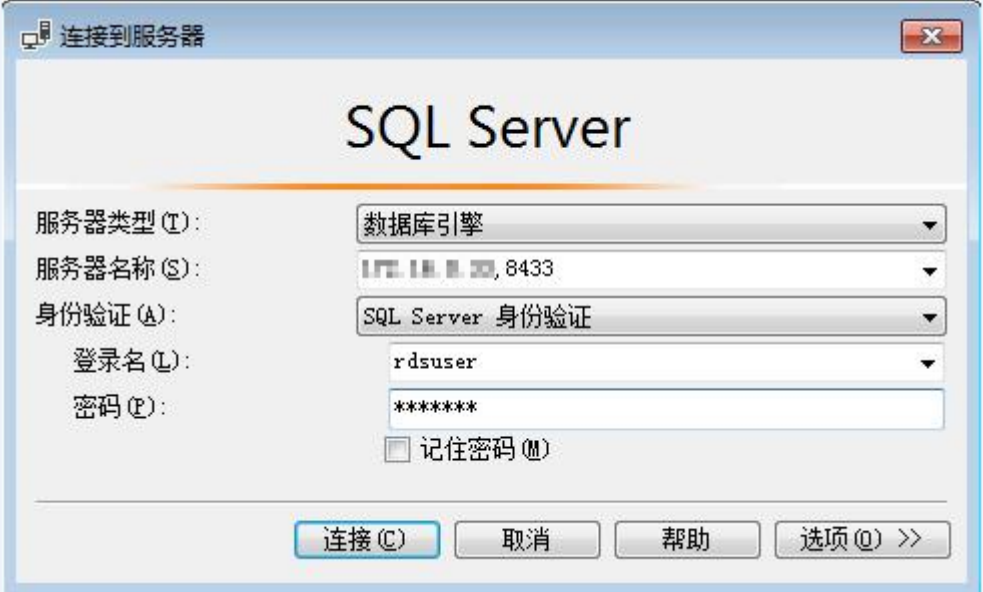

#### 图 **3-16** 连接到服务器

- "服务器名称"是目标实例的主机IP和数据库端口(IP和数据库端口之间请使用 英文半角逗号)。例如: x.x.x.x.8080
	- 主机IP为"基本信息"页签中, "连接信息"模块的"内网地址"。
	- 端口为"基本信息"页签中, "连接信息"模块的"数据库端口"。
- "身份验证"是认证方式,选择"SQL Server身份验证"。
- l "登录名"即待访问的华为云关系型数据库帐号,默认管理员帐号为rdsuser。
- "密码"即待访问的数据库帐号对应的密码。

步骤**4** 单击"连接",连接实例。

#### 说明

若连接失败,请确保各[项准备工作](#page-95-0)正确配置后,重新尝试连接。

**----**结束

#### **SSL** 连接

- 步骤**1** 下载并上传SSL根证书。
	- 1. 在"实例管理"页面,单击实例名称进入"基本信息"页面,单击"数据库信 息"模块"SSL"处的 上,下载根证书或捆绑包。
	- 2. 将根证书上传至需要连接SQL Server实例的弹性云服务器,或保存到可访问华为云 关系型数据库实例的设备。
	- 3. 将根证书导入弹性云服务器Windows操作系统,请参见[将根证书导入](http://support.huaweicloud.com/rds_faq/rds_faq_0052.html)**Windows**操 [作系统](http://support.huaweicloud.com/rds_faq/rds_faq_0052.html)。
- 步骤**2** 启动SQL Server Management Studio客户端。
- 步骤**3** 选择"连接 > 数据库引擎",在"连接到服务器"弹出框中填选登录信息。

图 **3-17** 连接到服务器

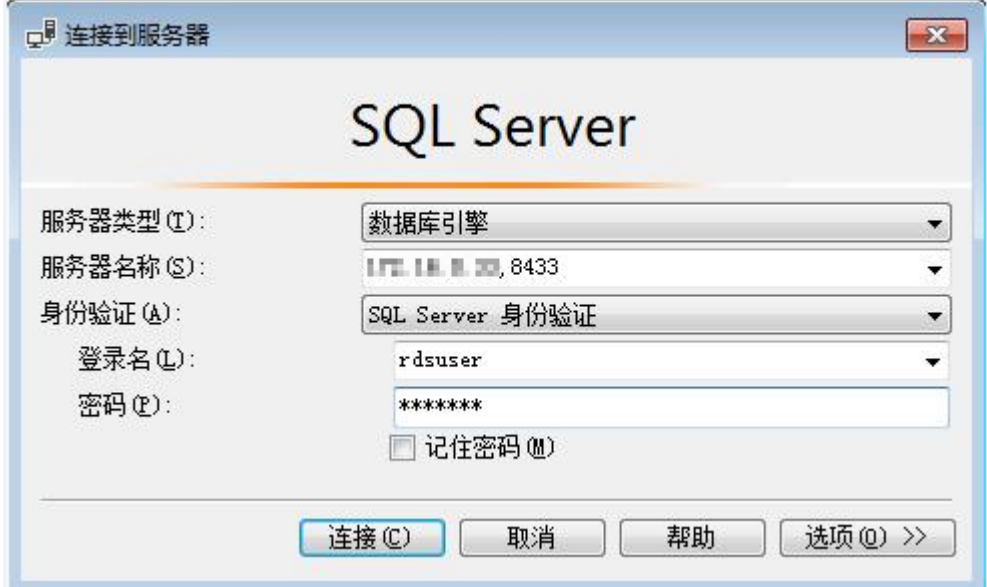

- l "服务器名称"是目标实例的主机IP和数据库端口(IP和数据库端口之间请使用 英文半角逗号)。例如:x.x.x.x,8080
	- 主机IP为"基本信息"页签中, "连接信息"模块的"内网地址"。
	- 端口为"基本信息"页签中, "连接信息"模块的"数据库端口"。
- "身份验证"是认证方式,选择"SQL Server身份验证"。
- l "登录名"即待访问的华为云关系型数据库帐号,默认管理员帐号为rdsuser。
- "密码"即待访问的数据库帐号对应的密码。
- 步骤**4** 在"连接属性"页签,填选相关信息,并勾选"加密连接",启用SSL加密(系统默认 不勾选"加密连接",即不启用,需手动启用)。

#### 图 **3-18** 连接属性

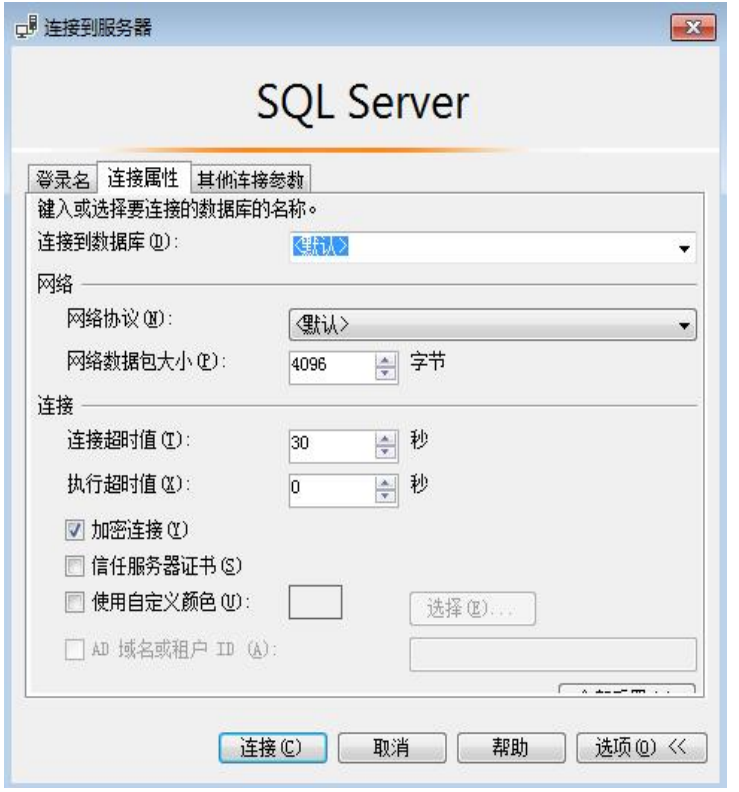

步骤**5** 单击"连接",连接实例。

#### 说明

若连接失败,请确保各[项准备工作](#page-95-0)正确配置后,重新尝试连接。

**----**结束

# **3.6** 各版本功能差异

RDS for SQL Server各版本的实例在功能上的差异,如下所示:

- **●** 基本功能差异,请参见表3-12。
- **●** 产品功能差异,请参见[产品系列简介。](https://support.huaweicloud.com/productdesc-rds/rds_01_0010.html)
- **●** 数据库迁移功能差异,请参见表[3-13](#page-100-0)。
- l 数据库安全功能差异,请参见表**[3-14](#page-100-0)**。

#### 表 **3-12** 基本功能差异

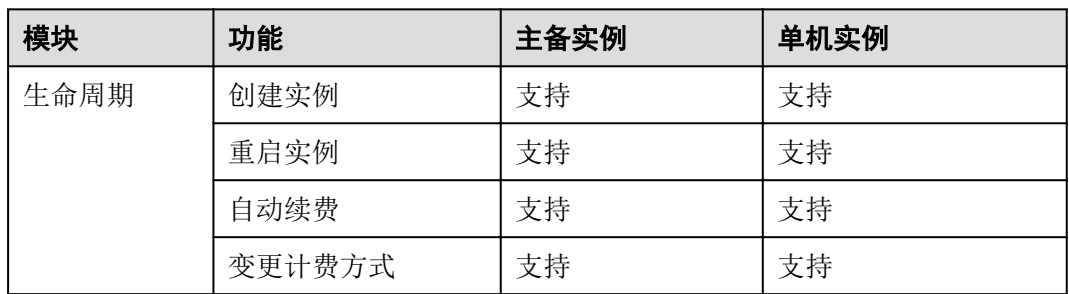

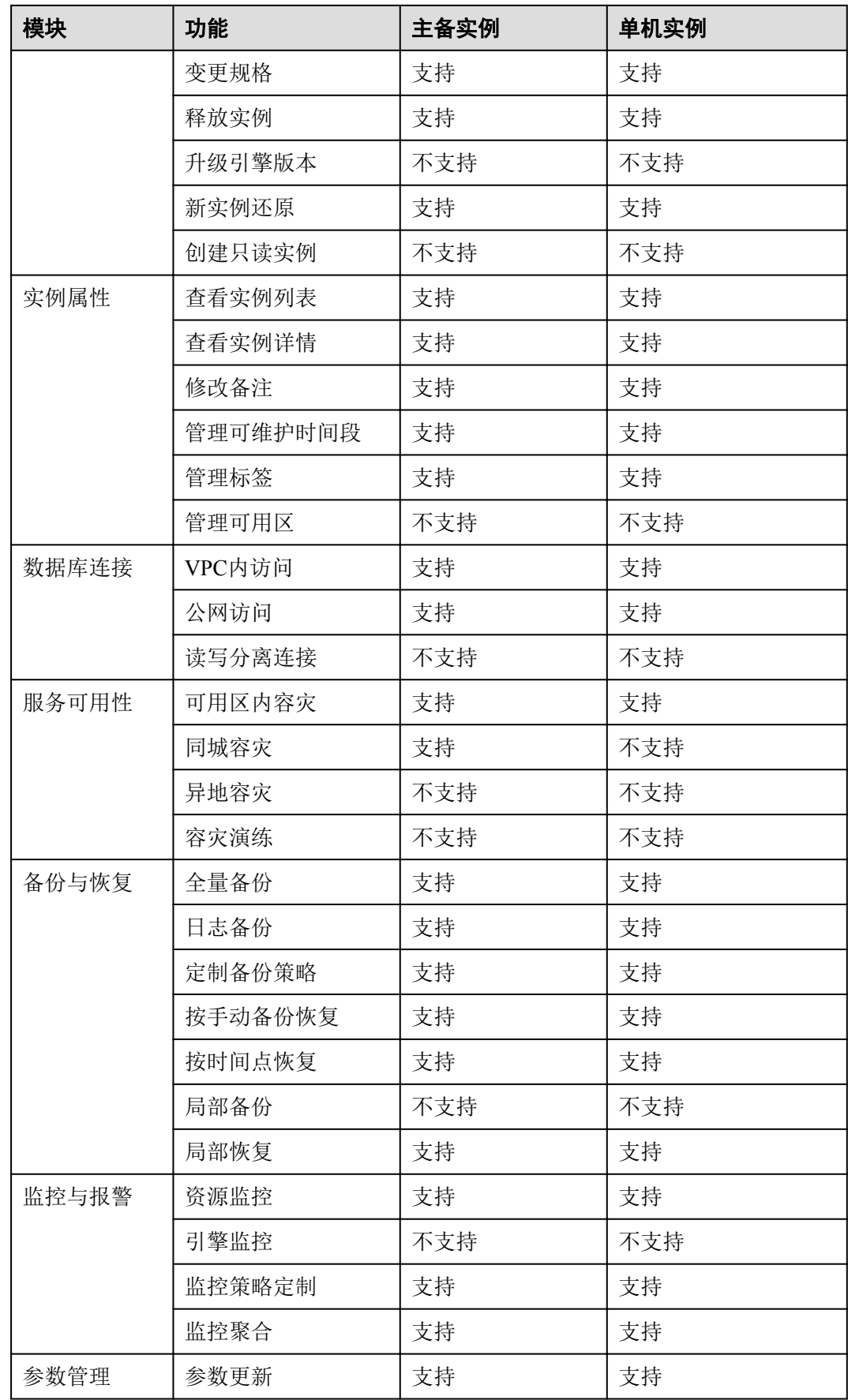

<span id="page-100-0"></span>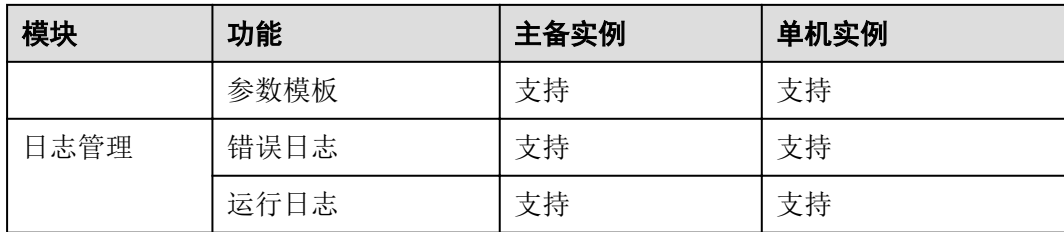

#### 表 **3-13** 数据库迁移功能差异

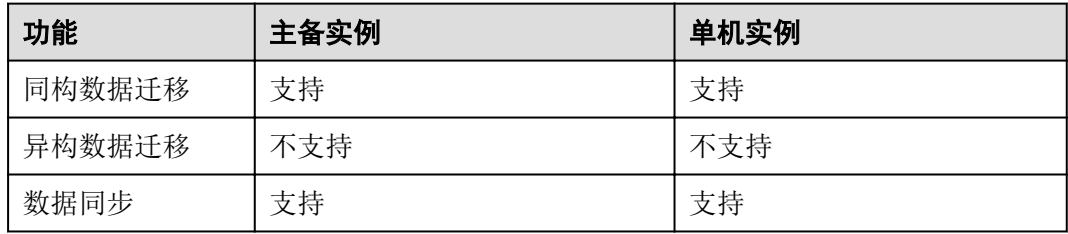

#### 表 **3-14** 数据库安全功能差异

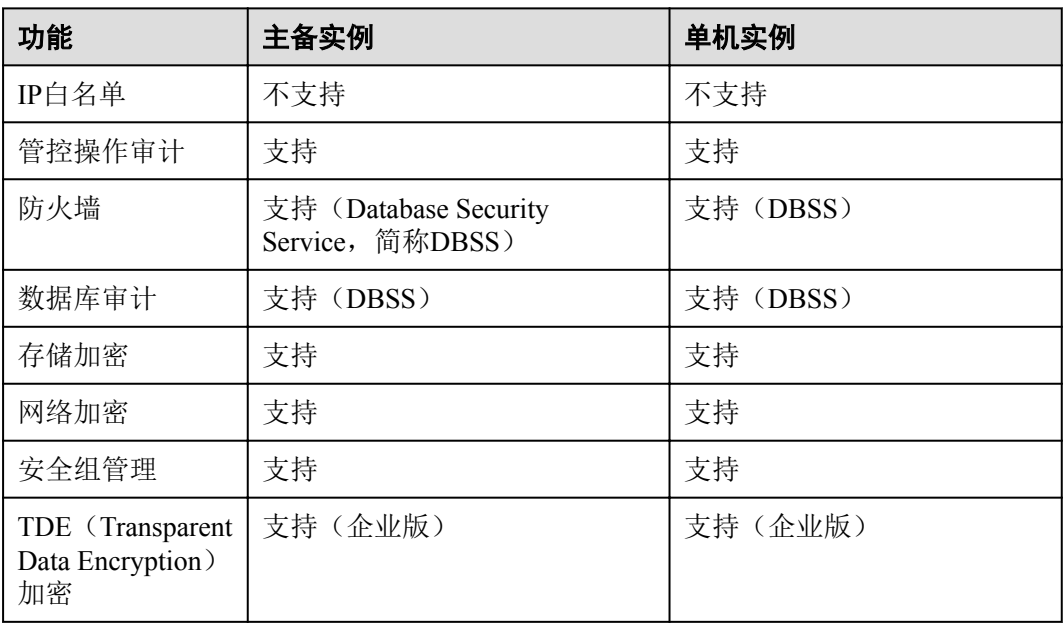

Microsoft SQL Server官方版本的主要功能差异如表**[3-15](#page-101-0)**所示。

关于Microsoft SQL Server 2014官方各版本之间的详细功能差异,请参[见官方文档](https://technet.microsoft.com/zh-cn/library/cc645993(v=sql.120).aspx)。 关于SQL Server 2016官方各版本之间的详细功能差异,请参[见官方文档](https://docs.microsoft.com/zh-cn/sql/sql-server/editions-and-components-of-sql-server-2016?view=sql-server-2017)。

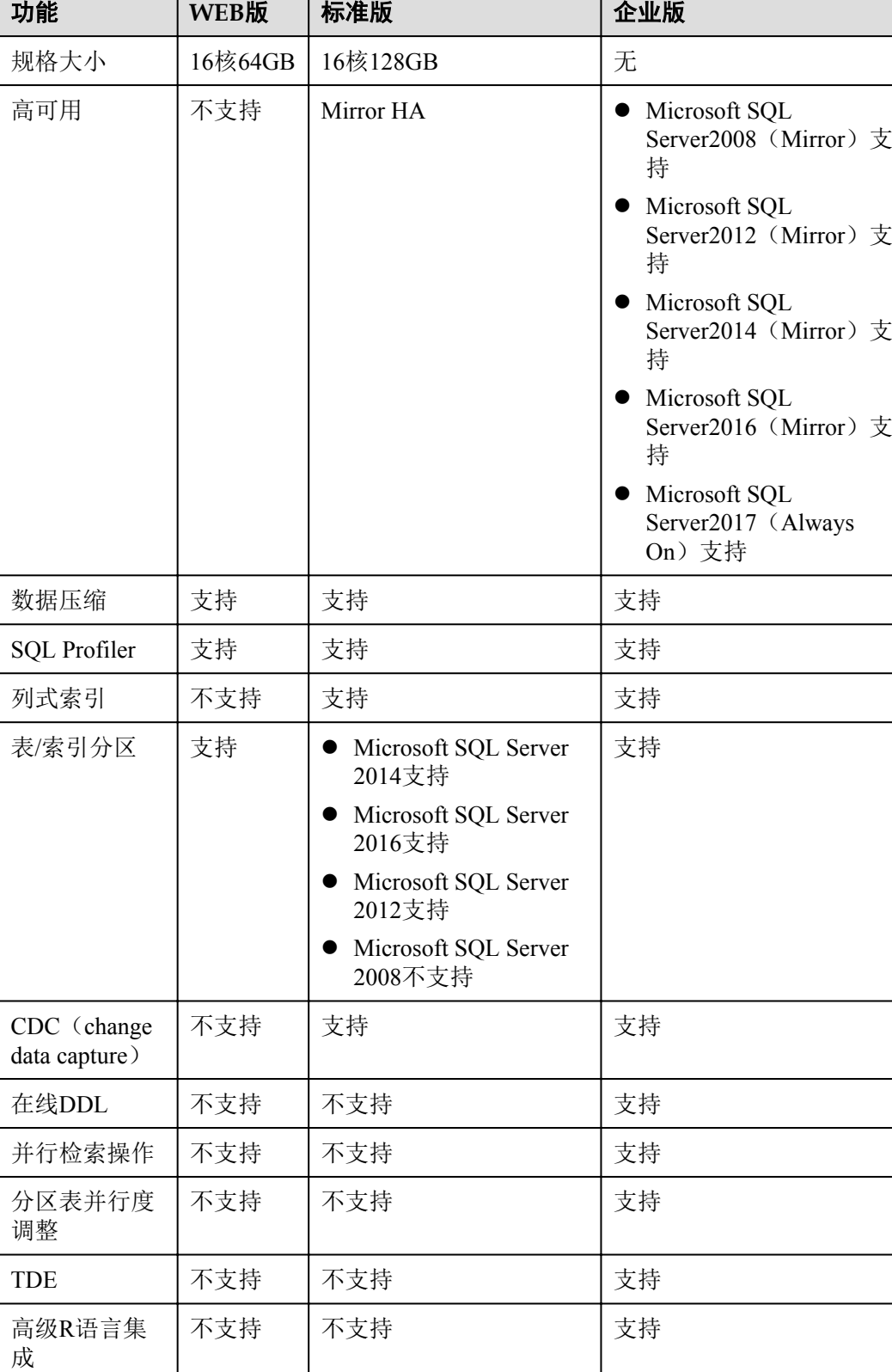

#### <span id="page-101-0"></span>表 **3-15** 主要功能差异

# **3.7** 扩展实例

# **3.7.1** 只读实例简介

## 产品简介

目前,云数据库SQL Server仅2017企业版的实例支持新增只读实例。

在对数据库有少量写请求,但有大量读请求的应用场景下,单个实例可能无法抵抗读 取压力,甚至对主业务产生影响。为了实现读取能力的弹性扩展,分担数据库压力, 您可以在某个区域中创建一个或多个只读实例,利用只读实例满足大量的数据库读取 需求,以此增加应用的吞吐量。您需要在应用程序中分别配置主实例和每个只读实例 的连接地址,才能实现将写请求发往主实例而将读请求发往只读实例。

只读实例为单个物理节点的架构(没有备节点),采用SQL Server的原生复制功能,将 主实例的更改同步到所有只读实例,而且主实例和只读实例之间的数据同步不受网络 延时的影响,只读实例跟主实例在同一区域,但可以在不同的可用区。

# 计费标准

只读实例需要额外收费,其计费方式是按需付费。计费详情请参[见云数据库](https://portal.huaweicloud.com/pricing#rds)**RDS**产品 [价格详情中](https://portal.huaweicloud.com/pricing#rds)的只读实例部分。

## 功能特点

- l 规格可以与主实例不一致,并可以随时更改规格(没有时间限制),便于弹性升 降级。
- l 不需要维护帐号与数据库,全部通过主实例同步。
- l 提供系统性能监控。 华为云关系型数据库服务提供近20个系统性能的监控视图,如磁盘容量、IOPS、 连接数、CPU利用率、网络流量等,用户可以轻松查看实例的负载。
- l 支持绑定和解绑弹性公网IP。具体操作请参见[绑定和解绑弹性公网](#page-89-0)**IP**。

## 功能限制

- l 1个主实例最多可以创建5个只读实例。
- l 备份设置:不支持备份设置以及临时备份。
- l 实例恢复:不支持通过备份文件或任意时间点创建临时实例,不支持通过备份集 覆盖实例。
- l 数据迁移:不支持将数据迁移至只读实例。

# **3.7.2** 创建只读实例

#### 操作场景

只读实例用于增强主实例的读能力,减轻主实例负载。

华为云关系型数据库实例创建成功后,可根据业务需要创建只读实例。

#### 说明

账户余额大于等于0元,才可新增只读实例。 一个主实例中,最多可以增加5个只读实例。 目前,云数据库SQL Server仅2017企业版的实例支持新增只读实例。

# 操作步骤

- 步骤**1** 登录管理控制台。
- 步骤2 单击管理控制台左上角的 ↓, 选择区域和项目。
- 步骤**3** 选择"数据库 > 关系型数据库"。进入关系型数据库信息页面。
- **步骤4** 在"实例管理"页面,选择指定的实例,单击"更多 > 创建只读",进入"服务选 型"页面。

您也可在实例的"基本信息"页面,单击实例拓扑图中,主实例下方的添加按钮

■, 创建只读实例。

步骤**5** 在"服务选型"页面,填选实例相关信息后,单击"立即购买"。

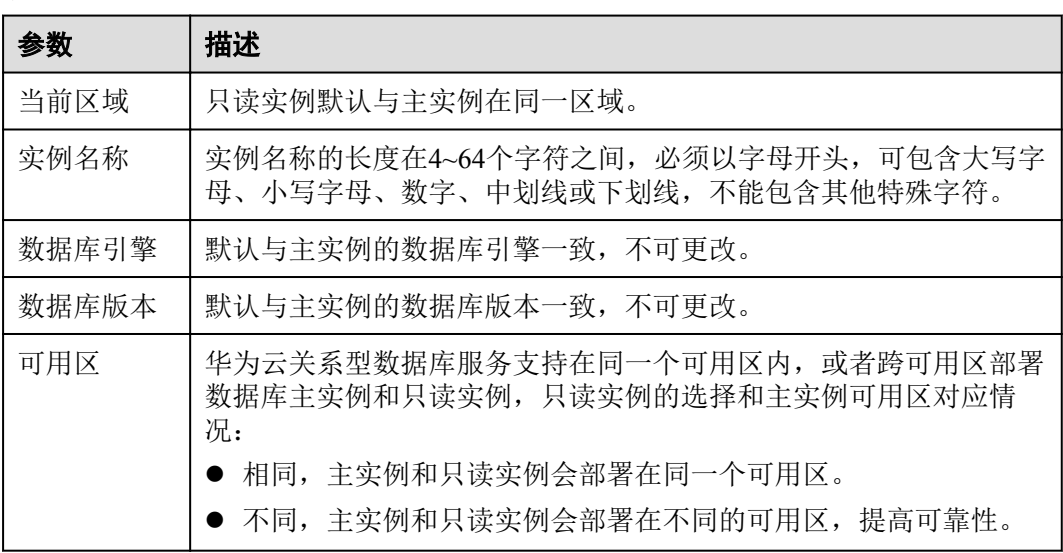

#### 表 **3-16** 基本信息

#### 表 **3-17** 规格与存储

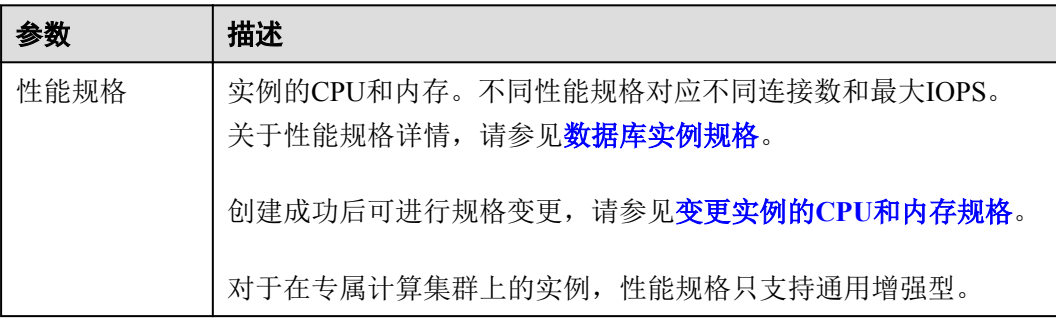

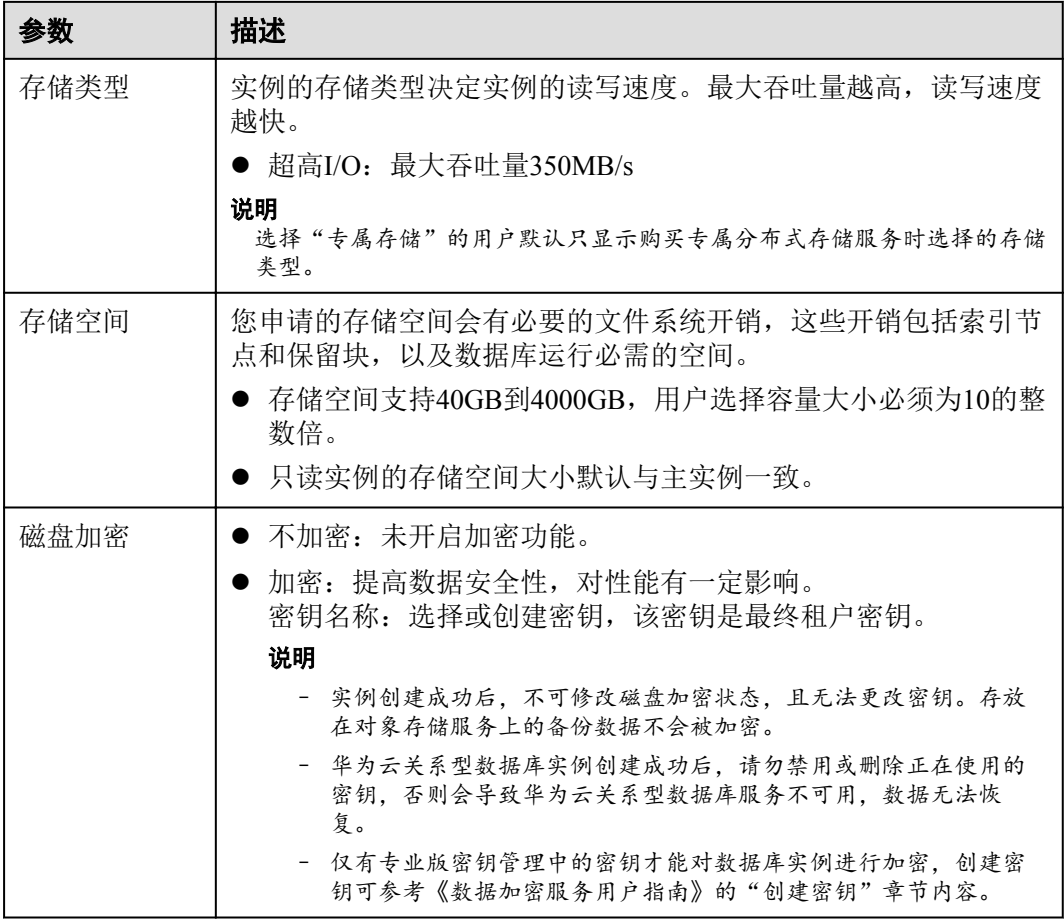

#### 表 **3-18** 网络

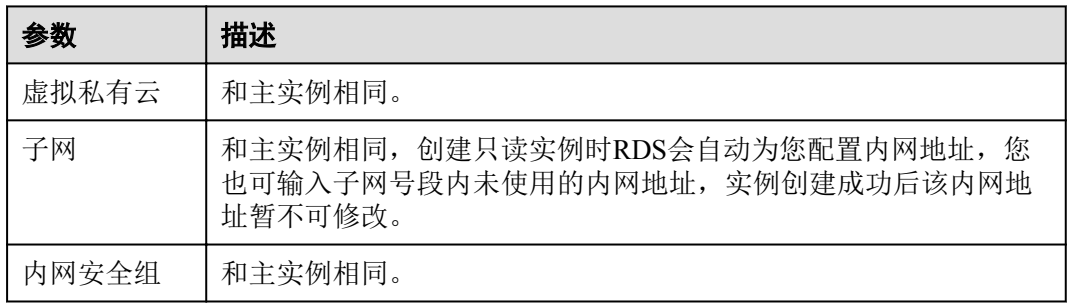

#### 步骤**6** 在"规格确认"页面,进行信息确认。

- 如果需要重新选择,单击"上一步",回到服务选型页面修改基本信息。
- l 信息确认无误,单击"提交",下发新增只读实例请求。
- 步骤**7** 只读实例创建成功后,用户可以在"实例管理"页面,选择只读实例所对应的实例, 单击 对其进行查看和管理。

您也可以在基本信息页面的"实例拓扑图"中,单击只读实例的名称,进入该只读实 例的"基本信息"页面,对其进行查看和管理。

您可以通过"任务中心"查看详细进度和结果。具体请参见[任务中心。](https://support.huaweicloud.com/usermanual-rds/rds_05_0007.html)

**----**结束

# **3.7.3** 管理只读实例

#### 通过只读实例管理

- 步骤**1** 登录管理控制台。
- 步骤2 单击管理控制台左上角的 。,选择区域和项目。
- 步骤**3** 选择"数据库 > 关系型数据库"。进入关系型数据库信息页面。
- 步骤4 在实例列表中,单击实例名称前的V,单击目标只读实例的名称,进入实例的基本信 息页面,即进入只读实例的管理页面。

**----**结束

#### 通过主实例管理

- 步骤**1** 登录管理控制台。
- **步骤2** 单击管理控制台左上角的 ♥ , 选择区域和项目。
- 步骤**3** 选择"数据库 > 关系型数据库"。进入关系型数据库信息页面。
- 步骤**4** 单击只读实例所在的主实例名称,进入主实例的"基本信息"页面。
- **步骤5** 在"实例拓扑图"中单击只读实例的名称,进入该只读实例的"基本信息"页面,即 进入只读实例的管理页面。

#### 图 **3-19** 实例拓扑图

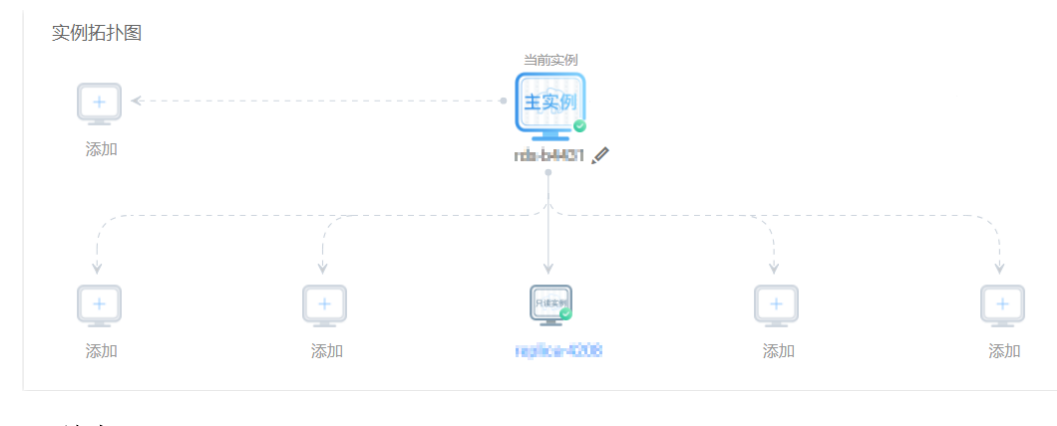

**----**结束

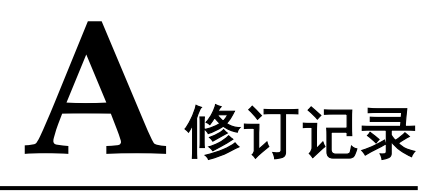

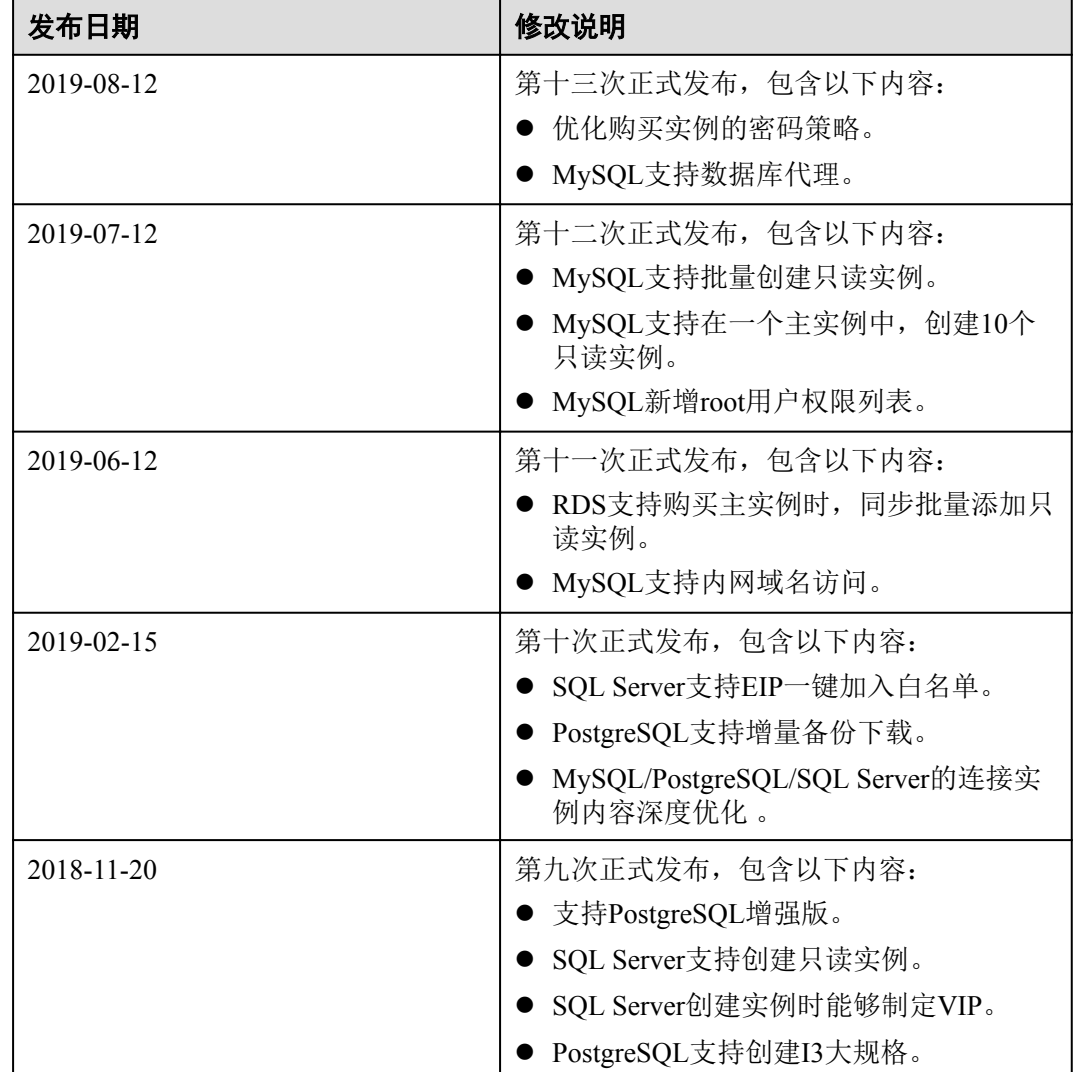

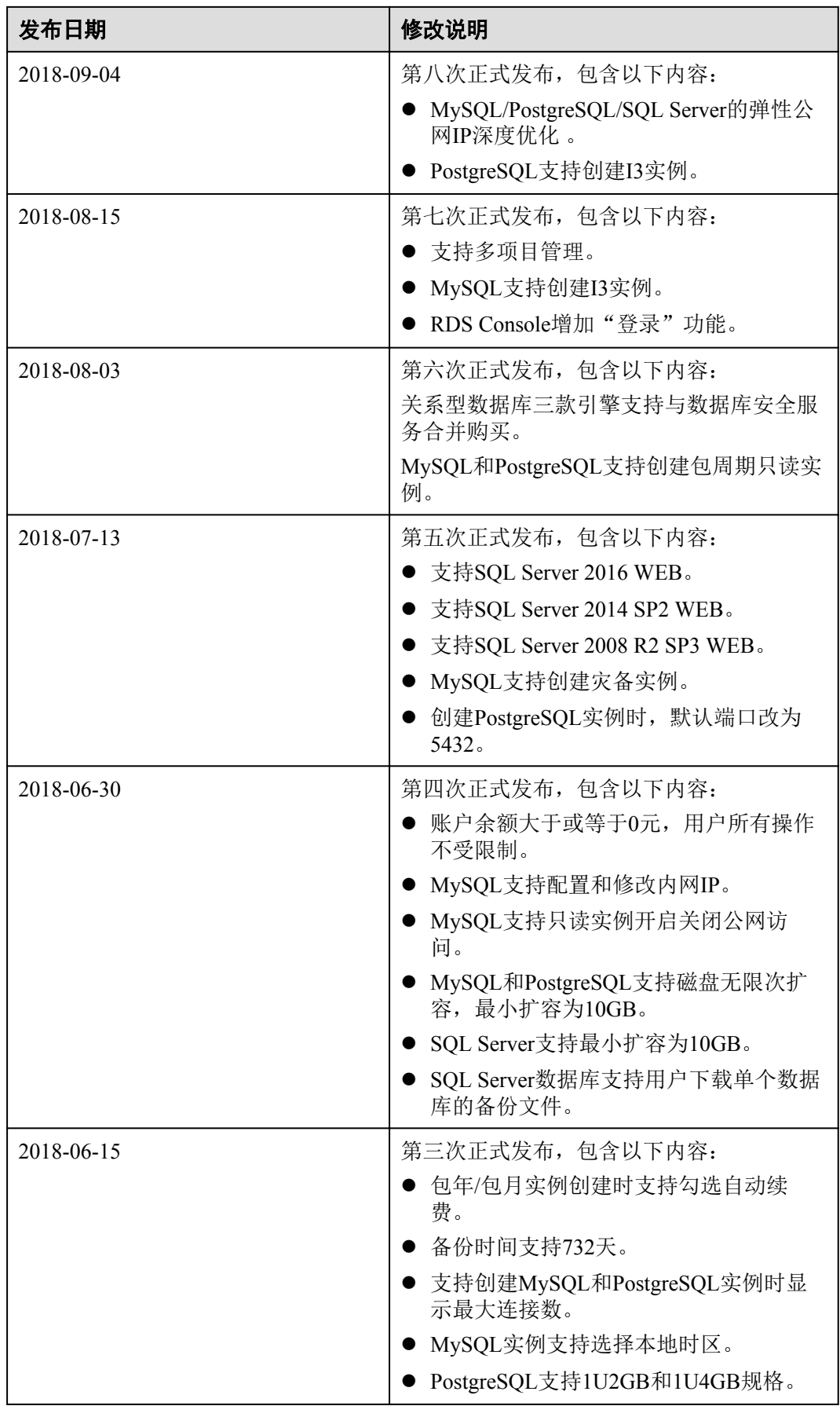
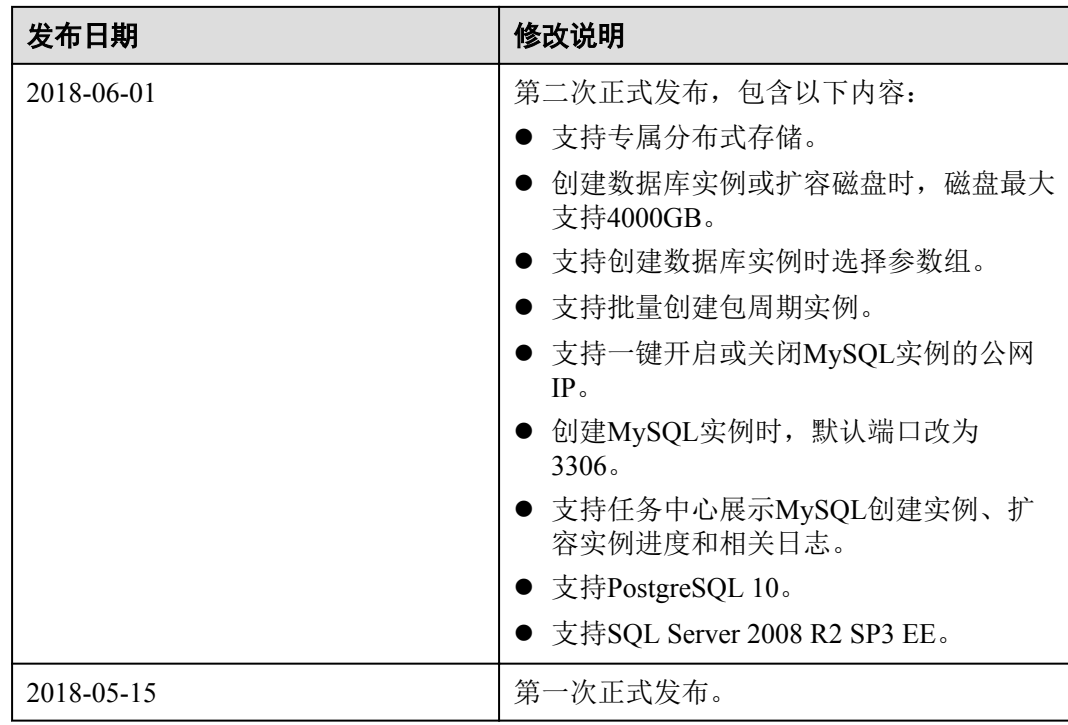